# **UTRADE HK**  用戶指南

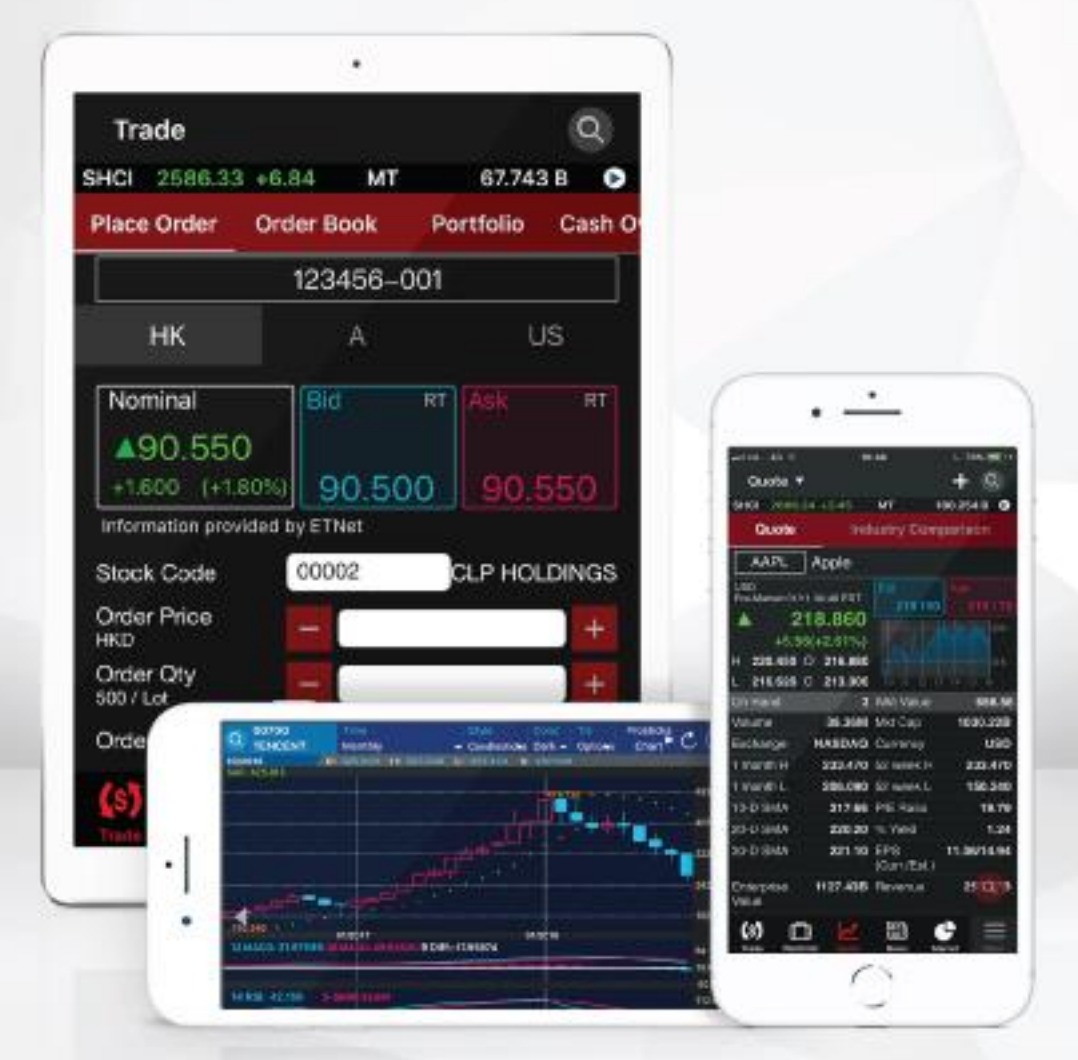

#### 最後更新於2024年4月

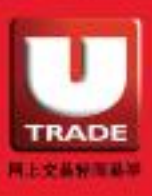

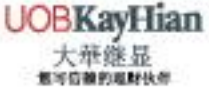

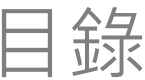

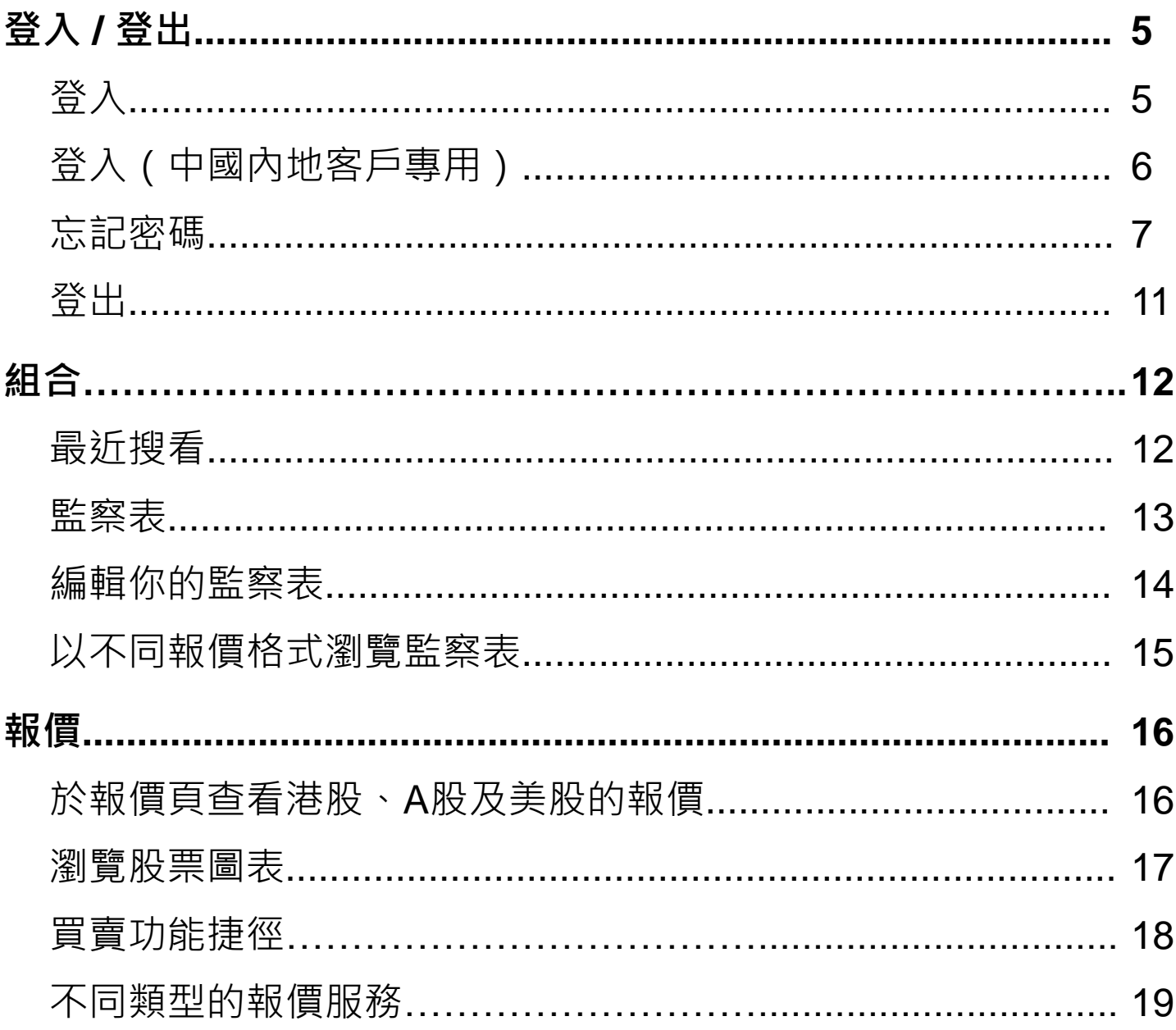

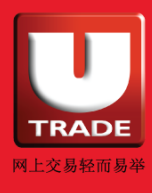

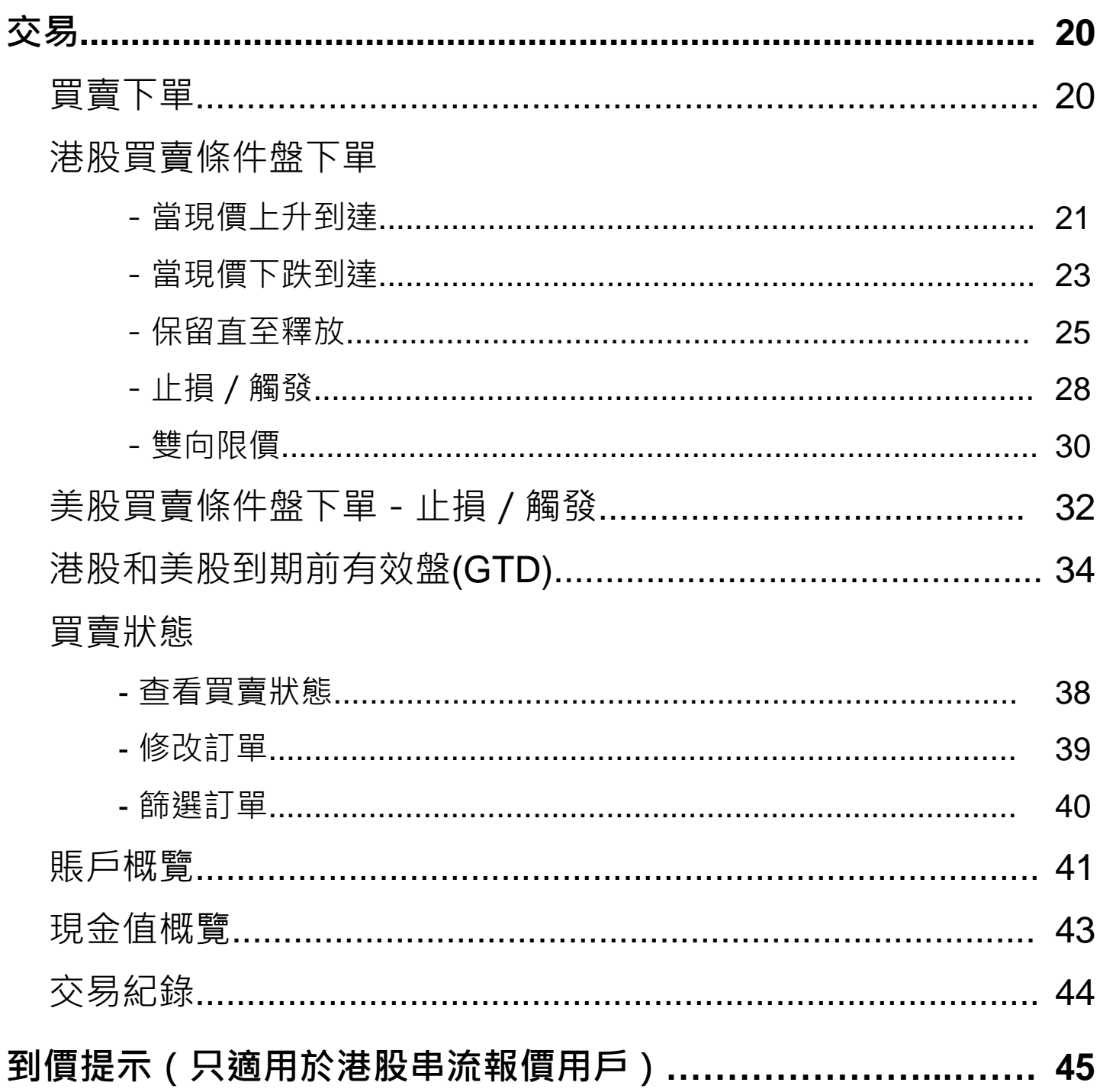

目錄

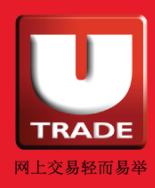

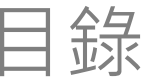

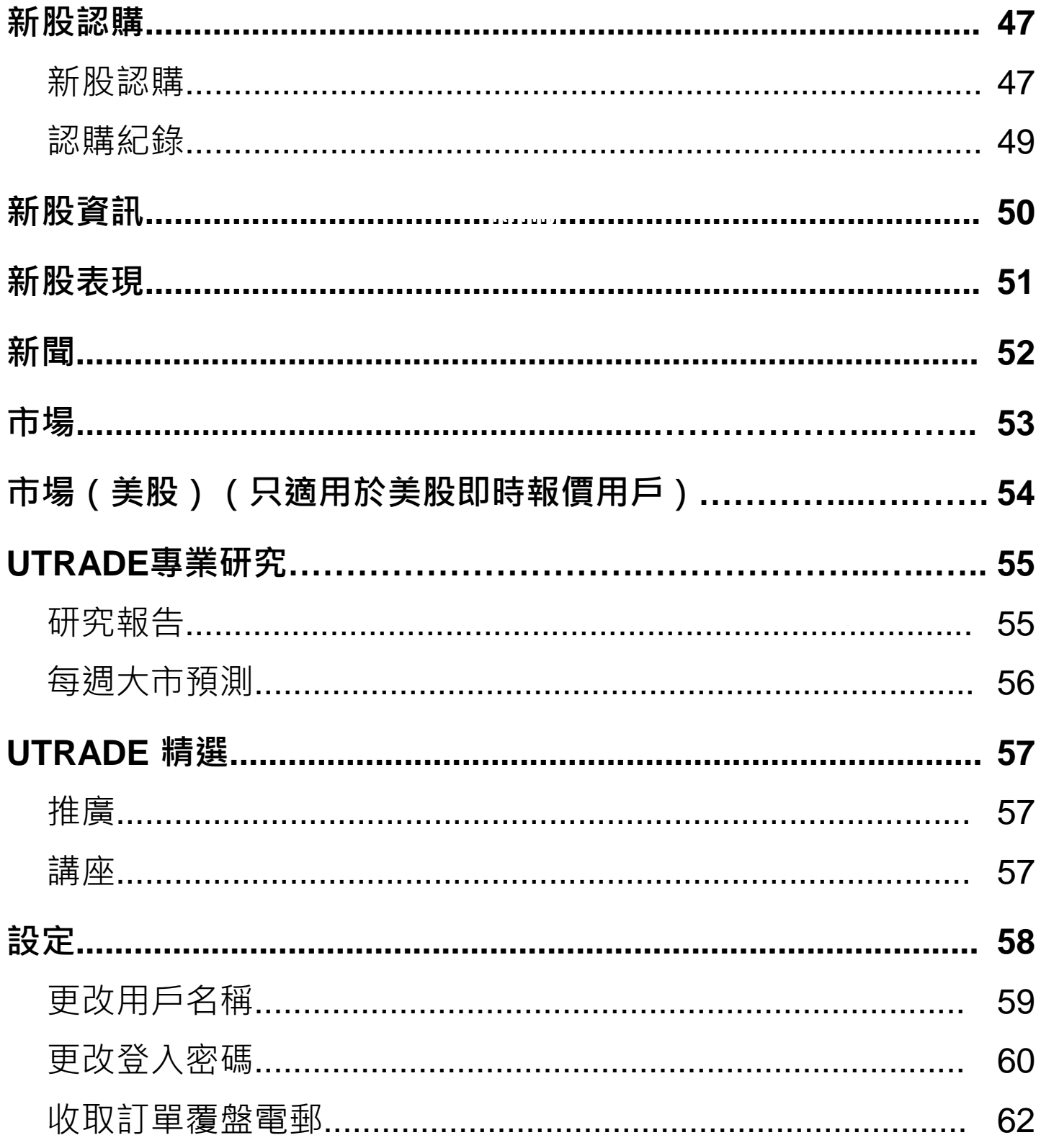

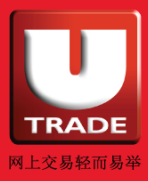

<span id="page-4-0"></span>登入 / 登出

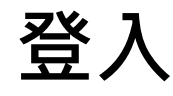

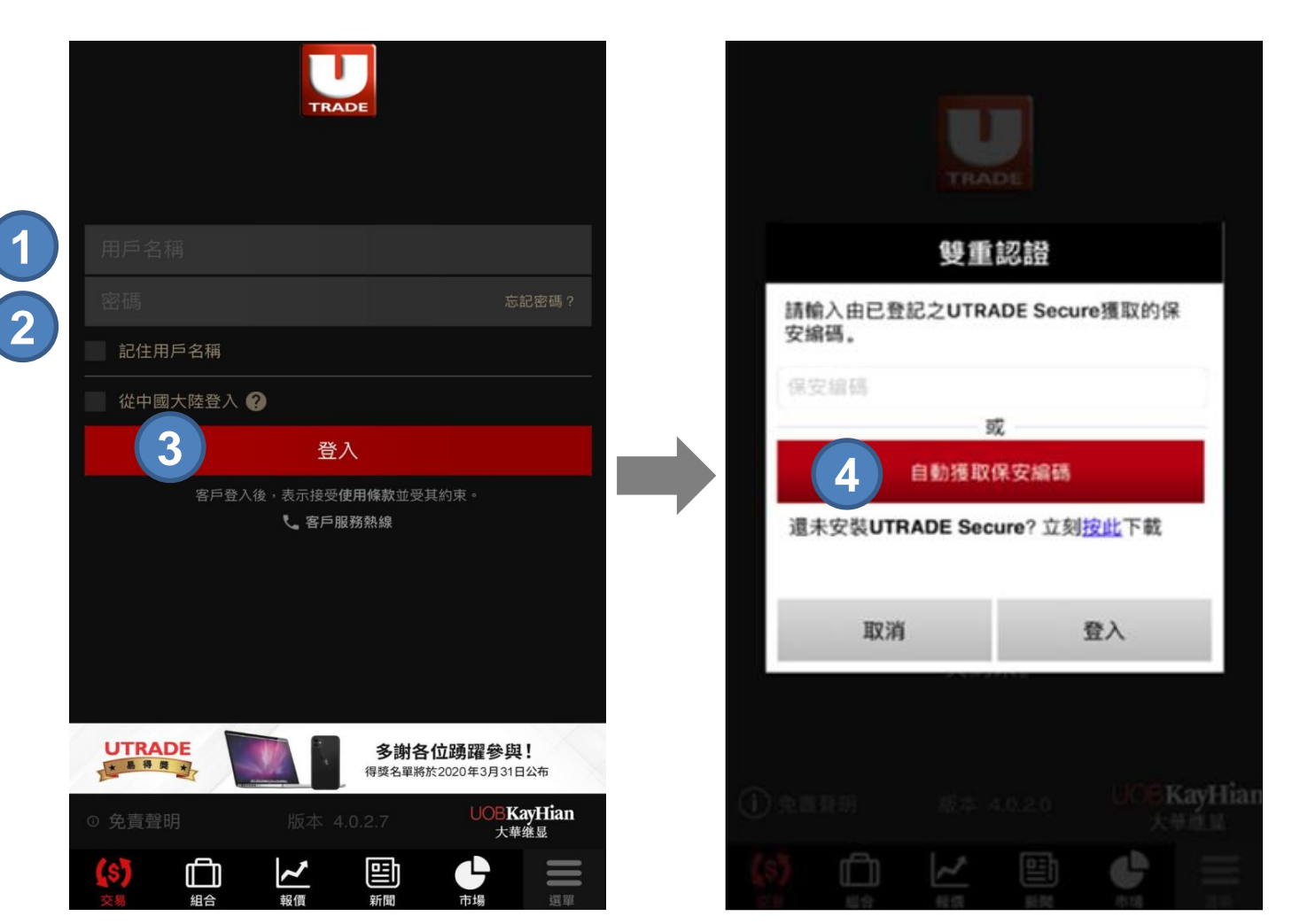

- **步驟 1** 輸入您的**用戶名稱**
- **步驟 2** 輸入您的**密碼**
- **步驟 3** 按 **登入**
- **步驟 4** 按 **自動獲取保安編碼** 或 手動輸入**保安編碼**

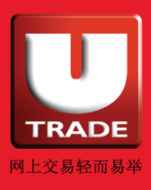

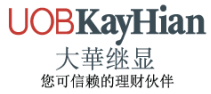

<span id="page-5-0"></span>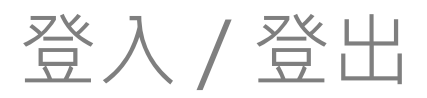

## **登入(中國內地客戶專用)**

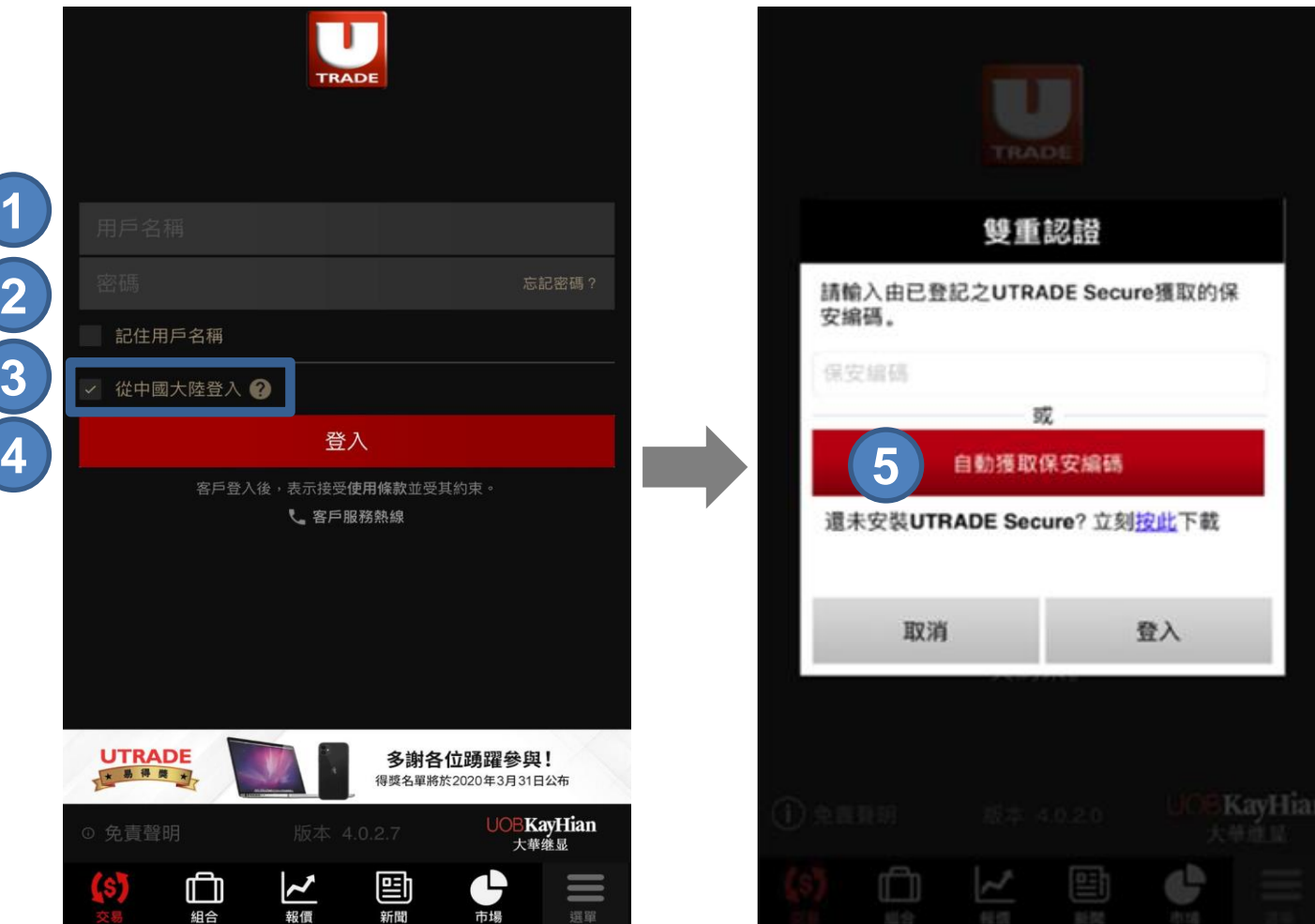

**步驟 1** 輸入您的**用戶名稱**

新聞

- **步驟 2** 輸入您的**密碼**
- **步驟 3** 選擇 **經中國大陸登入**
- **步驟 4** 按 **登入**
- **步驟 5** 按 **自動獲取保安編碼** 或 手動輸入**保安編碼**

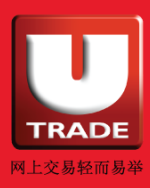

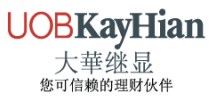

<span id="page-6-0"></span>登入 / 登出

### **忘記密碼**

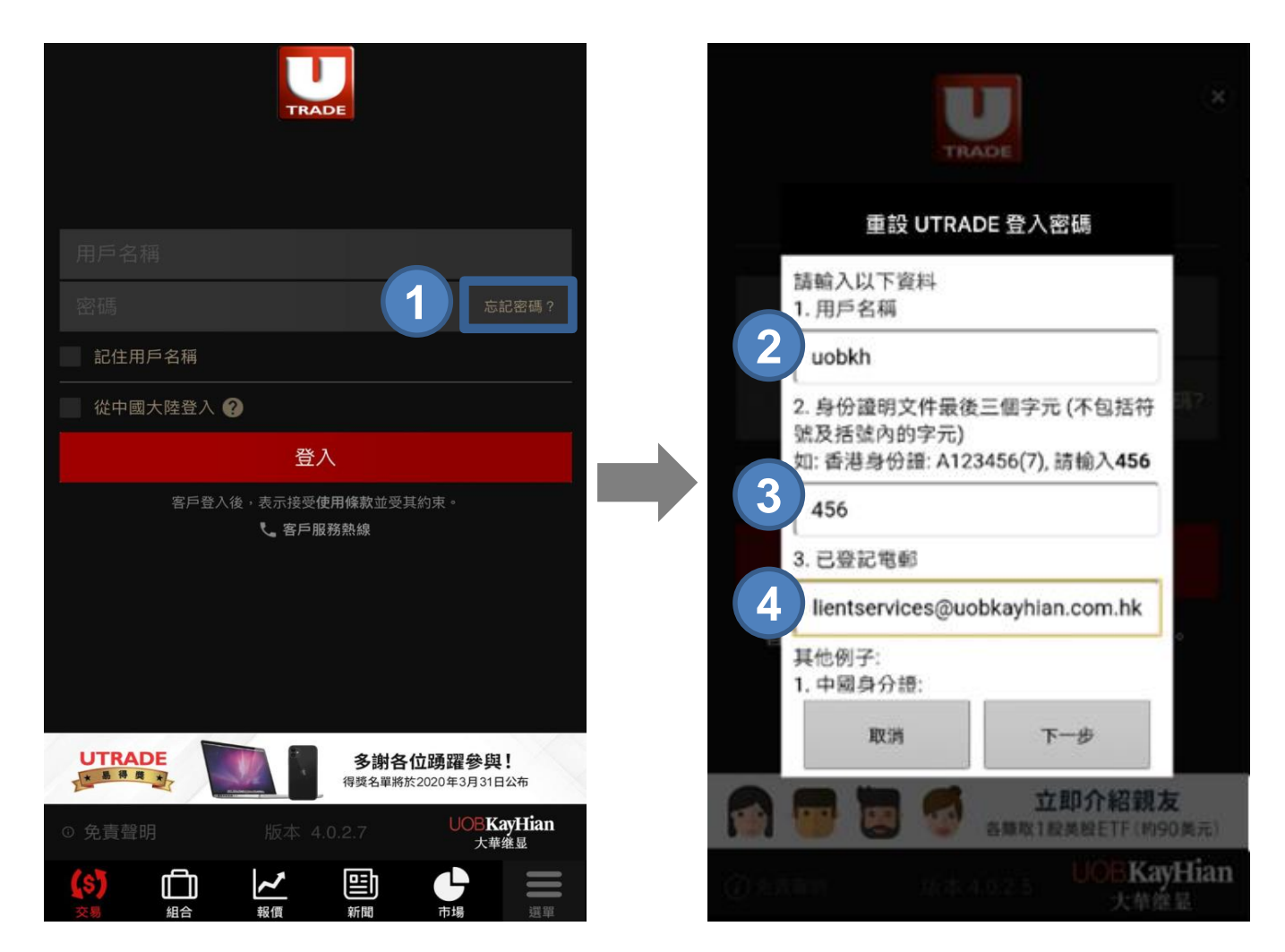

- **步驟 1** 在登入頁面按 **忘記密碼?**
- **步驟 2** 輸入您的**用戶名稱**
- **步驟 3** 輸入**身份證文件最後三個字元**
- **步驟 4** 輸入您的**已登記電郵** (開戶時登記用以收取結單的電郵地址)

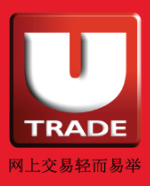

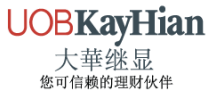

登入 / 登出

### **忘記密碼**

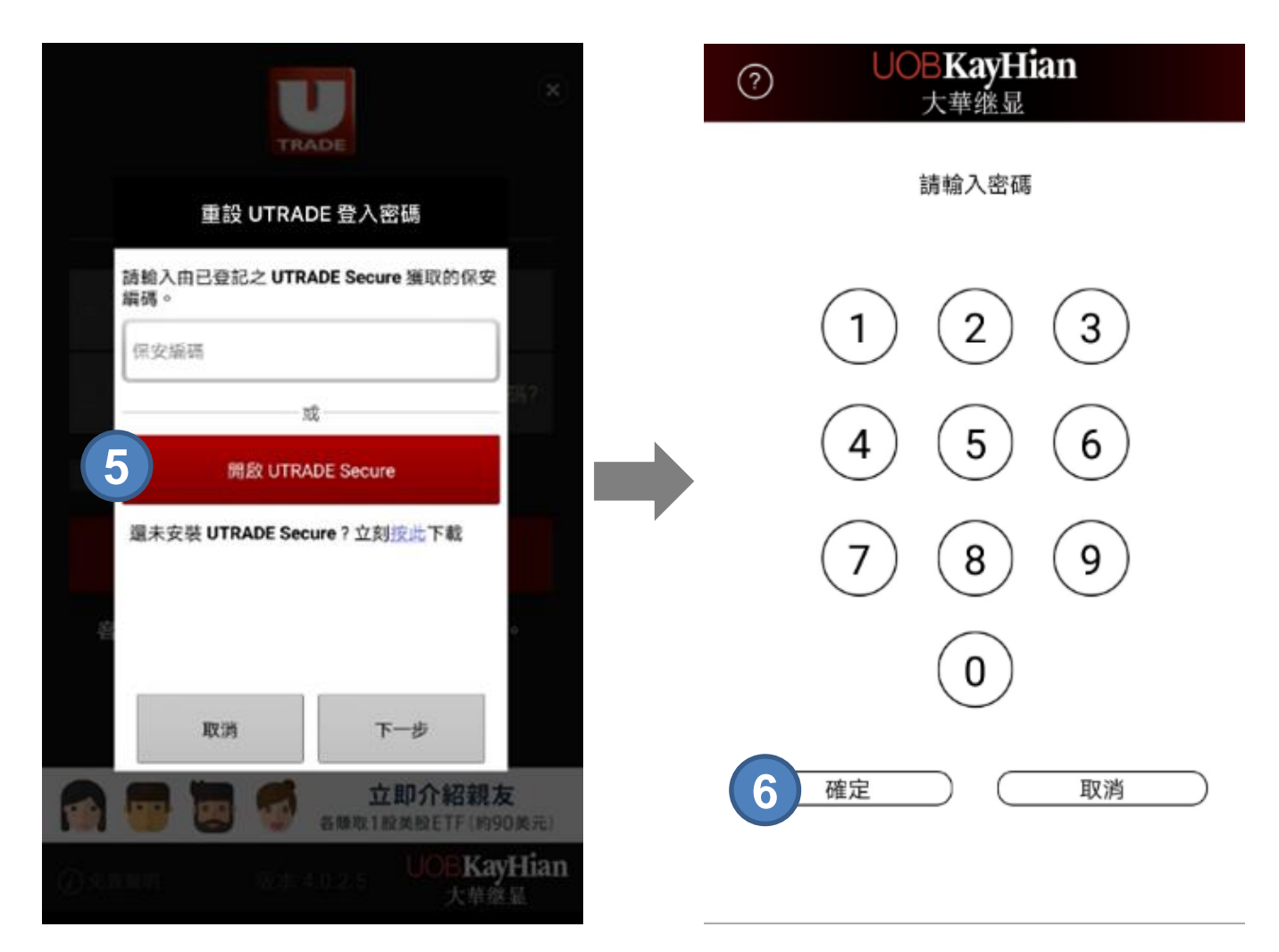

**步驟 5** 按 **開啟 UTRADE Secure 步驟 6** 輸入您的 **UTRADE Secure 密碼**

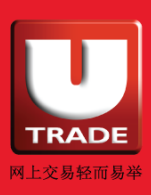

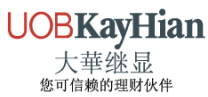

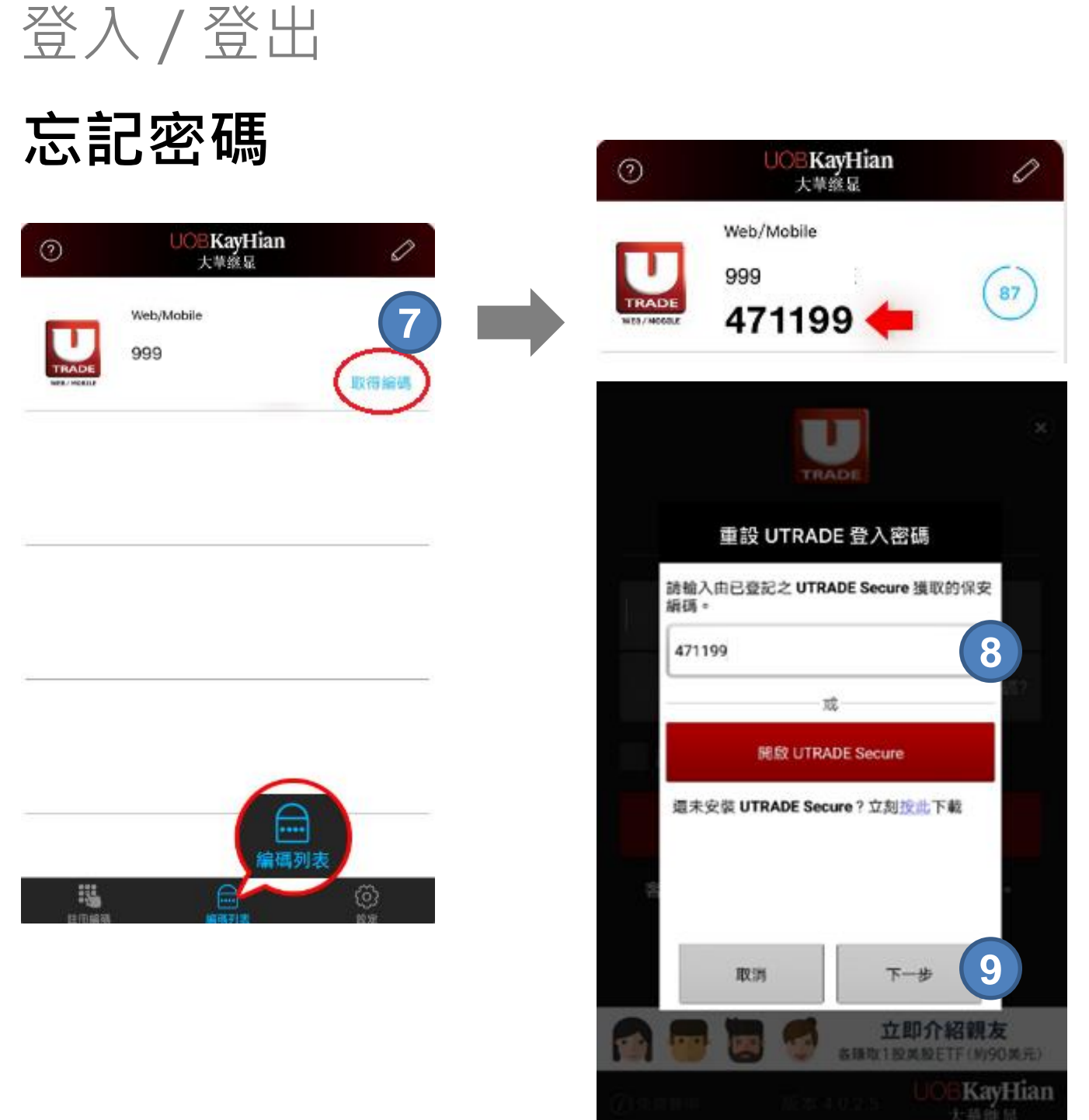

- **步驟 7** 按 **取得編碼**
- **步驟 8** 返回 UTRADE HK 並輸入保安編碼
- **步驟 9** 按 **下一步**

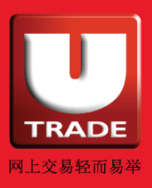

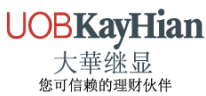

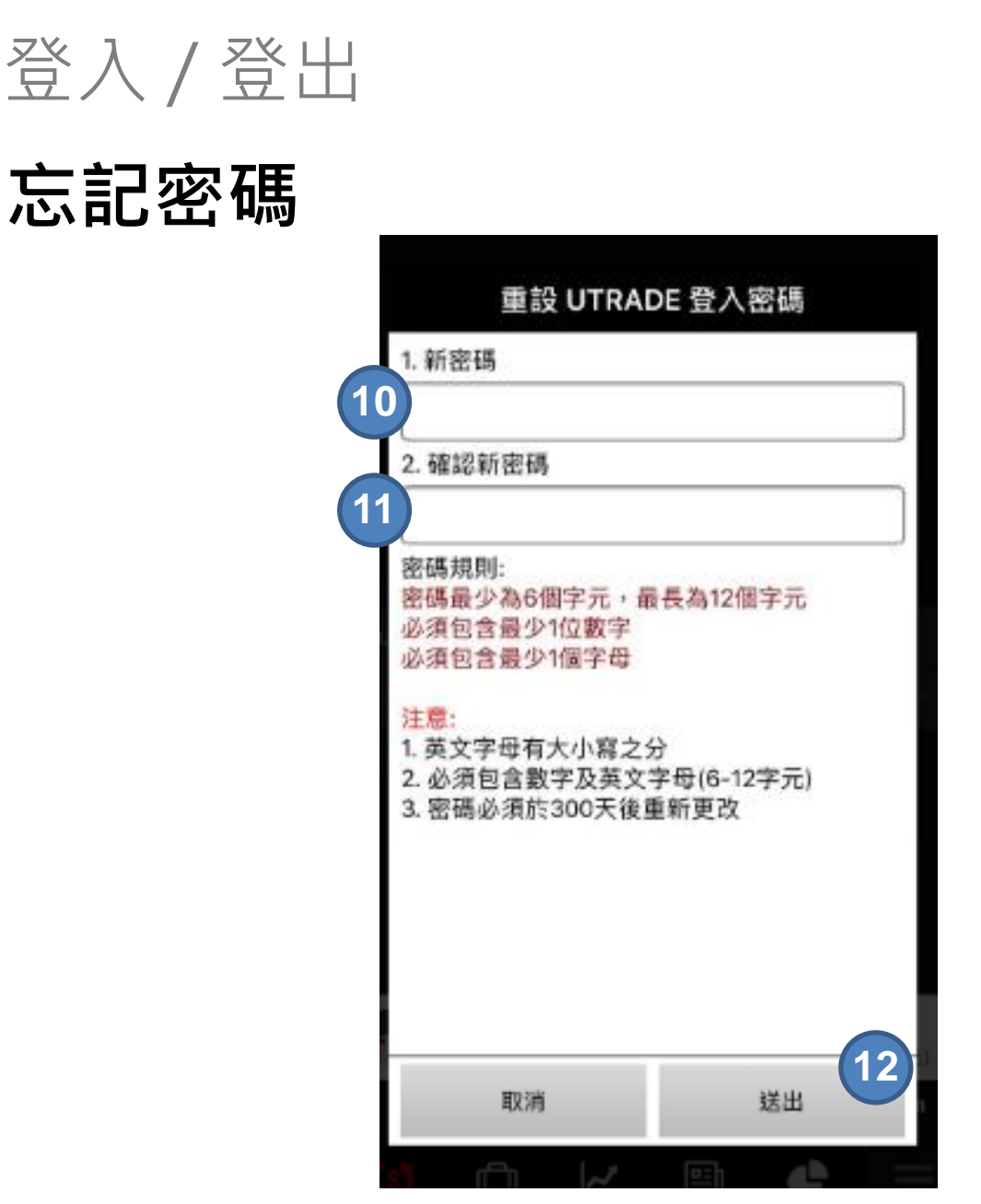

- **步驟 10** 輸入**新密碼 \***
- **步驟 11** 確認新密碼
- **步驟 12** 按 **提交**
- **步驟 13** 新密碼將即時生效,請使用新密碼重新登入

**\* 新密碼的英文字母有大小寫之分,並必須包含數字及英文字母(6-12字元)**

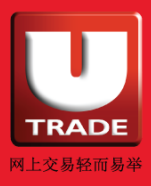

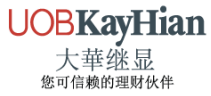

<span id="page-10-0"></span>登入 / 登出

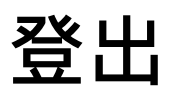

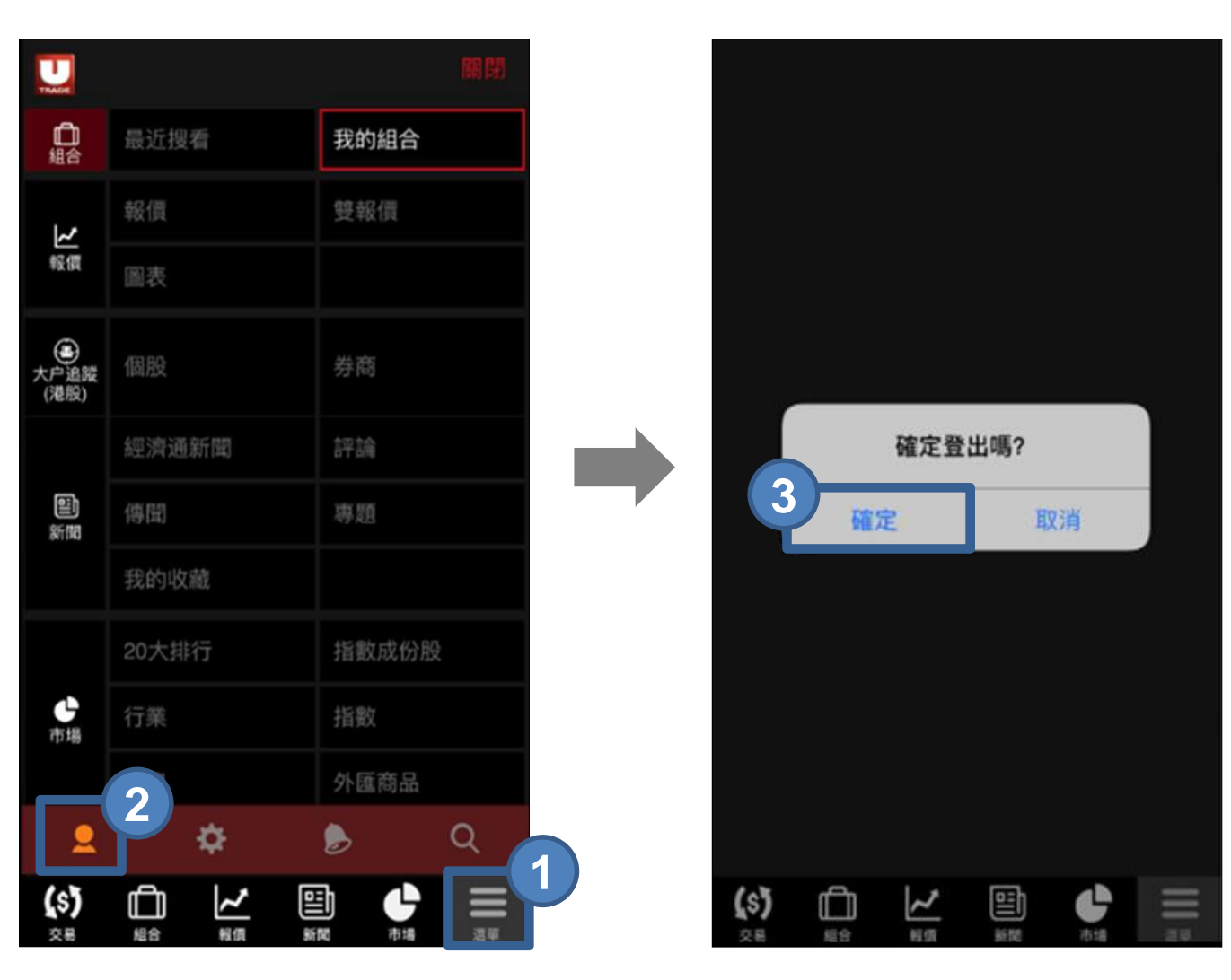

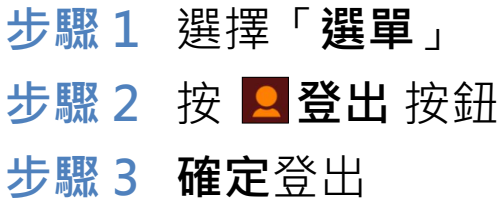

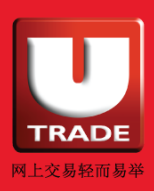

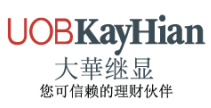

<span id="page-11-0"></span>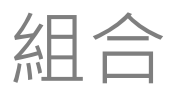

#### **最近搜看**

你可於**最近搜看**頁面中瀏覽最近搜尋過的股票價格

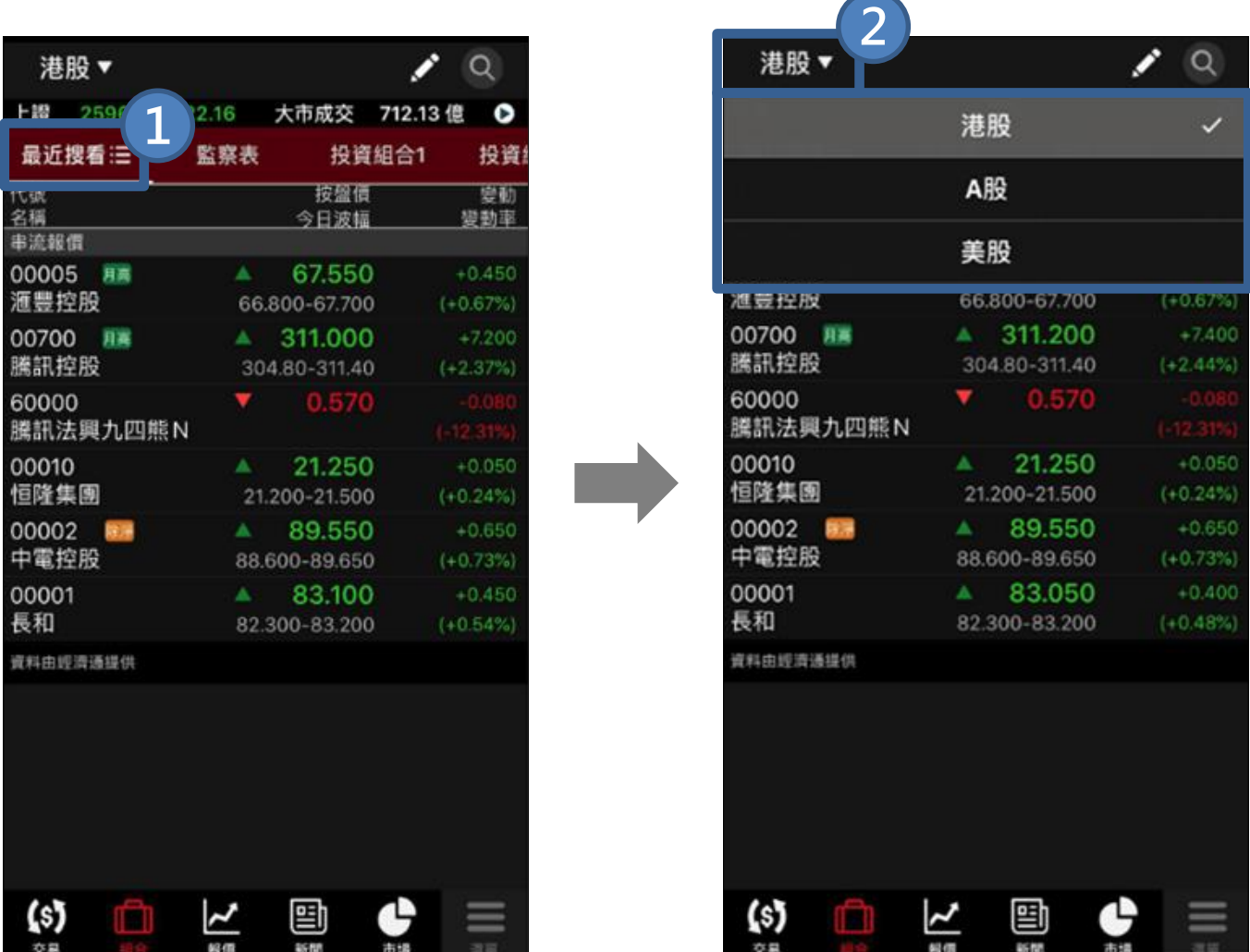

**步驟 1** 選擇「**最近搜看**」

**步驟 2** 從左上方選擇需要瀏覽的「**市場**」

**請注意: 如非即時串流報價服務的用戶,此功能只提供延遲15分鐘報價**

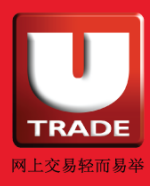

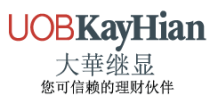

<span id="page-12-0"></span>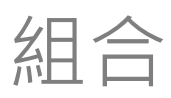

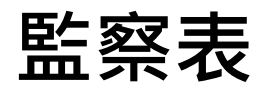

#### 你可把特選股票加到監察表內

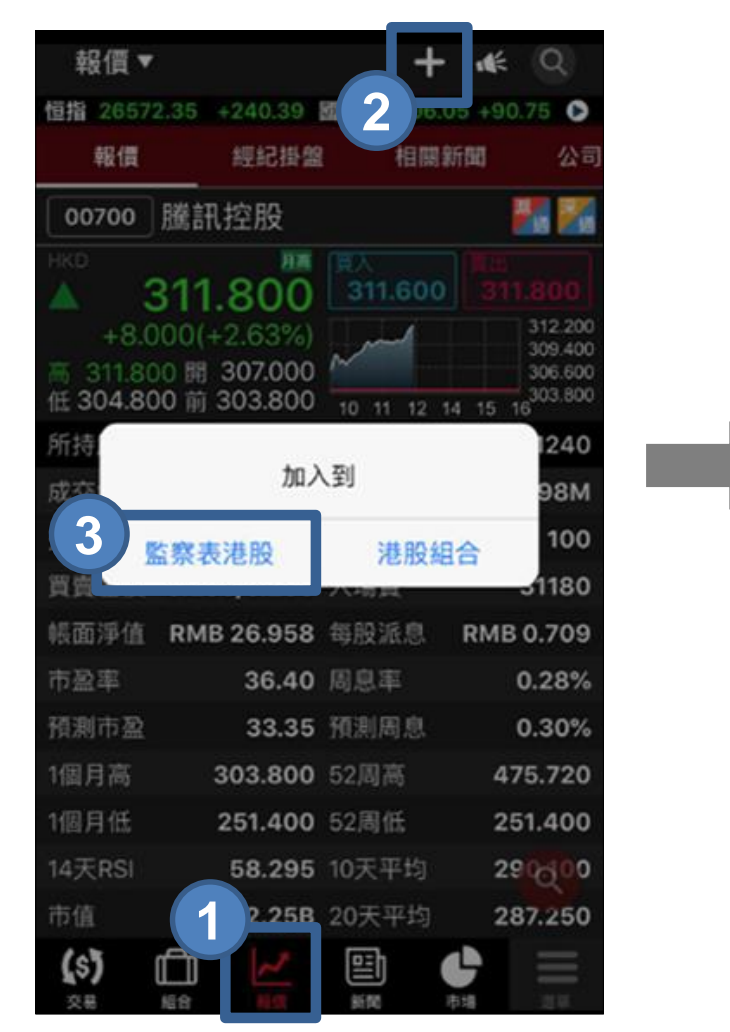

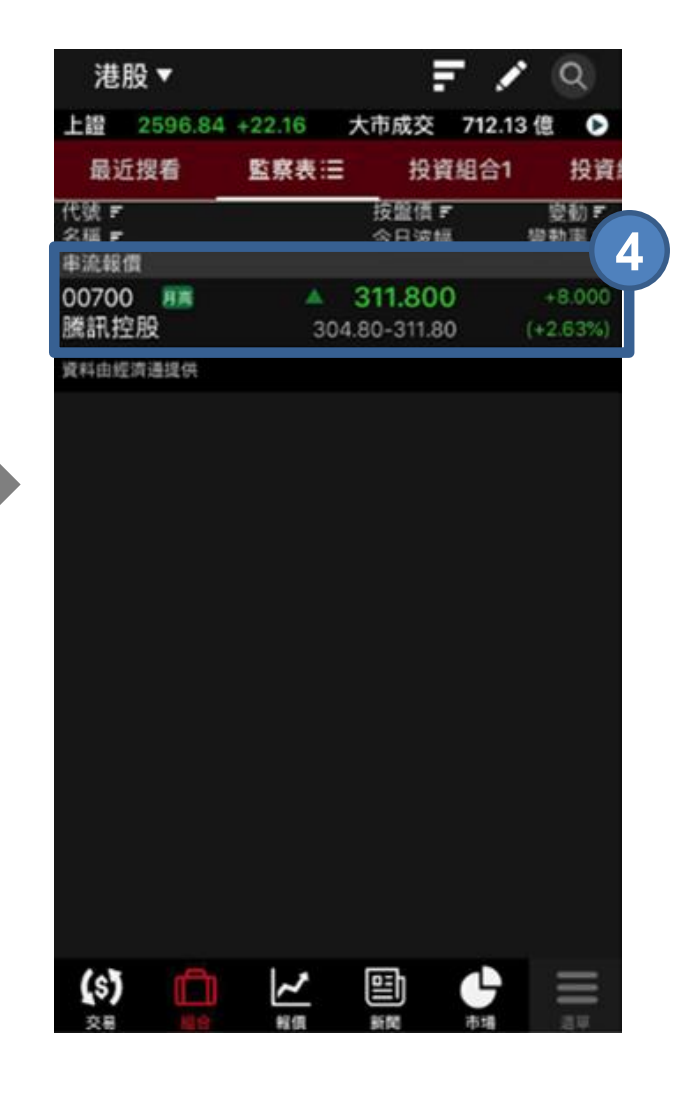

- **步驟 1** 選擇「**報價**」頁面
- **步驟 2** 按 按鈕

(**即時串流報價服務用戶亦可將股票加到你的股票組合中**)

- **步驟 3** 加入到「**監察表**」
- **步驟 4** 於「**監察表**」內查看已加入的股票

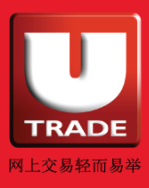

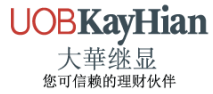

<span id="page-13-0"></span>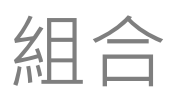

### **編輯你的監察表**

你可於監察表內刪除已加入的特選股票

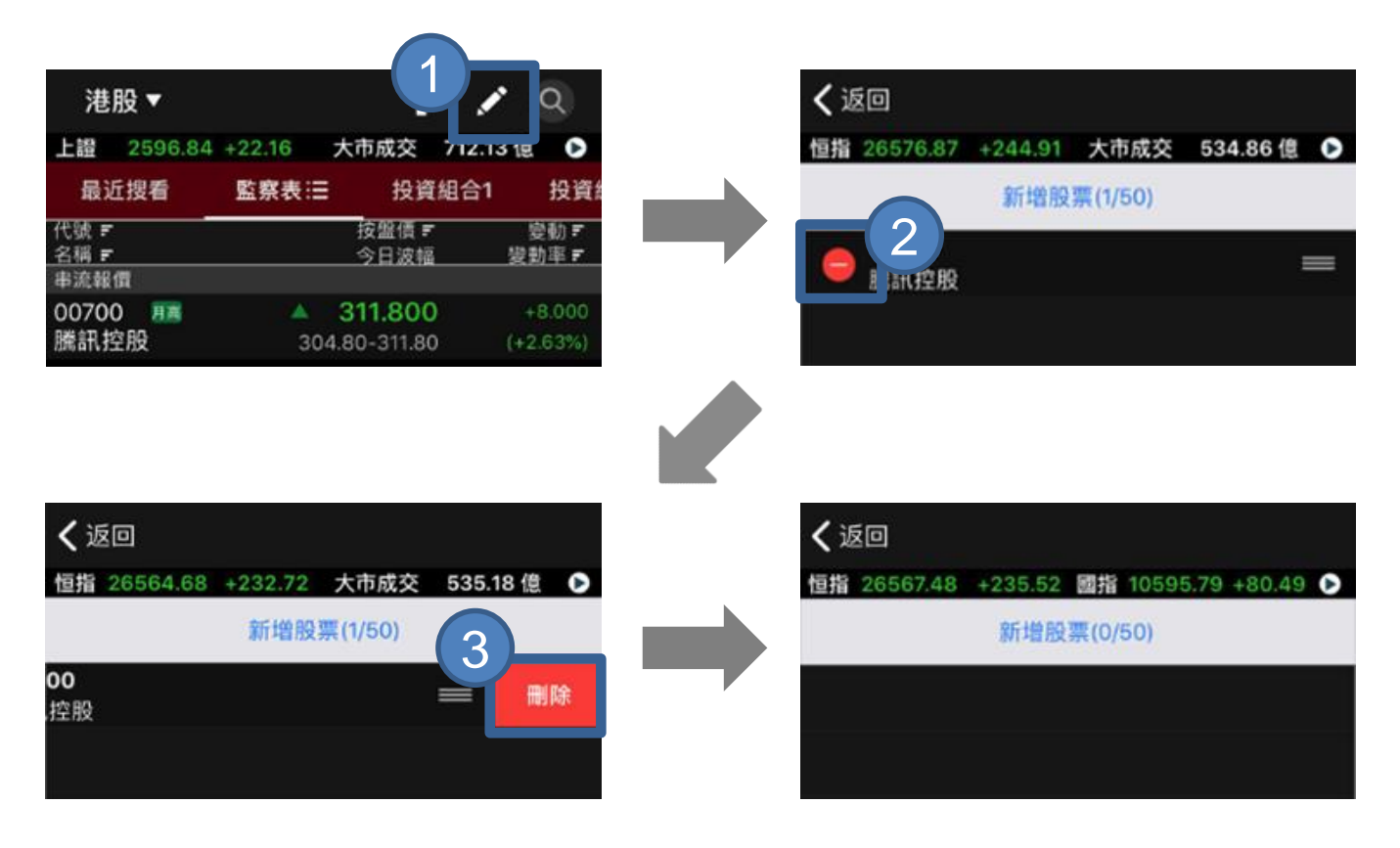

- **步驟 1** 按 **編輯**按鈕
- **步驟 2** 按 **刪除**按鈕
- **步驟 3** 選擇**刪除**
- **步驟 4** 所選擇刪除的股票將會被移除

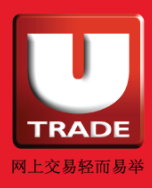

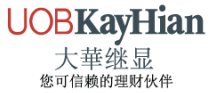

<span id="page-14-0"></span>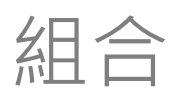

### **以不同報價格式瀏覽監察表**

點選於**最近搜看**/**監察表**旁的小按鈕,以不同報價格式 查看股票價格

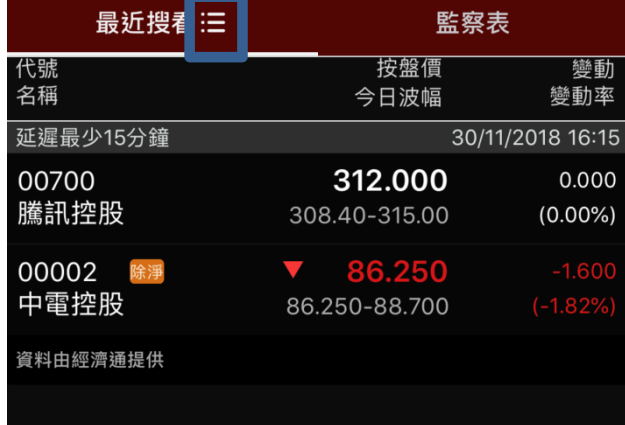

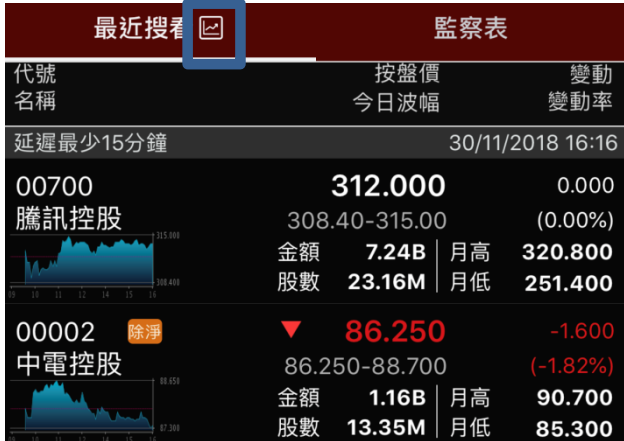

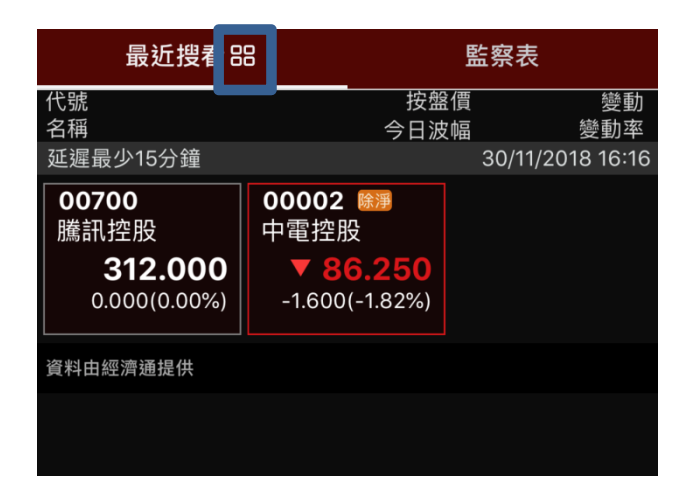

**請注意: 如非即時串流報價服務及即按式即時報價服務的用戶,此功能只提供延遲15分鐘 報價**

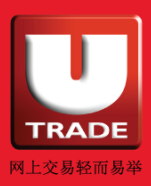

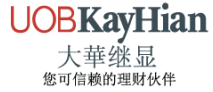

<span id="page-15-0"></span>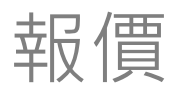

#### **搜尋報價**

你可於**報價頁面**查看港股、A股及美股的報價

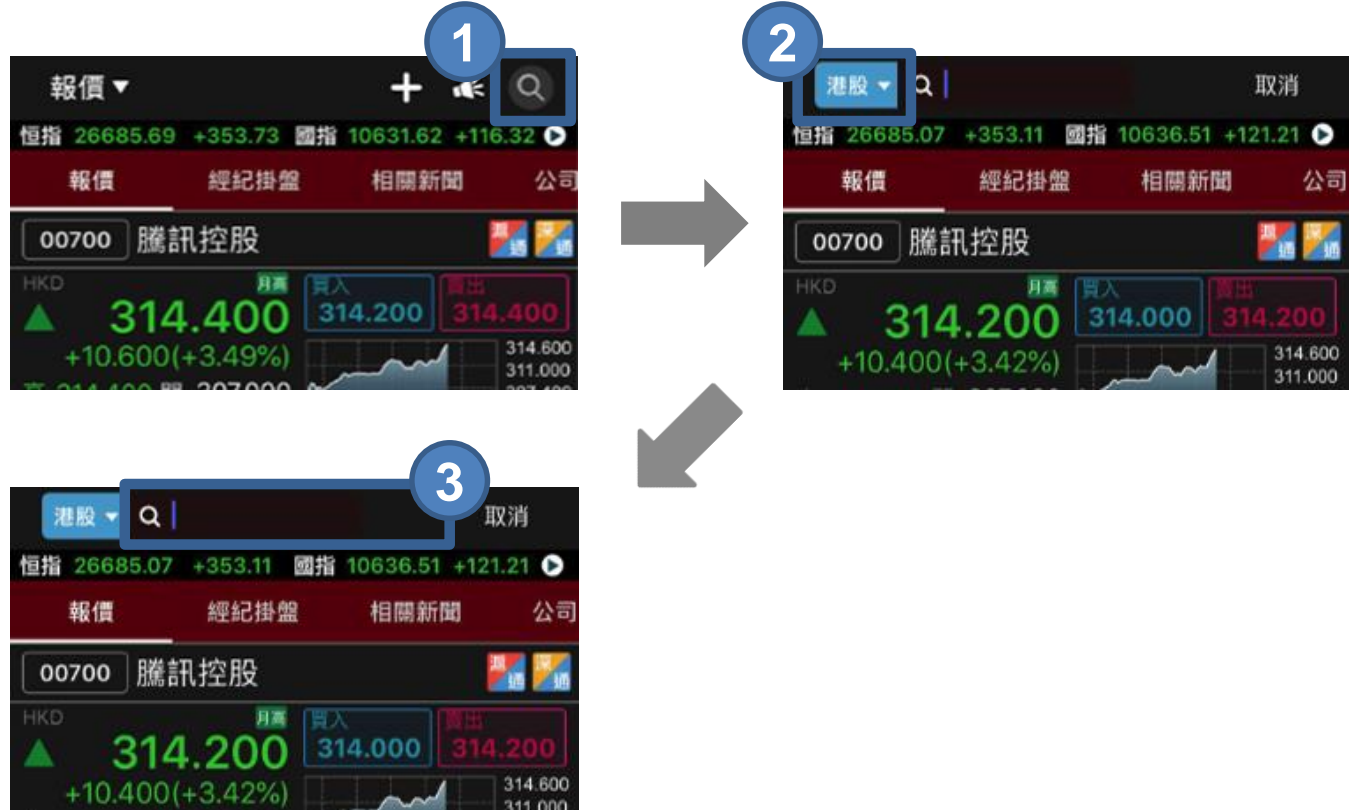

**步驟 1** 按 **搜尋**按鈕

**步驟 2** 於左上角按 「**港股**、**A股**及**美股\***」按鈕切換市場

**步驟 3** 輸入需要查詢的股票代號

**\* 只適用於美股串流報價服務的用戶**

**請注意: 如非即時串流報價服務及即按式即時報價服務的用戶,此功能只提供延遲15分鐘 報價**

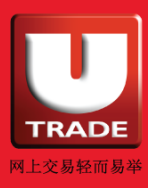

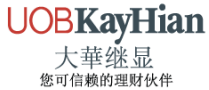

<span id="page-16-0"></span>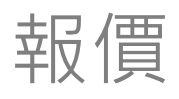

### **瀏覽股票圖表**

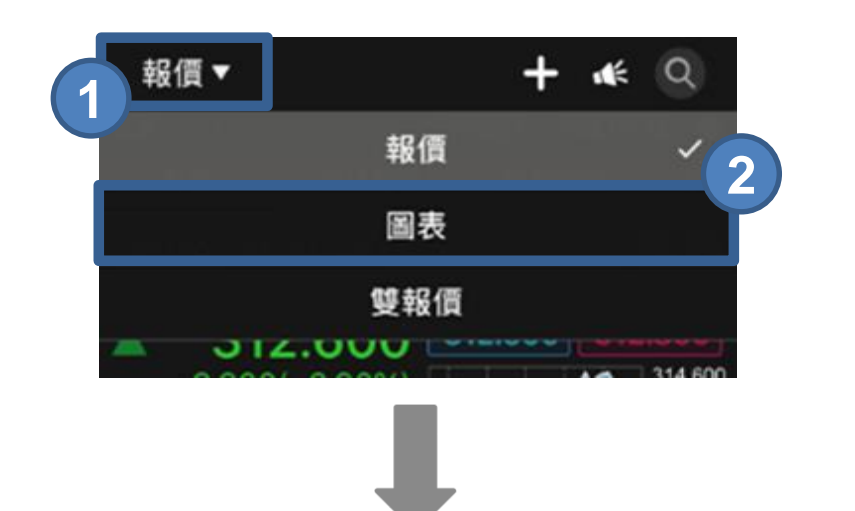

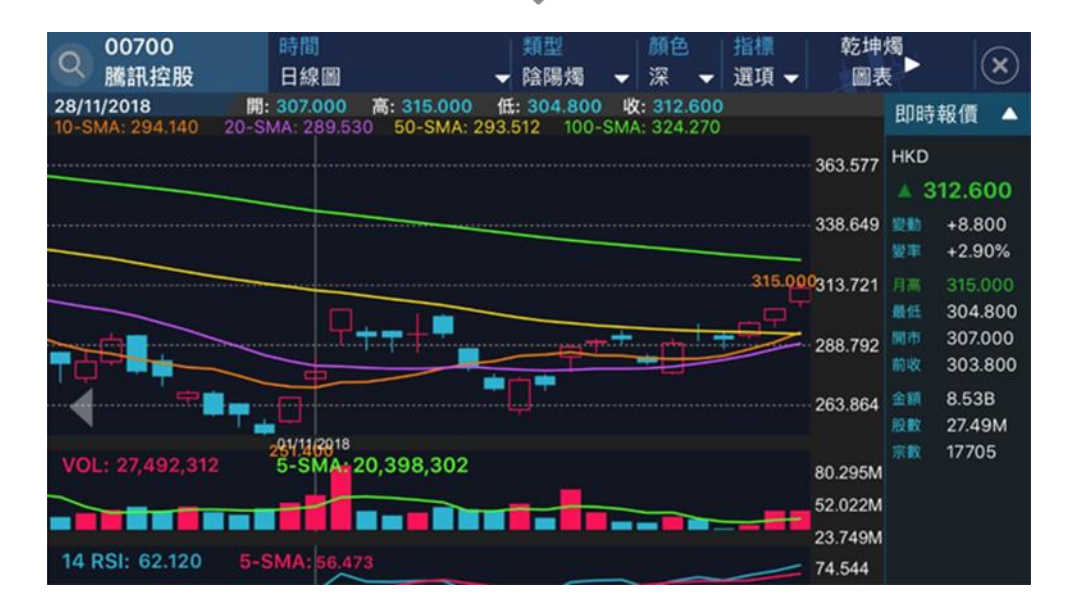

**步驟 1** 按「**報價**」

**步驟 2** 選擇「**圖表**」或把手提裝置移至水平狀態 **請注意:如非即時串流報價服務的用戶,此功能只提供延遲15分鐘報價**

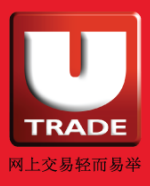

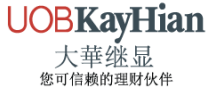

<span id="page-17-0"></span>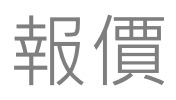

### **買賣功能捷徑**

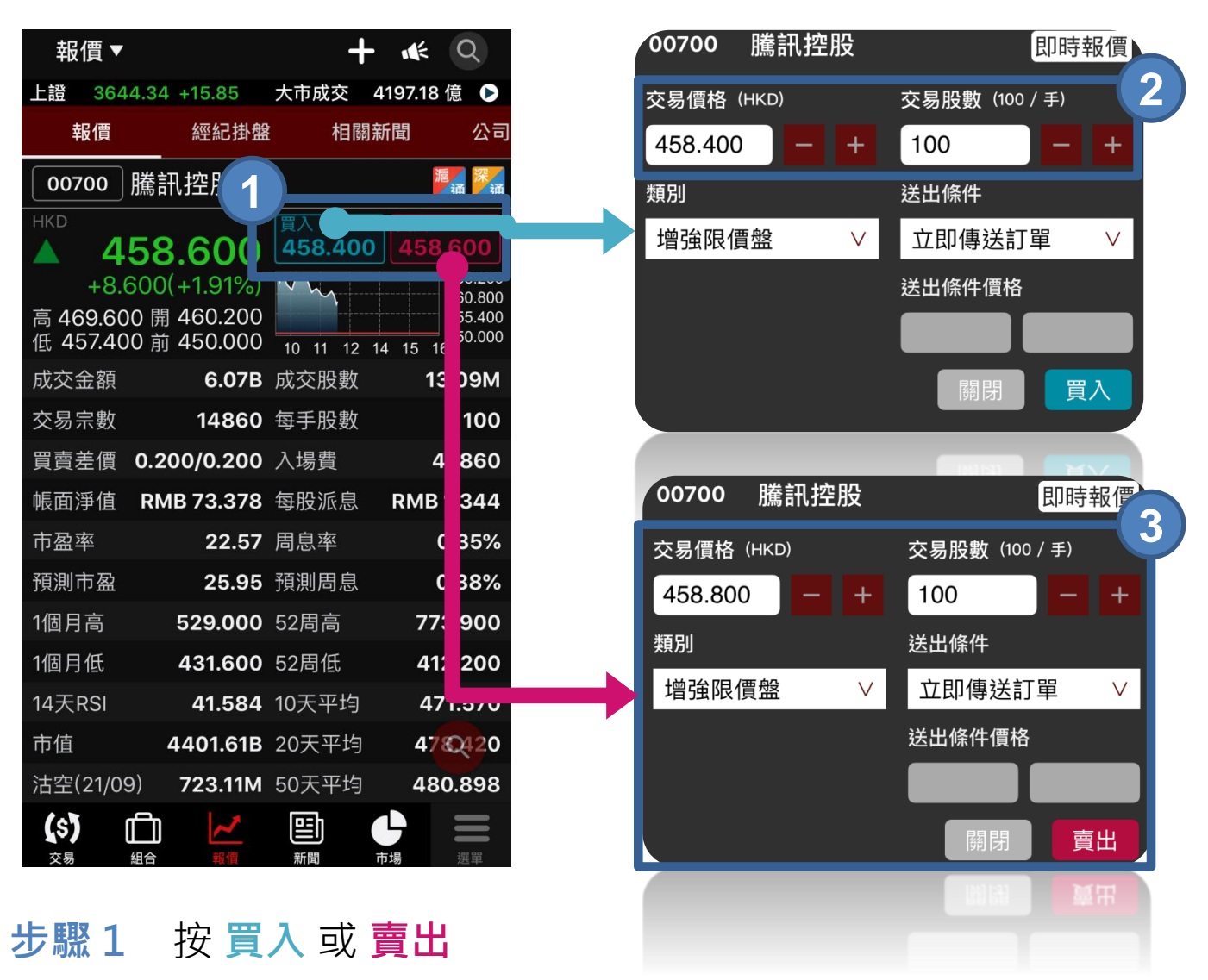

- **步驟 2** 買/賣價格會自動複製於下單視窗內
- **步驟 3** 修改下單資料(如有需要),然後按 **買入** 或 **賣出**

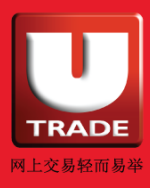

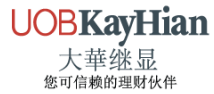

<span id="page-18-0"></span>報價

#### **不同類型的報價服務**

我們為你提供多種不同的港股、A股及美股報價服務,包括: **即時報價**、**即按式即時報價**及**即按式延遲報價**。

美股即時報價用戶可查看自動更新的股票資訊,包括買/賣現價、 開市價、前收市價及成交量等以及所搜尋股票的同行股票比較。

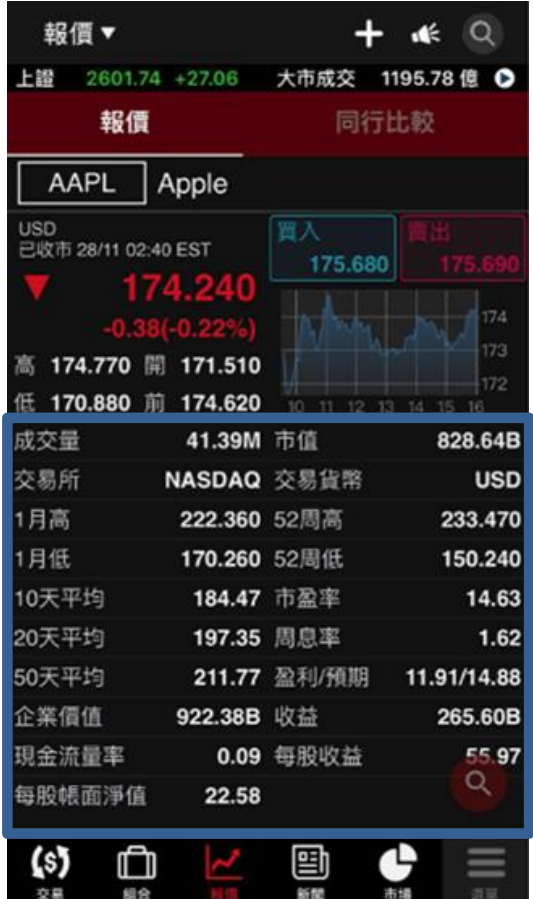

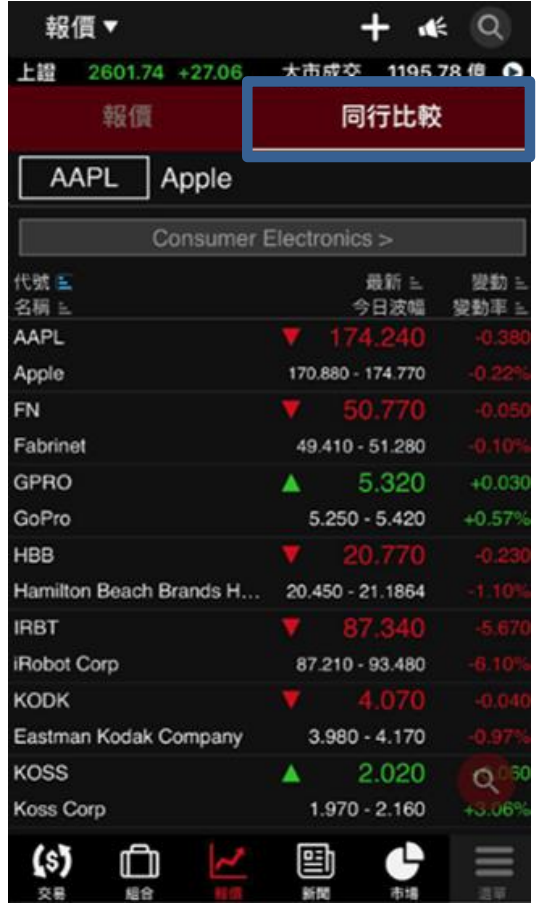

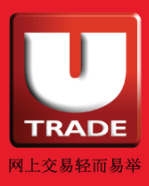

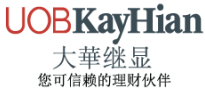

<span id="page-19-0"></span>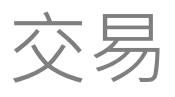

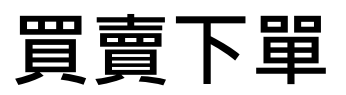

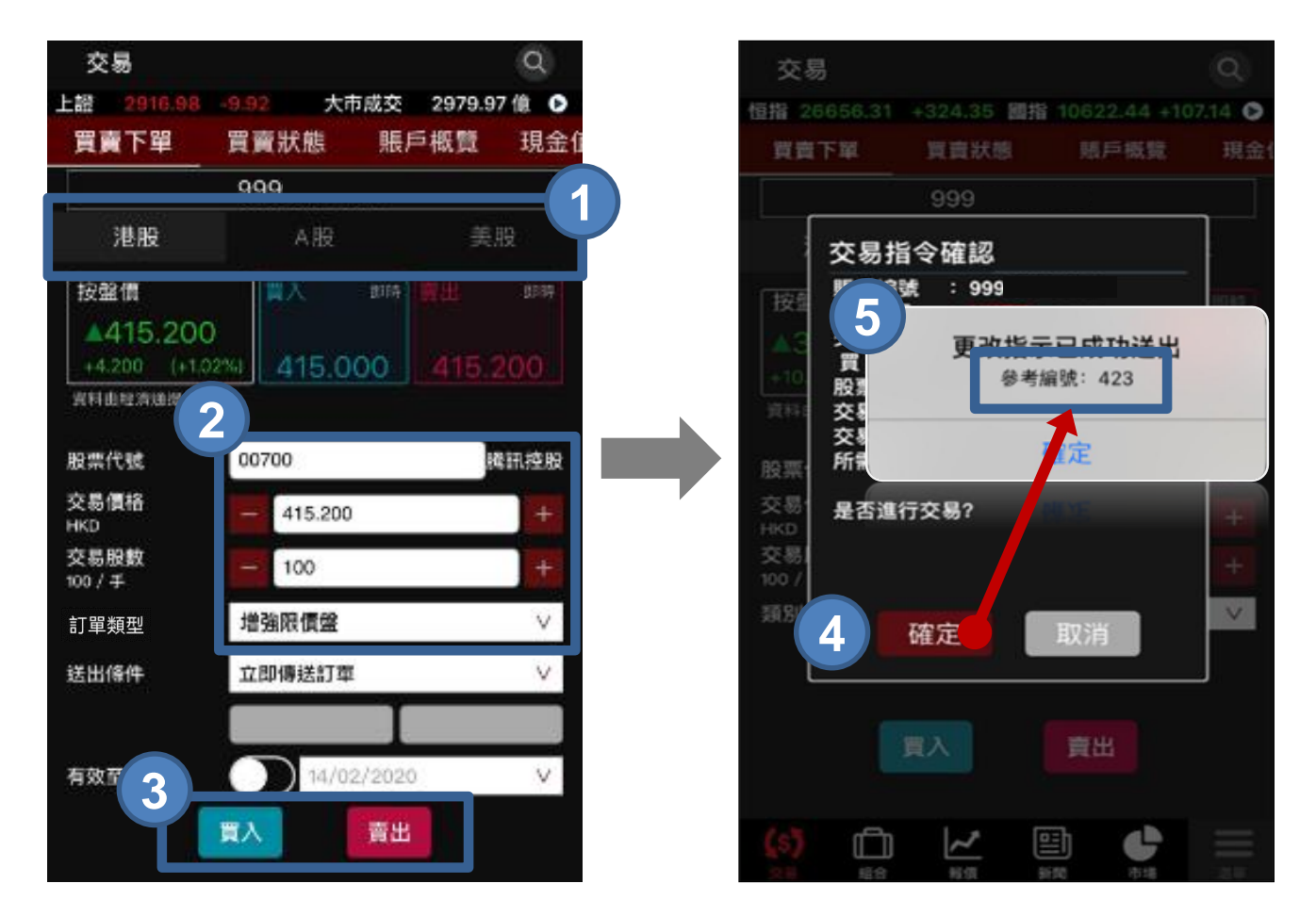

- **步驟 1** 於市場選項「**港股**、**A股**及**美股**」中選擇交易市場
- **步驟 2** 輸入**股票代號**、**交易價格**、**交易股數**及**訂單類型** ( 按「按盤價」、「買入」或「賣出價」直接複製價格到交易訂單中 )
- **步驟 3** 選擇 **買入** 或 **賣出**
- **步驟 4** 按 **確定** 確定交易指令
- **步驟 5 參考編號**會於交易成功送出後顯示

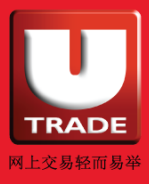

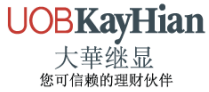

<span id="page-20-0"></span>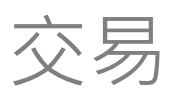

### **港股買賣條件盤下單-當現價上升到達**

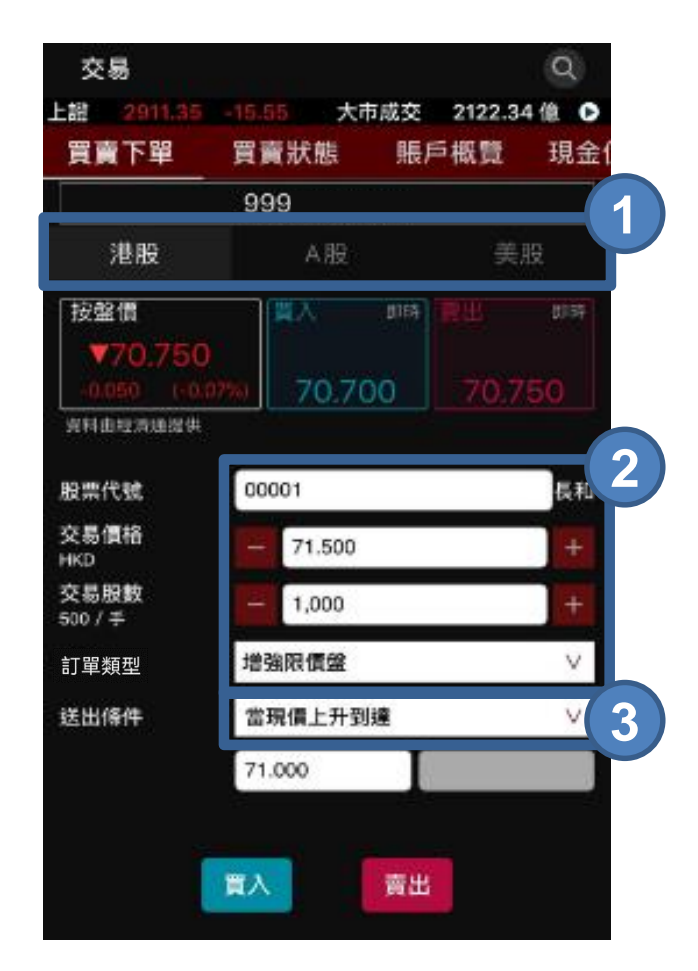

- **步驟 1** 於市場選項「**港股**、**A股**及**美股**」中選擇**港股**
- **步驟 2** 輸入**股票代號**、**交易價格**、**交易股數**及**訂單類型** ( 按「按盤價」、「買入」或「賣出價」直接複製價格到交易訂單中 )
- **步驟 3** 在「送出條件」選項選擇 **當現價上升到達**

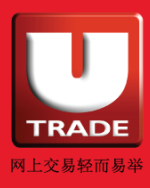

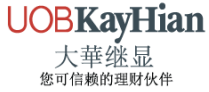

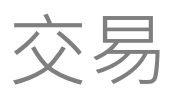

## **港股買賣條件盤下單-當現價上升到達**

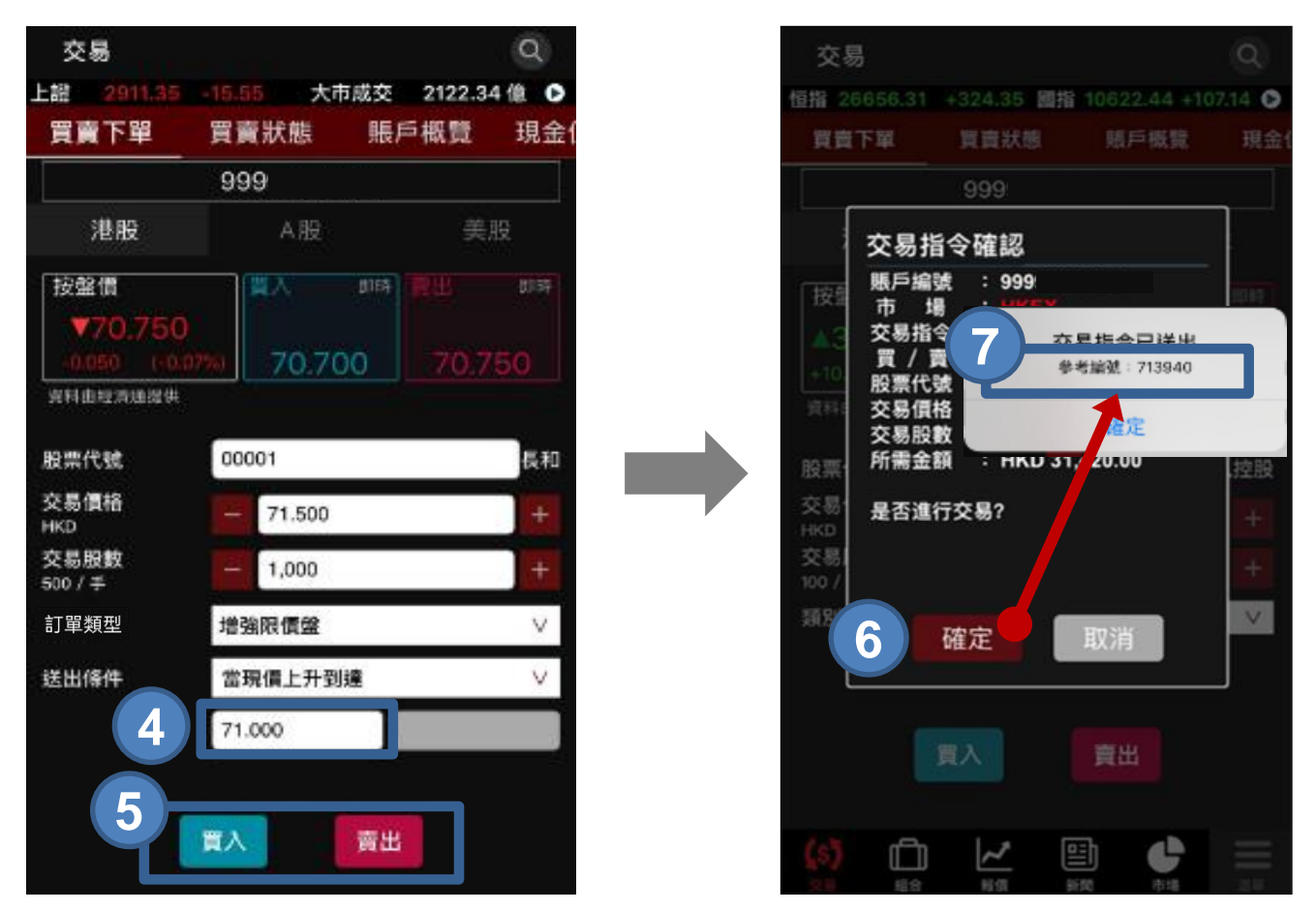

- **步驟 4** 輸入「**觸發價**」**\***
- **步驟 5** 選擇**買入** 或 **賣出**
- **步驟 6** 按 **確定** 確定交易指令
- **步驟 7 參考編號**會於交易成功送出後顯示

有關應用港盤條件盤例子,請查看港股條件盤用戶手冊

\*「觸發價」不可更改,客戶如欲改變「觸發價」,必須**取消**訂單,再**重覆**落盤程序

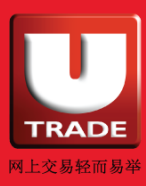

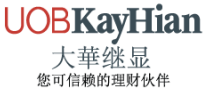

<span id="page-22-0"></span>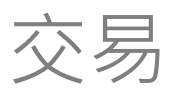

### **港股買賣條件盤下單-當現價下跌到達**

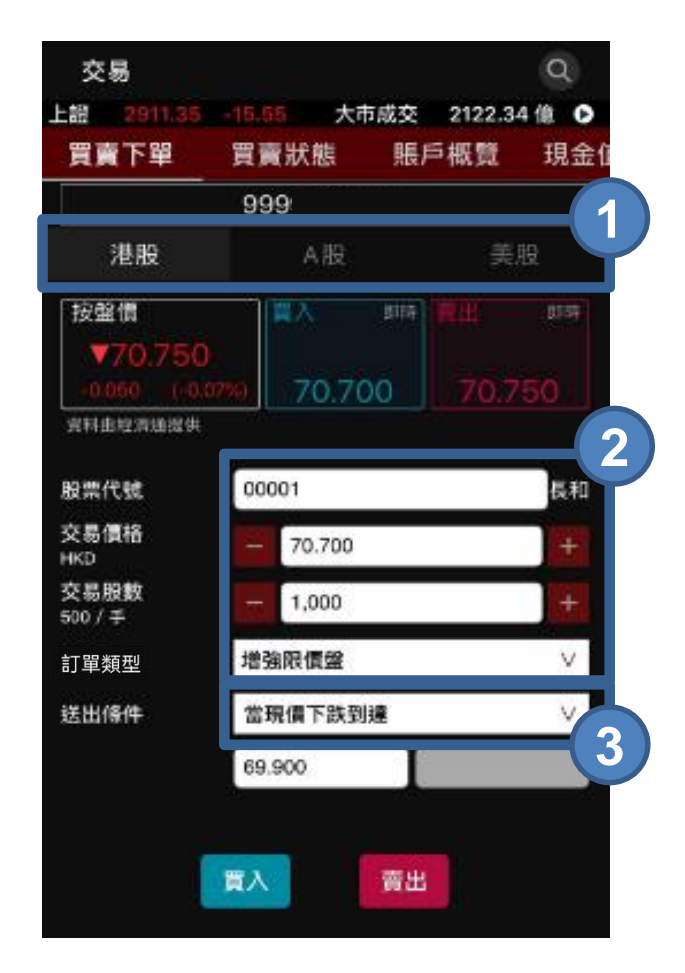

- **步驟 1** 於市場選項「**港股**、**A股**及**美股** 」中選擇**港股**
- **步驟 2** 輸入**股票代號**、**交易價格**、**交易股數**及**訂單類型** ( 按「按盤價」、「買入」或「賣出價」直接複製價格到交易訂單中 )
	-
- **步驟 3** 在「送出條件」選項選擇 **當現價下跌到達**

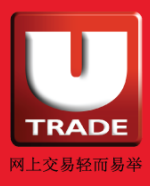

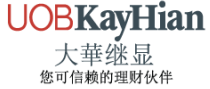

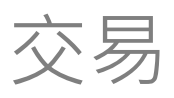

## **港股買賣條件盤下單-當現價下跌到達**

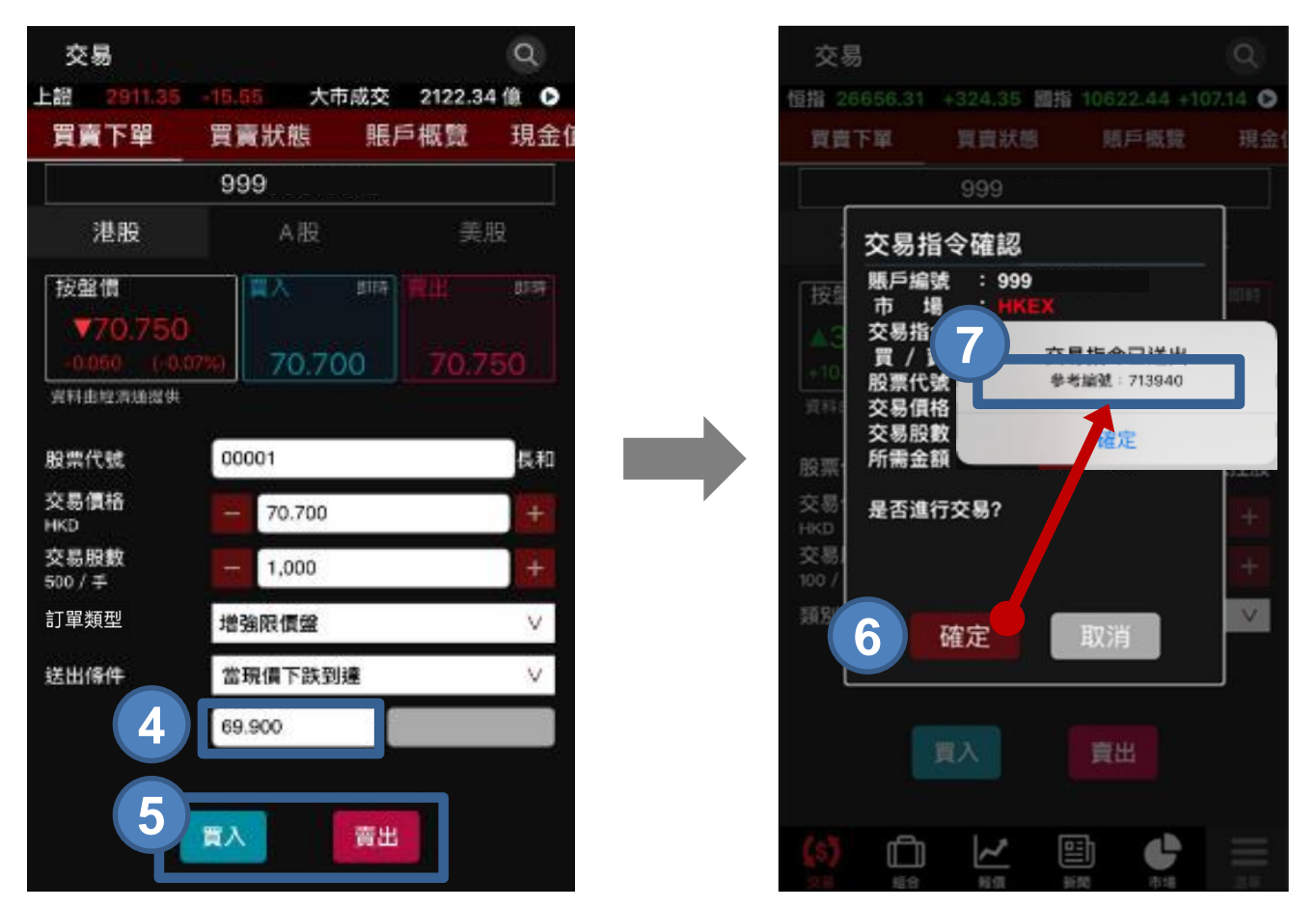

- **步驟 4** 輸入「**觸發價**」**\***
- **步驟 5** 選擇 **買入** 或 **賣出**
- **步驟 6** 按 **確定** 確定交易指令
- **步驟 7 參考編號**會於交易成功送出後顯示

有關應用港盤條件盤例子,請查看港股條件盤用戶手冊

\*「觸發價」不可更改,客戶如欲改變「觸發價」,必須**取消**訂單,再**重覆**落盤程序

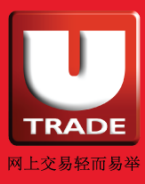

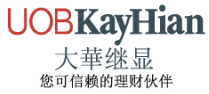

<span id="page-24-0"></span>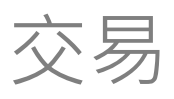

## **港股買賣條件盤下單-保留直至釋放**

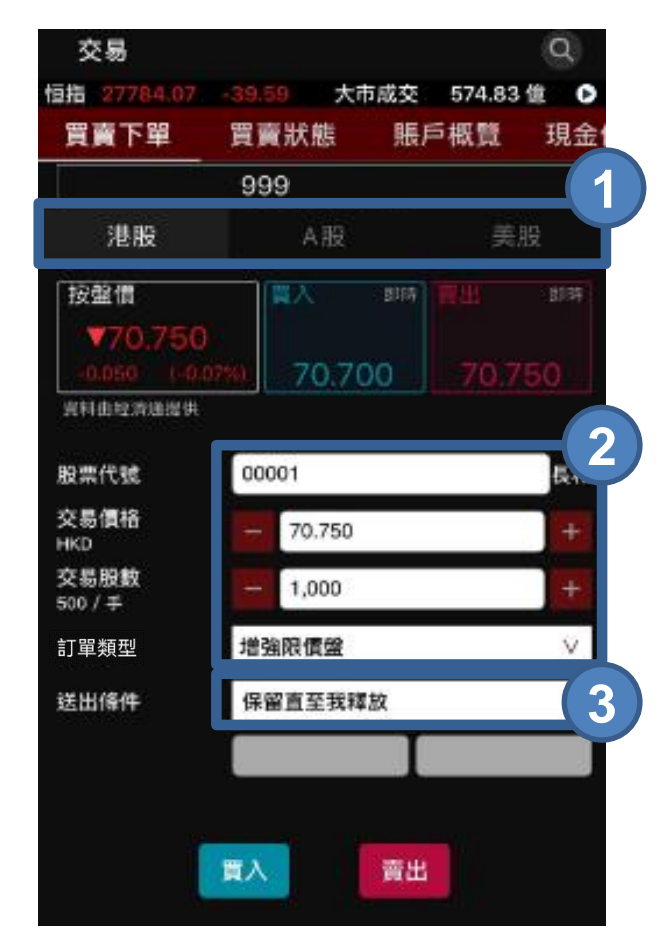

- **步驟 1** 於市場選項「**港股**、**A股**及**美股**」中選擇**港股**
- **步驟 2** 輸入**股票代號**、**交易價格**、**交易股數**及**訂單類型** ( 按「按盤價」、「買入」或「賣出價」直接複製價格到交易訂單中 )
- **步驟 3** 在「送出條件」選項選擇 **保留直至釋放**

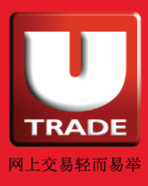

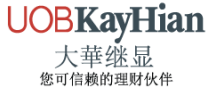

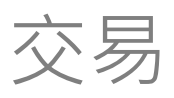

## **港股買賣條件盤下單-保留直至釋放**

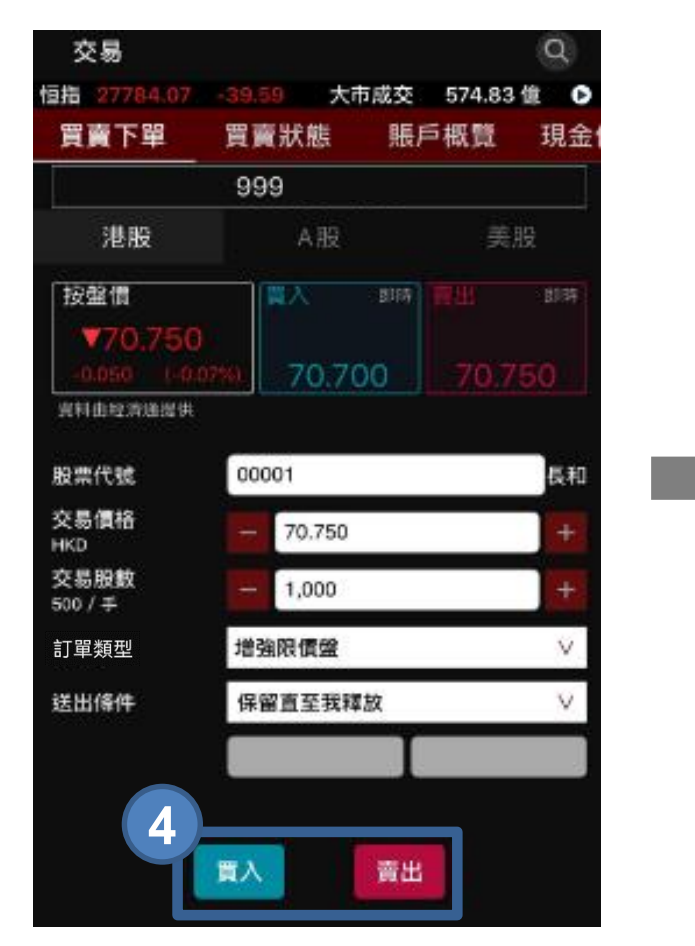

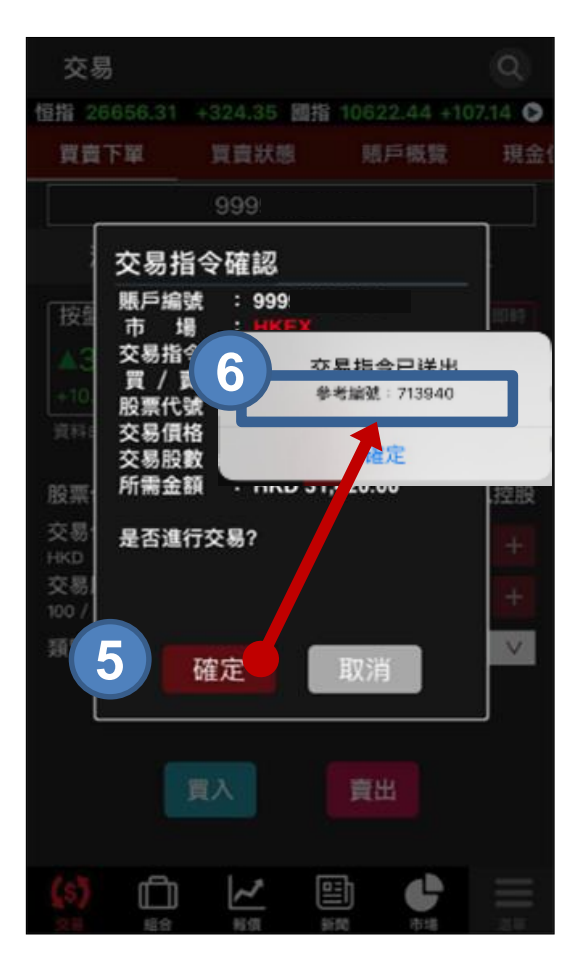

- **步驟 4** 選擇 **買入** 或 **賣出**
- **步驟 5** 按 **確定** 確定交易指令
- **步驟 6 參考編號**會於交易成功提交後顯示

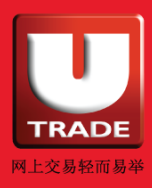

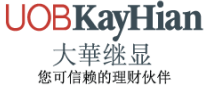

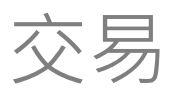

### **港股買賣條件盤下單-保留直至釋放**

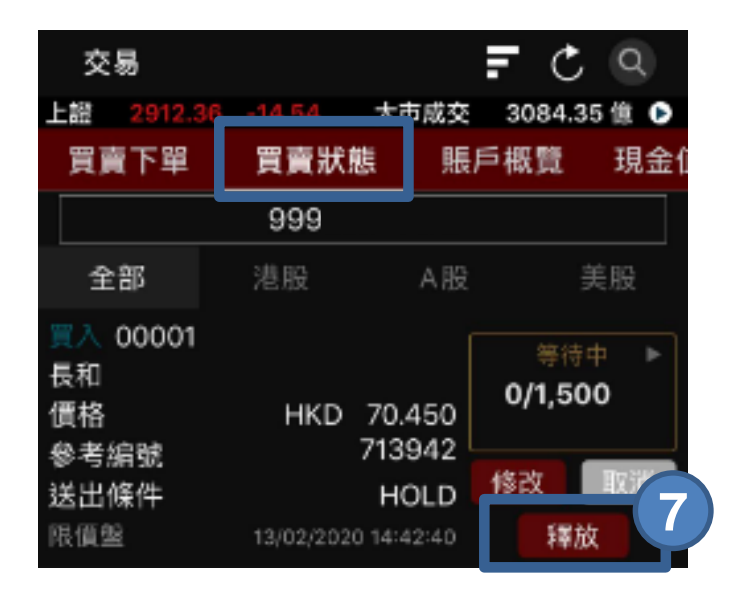

#### **步驟 7** 選擇**買賣狀態**,選擇「**釋放**」以將指令送出市場 有關應用港盤條件盤例子,請查看港股條件盤用戶手冊

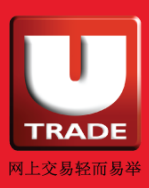

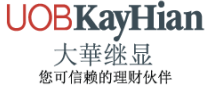

<span id="page-27-0"></span>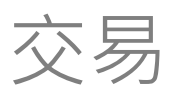

## **港股買賣條件盤下單-止損/觸發**

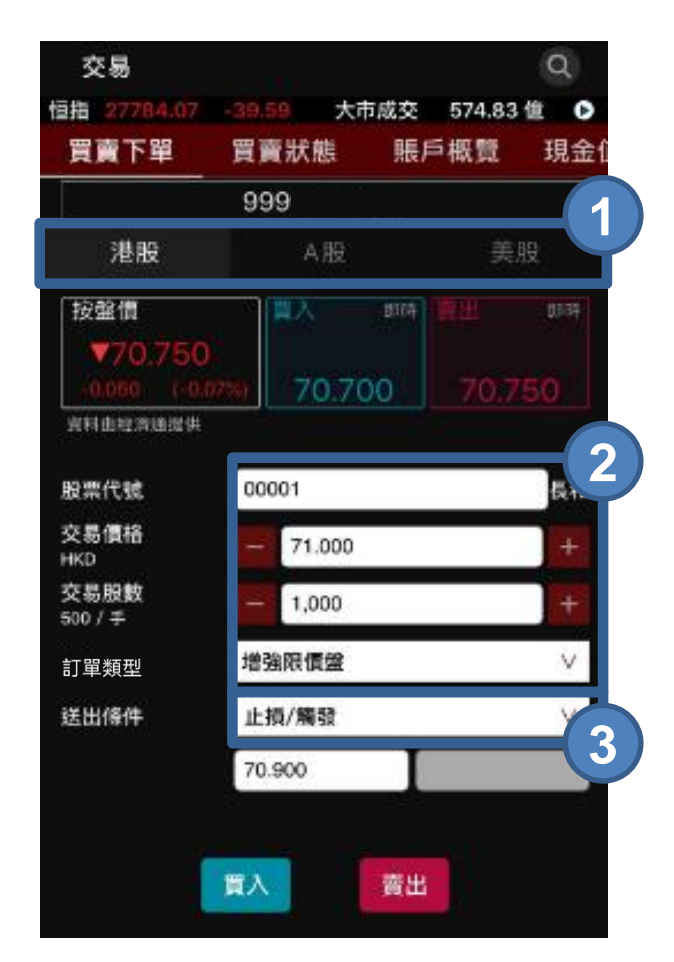

- **步驟 1** 於市場選項「**港股**、**A股**及**美股** 」中選擇**港股**
- **步驟 2** 輸入**股票代號**、**交易價格**、**交易股數**及**訂單類型 (按「按盤價」、「買入」或「賣出價」直接複製價格到交易訂單中)**
- **步驟 3** 在「送出條件」選項選擇 **止損/觸發盤**

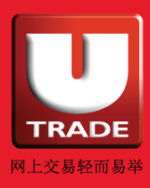

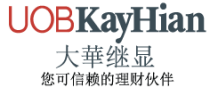

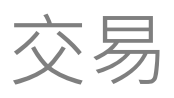

## **港股買賣條件盤下單-止損/觸發**

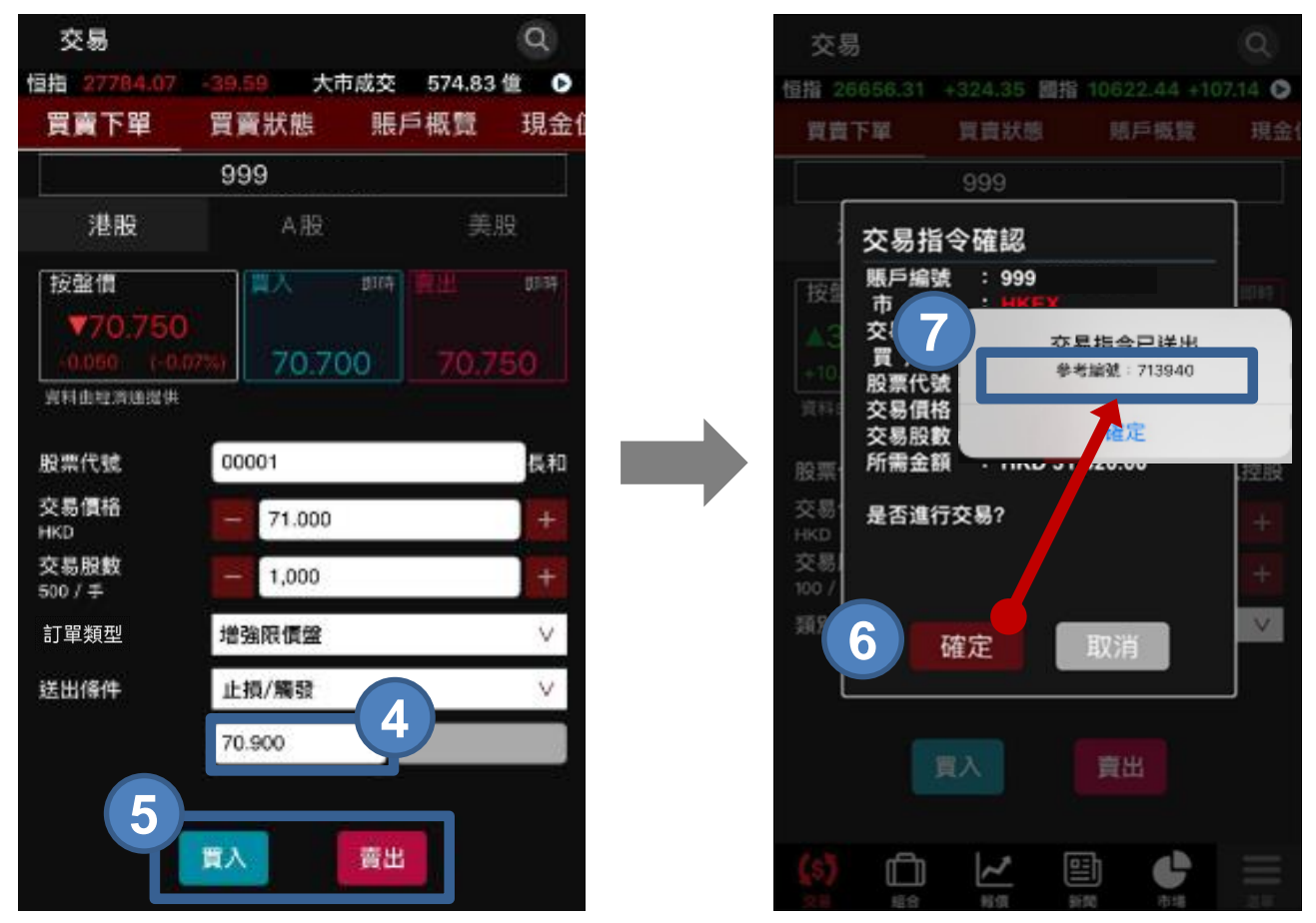

- **步驟 4** 輸入**「觸發價」\***
- **步驟 5** 選擇**買入** 或 **賣出**
- **步驟 6** 按 **確定** 確定交易指令
- **步驟 7 參考編號會**於交易成功送出後顯示

有關應用港盤條件盤例子,請查看港股條件盤用戶手冊

(1) 止損/觸發買盤的觸發價需等於或低於下盤價,下盤價及觸發價亦一定要高於現價。 (2)止損/觸發賣盤的觸發價需等於或高於下盤價,下盤價及觸發價亦一定要低於現價。 \*「觸發價」不可更改,客戶如欲改變「觸發價」,必須**取消**訂單,再**重覆**落盤程序。

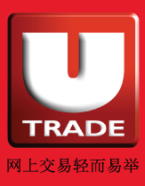

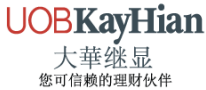

<span id="page-29-0"></span>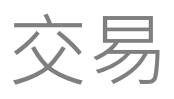

## **港股買賣條件盤下單-雙向限價**

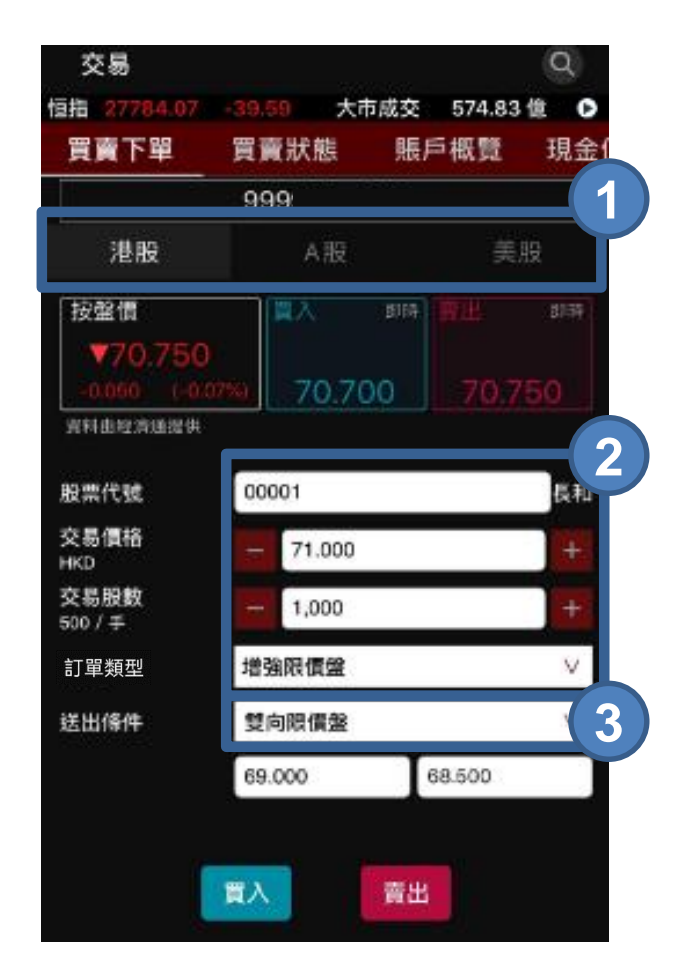

- **步驟 1** 於市場選項「**港股**、**A股**及**美股** 」中選擇**港股**
- **步驟 2** 輸入**股票代號**、**交易價格**、**交易股數**及**訂單類型 (按「按盤價」、「買入」或「賣出價」直接複製價格到交易訂單中)**
- **步驟 3** 在「送出條件」選項選擇 **雙向限價盤**

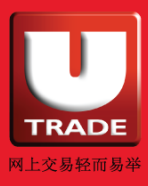

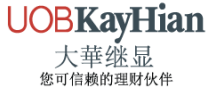

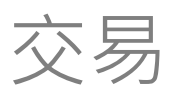

## **港股買賣條件盤下單-雙向限價**

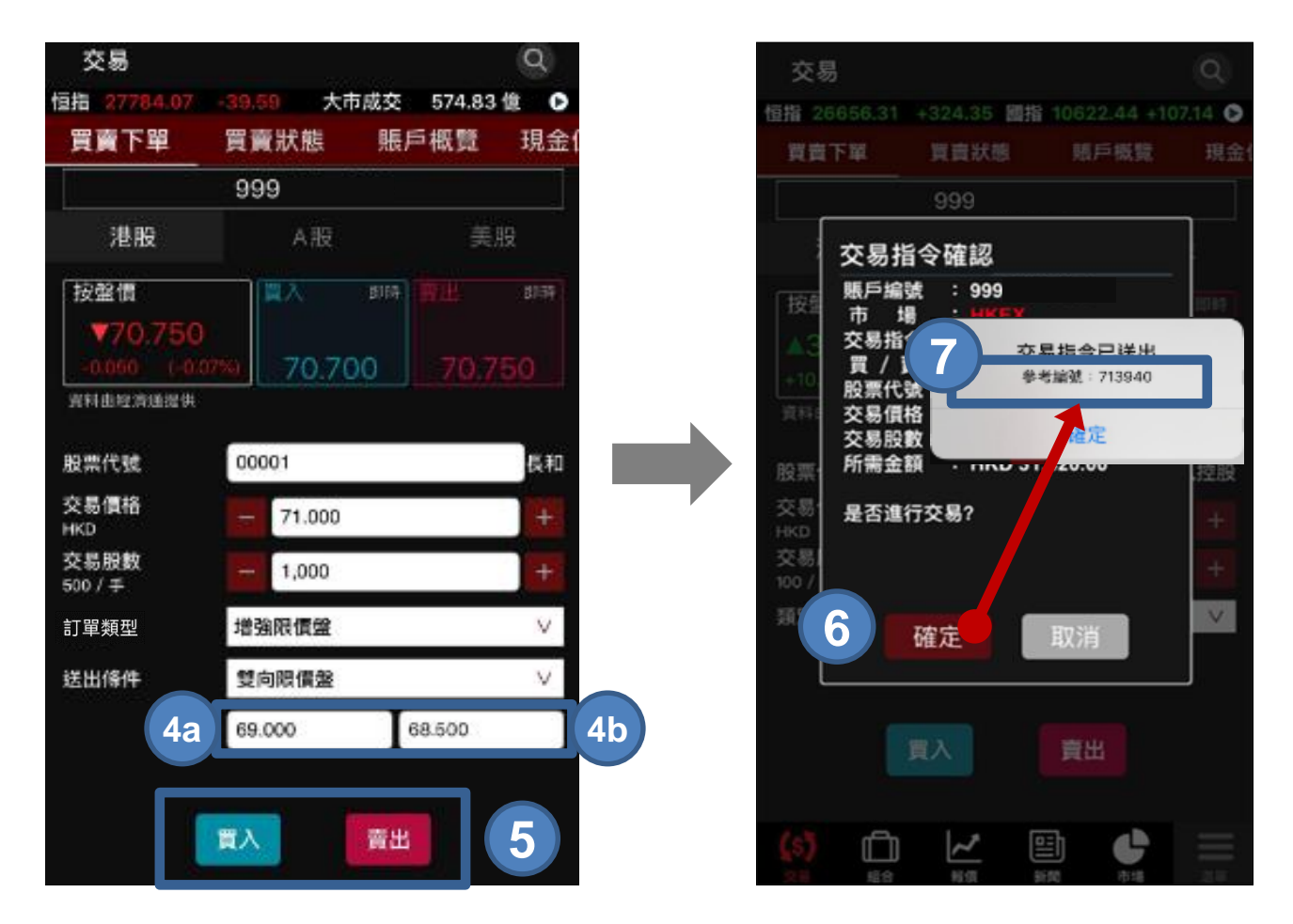

- **步驟 4** 輸入 **「觸發價」(4a)\*** 和**「止損/賺價」(4b)**
- **步驟 5** 選擇**買入** 或 **賣出**
- **步驟 6** 按 **確定** 確定交易指令
- **步驟 7 參考編號**會於交易成功送出後顯示

有關應用港盤條件盤例子,請查看港股條件盤用戶手冊

\*「觸發價」不可更改,客戶如欲改變「觸發價」,必須**取消**訂單,再**重覆**落盤程序。

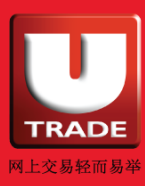

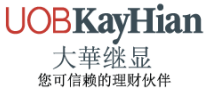

<span id="page-31-0"></span>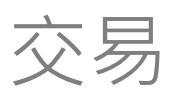

## **美股買賣條件盤下單-止損/觸發**

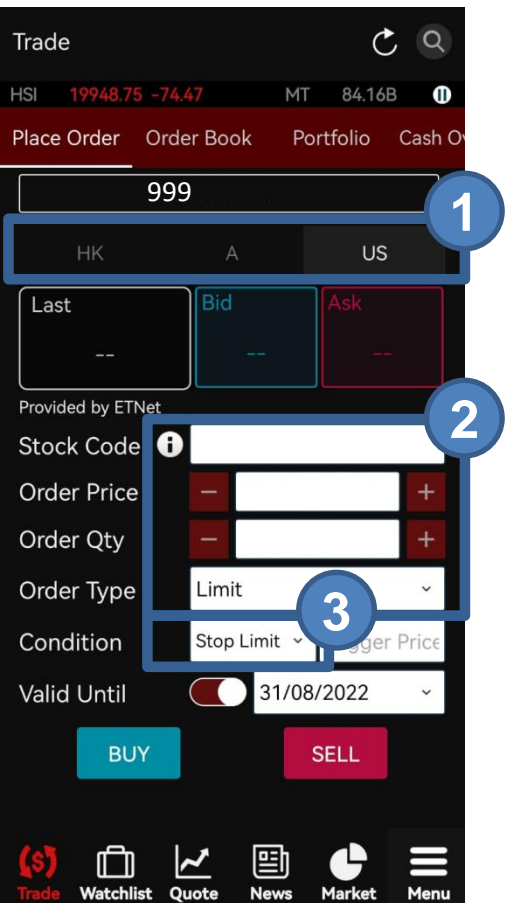

- **步驟 1** 於市場選項「**港股**、**A股**及**美股** 」中選擇**美股**
- **步驟 2** 輸入**股票代號**、**交易價格**、**交易股數**及**訂單類型 (按「按盤價」、「買入」或「賣出價」直接複製價格到交易訂單中)**
- **步驟 3** 在「送出條件」選項選擇 **止損/觸發盤**

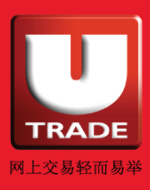

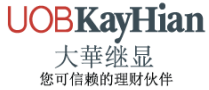

交易

## **美股買賣條件盤下單-止損/觸發**

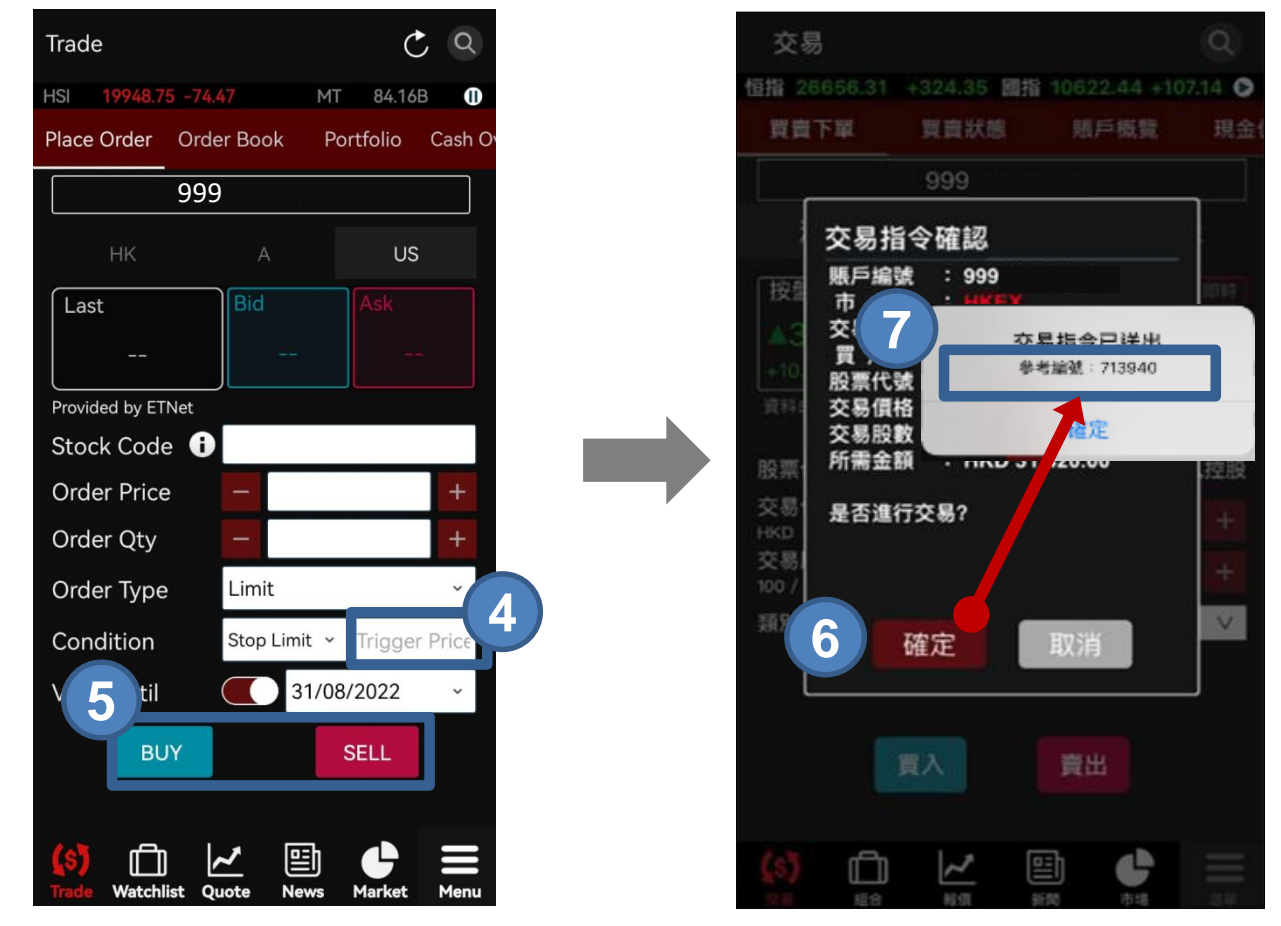

- **步驟 4** 輸入**「觸發價」\***
- **步驟 5** 選擇**買入** 或 **賣出**
- **步驟 6** 按 **確定** 確定交易指令
- **步驟 7 參考編號會**於交易成功送出後顯示

(1) 止損/觸發買盤的觸發價需等於或低於下盤價,下盤價及觸發價亦一定要高於現價。 (2) 止損/觸發賣盤的觸發價需等於或高於下盤價,下盤價及觸發價亦一定要低於現價。 \*「觸發價」不可更改,客戶如欲改變「觸發價」,必須**取消**訂單,再**重覆**落盤程序。

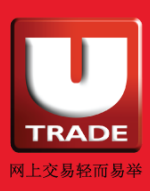

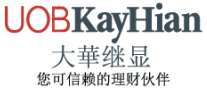

<span id="page-33-0"></span>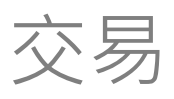

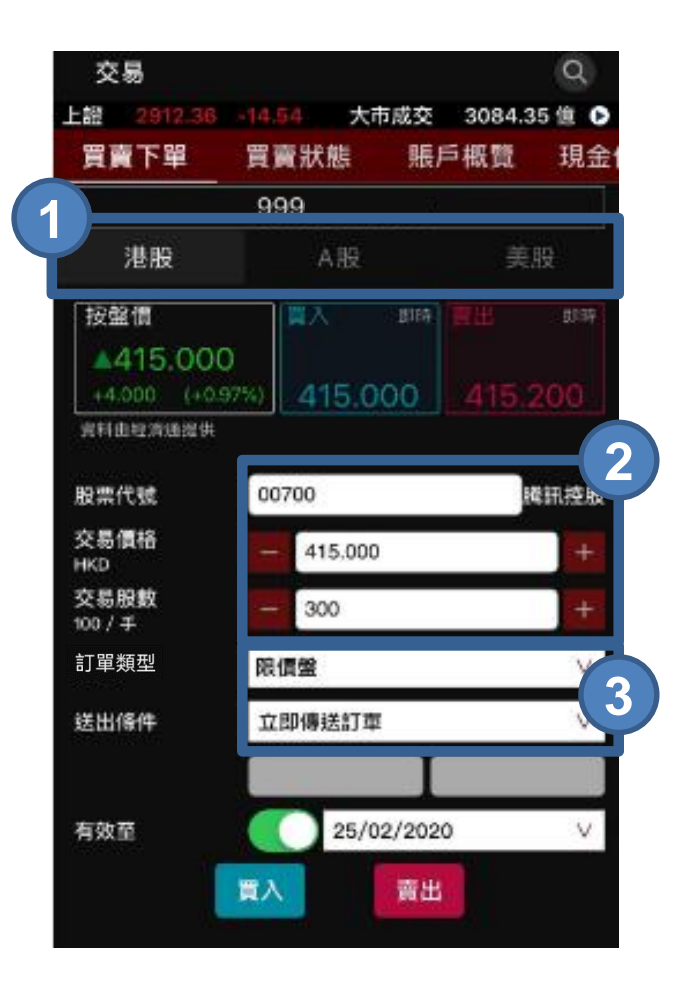

- **步驟 1** 於市場選項「**港股**、**A股**及**美股** 」中選擇**港股/美股**
- **步驟 2** 輸入**股票代號**、**交易價格**、**交易股數 (按「按盤價」、「買入」或「賣出價」直接複製價格到交易訂單中)**
- **步驟 3** 在「訂單類型」選項選擇**限價盤**及「送出條件」選擇 **立 即傳送訂單或止損/觸發**

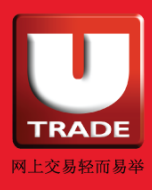

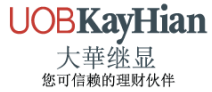

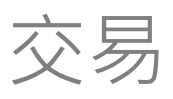

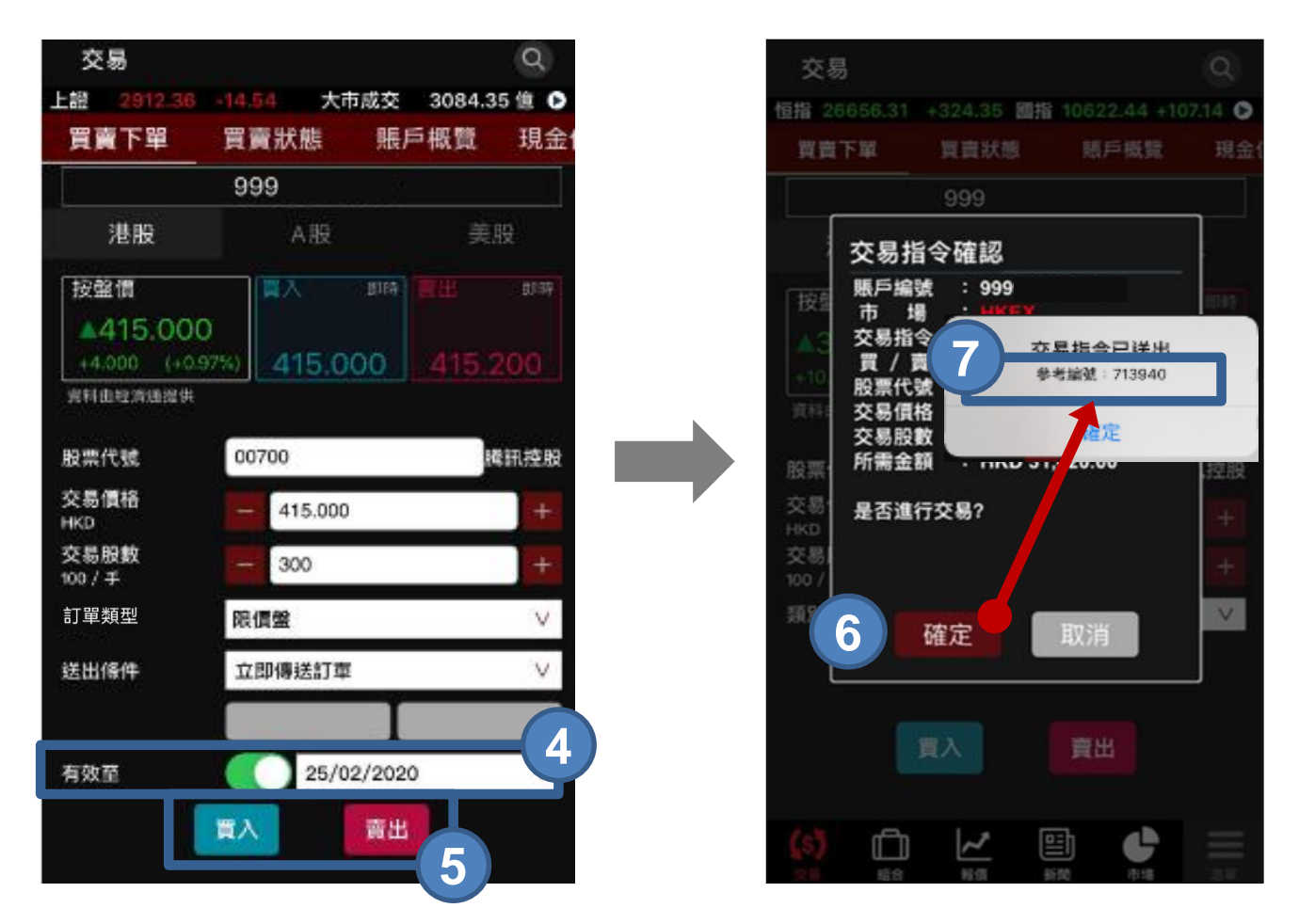

- **步驟 4** 按 **有效至** 旁邊的開關按鈕,並選擇指定的有效日期
- **步驟 5** 選擇 **買入** 或 **賣出**
- **步驟 6** 按 **確定** 確定交易指令
- **步驟 7 參考編號會**於交易成功送出後顯示

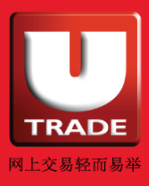

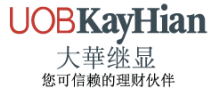

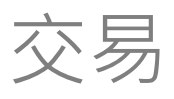

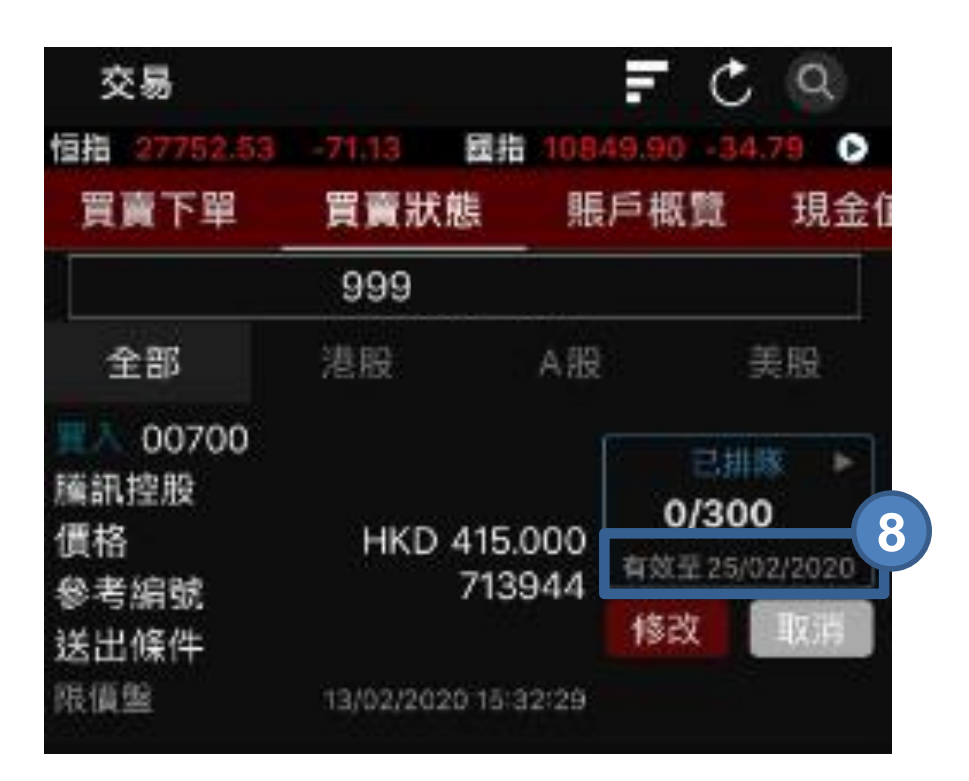

**步驟 8** 訂單將於「**買賣狀態**」中顯示,其有效日期將於訂單狀 態下方顯示

GTD 盤只適用於港股和美股之限價盤及送出條件為「**立即送出**」 或「**止損/觸發**」。

到期前有效盤(GTD)能夠讓客戶指定該交易的有效日期, 長達14個曆日。

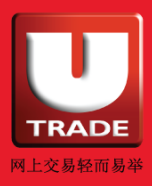

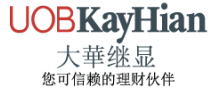

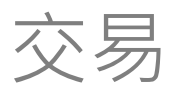

#### **港股和美股到期前有效盤 (GTD) 免責條款**

- 1. 「到期前有效買賣盤」訂單於每日開市時送出市場, 如客戶 沒有足夠的金額或股票數量,「到期前有效買賣盤」訂單將 會被拒絕。
- 2. 所有已被拒絕之「到期前有效買賣盤」訂單(包括因任何不 可預見之事件或系統失誤而被拒絕之訂單)將會被取消。客 戶應留意訂單指令的狀態及到期日,如有需要,請重新下單。
- 3. 「到期前有效買賣盤」並不會受股份發行公司作出的任何公 司行動所影響,包括但不限於股本重組或拆股。「到期前有 效買賣盤」的指示(包括但不限於股票數量及股價)將有效 直至到期日,客戶應緊貼市況及任何有關資訊以修改訂單。
- 4. 「到期前有效買賣盤」的有效日期最長為14個曆日,由輸入 訂單指令後的一天開始計算(根據香港時間)。
- 5. 如「到期前有效買賣盤」沒有完全成交,系統將會把有效而 未成交部分的股數帶至下一個交易日。

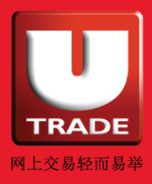

**UOBKayHian** 大華继显 你可信赖的理财伙伴

<span id="page-37-0"></span>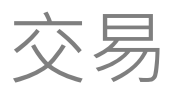

### **買賣狀態 - 查看買賣狀態**

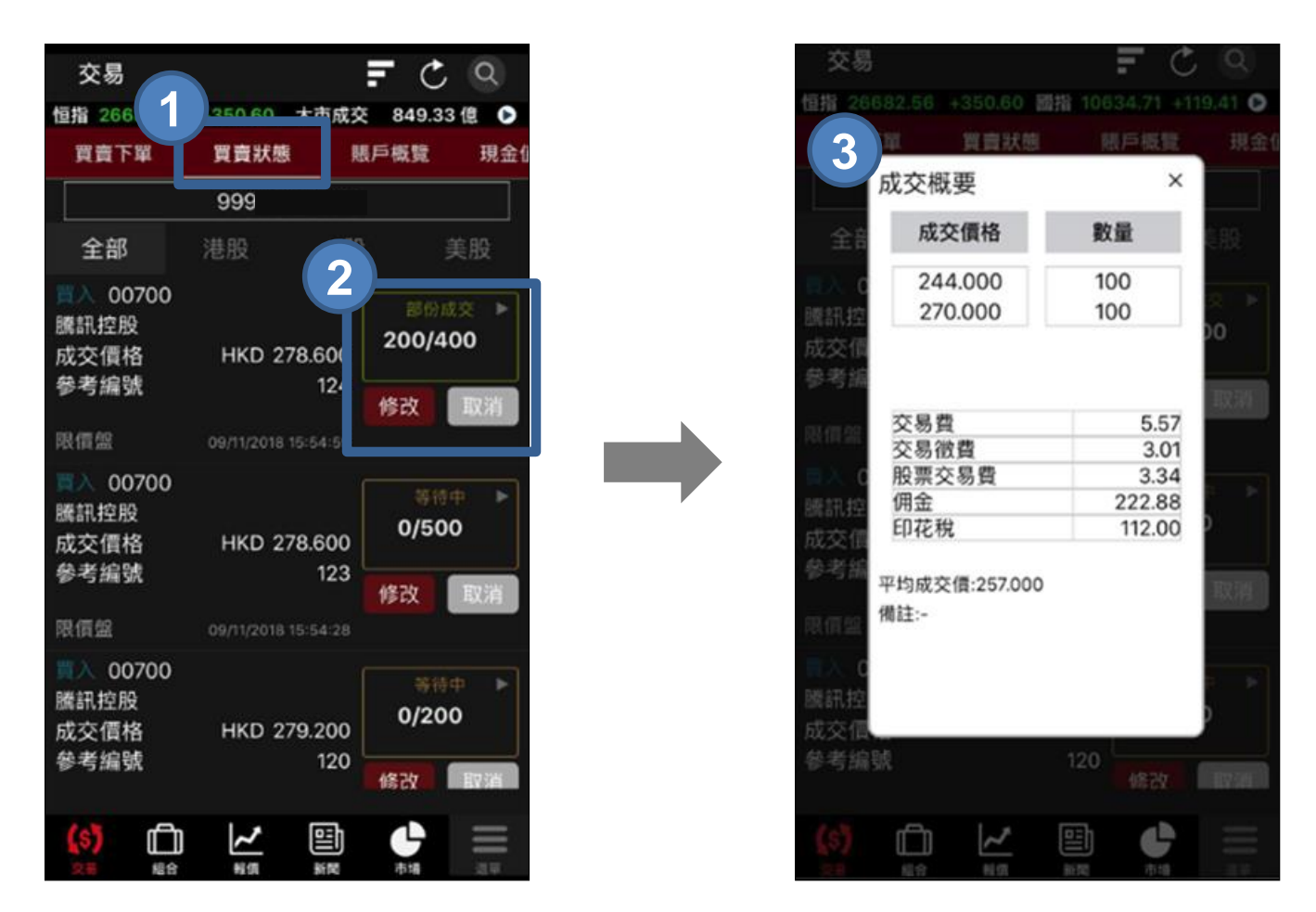

- **步驟 1** 選擇「**買賣狀態**」
- **步驟 2** 按「**交易狀態**」
- **步驟 3** 查看 **成交概要**、**收費** 及 **其他資訊**

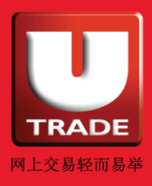

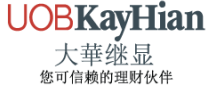

<span id="page-38-0"></span>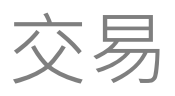

### **買賣狀態 - 修改訂單**

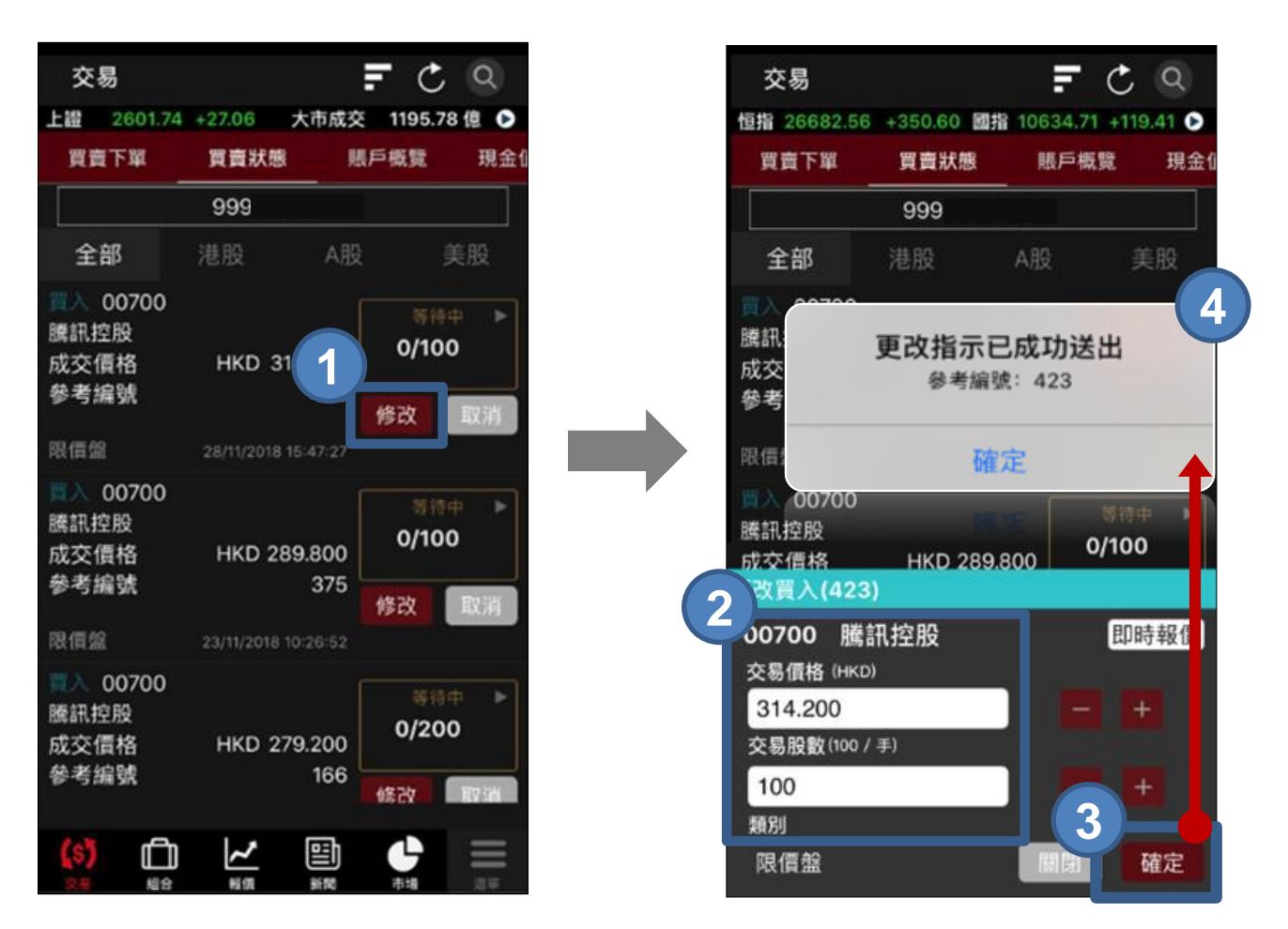

- **步驟 1** 按 **修改**
- **步驟 2** 修改訂單資料
- **步驟 3** 按 **確定**
- **步驟 4** 當訂單成功更改及送出市場後,你將收到相關訊息

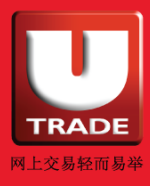

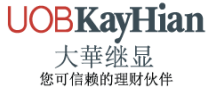

<span id="page-39-0"></span>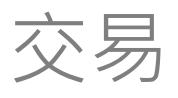

### **買賣狀態 - 篩選訂單**

#### **篩選市場**

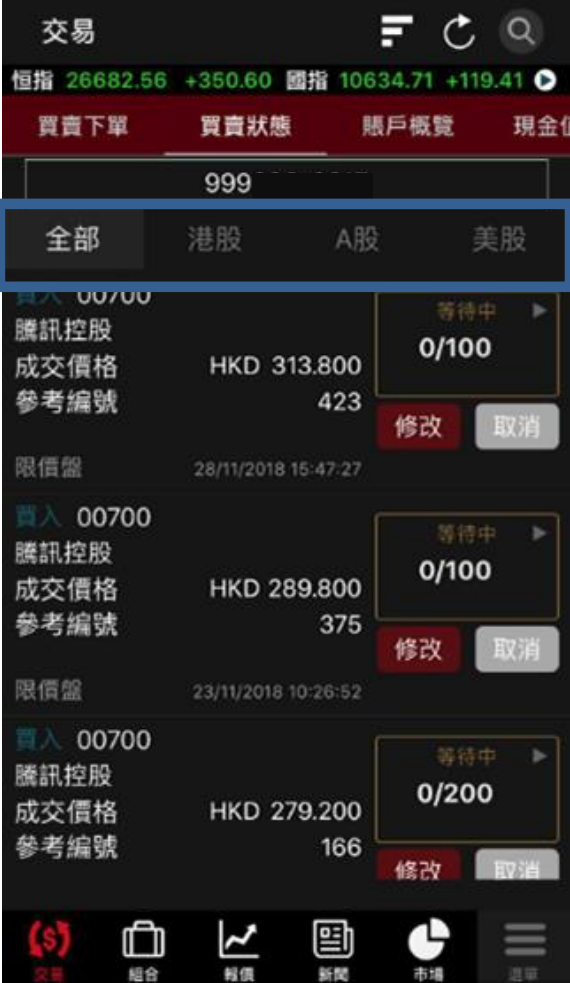

選擇**市場**「港股、A股及 美股」 篩選出指定市場的 訂單

#### **以其他資料排序**

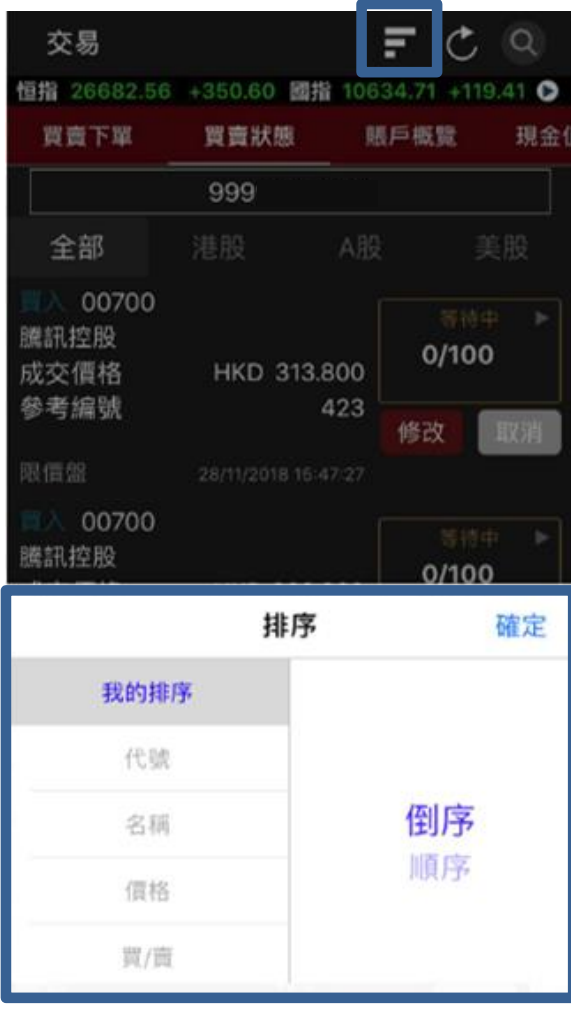

按排序按鈕 以不同 條件排列訂單

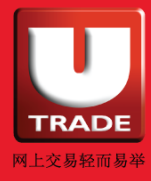

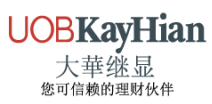

<span id="page-40-0"></span>交易

#### **賬戶概覽**

你可於「**賬戶概覽**」中查閱你的帳戶資料包括**總現金值**、**淨值**、 **已用購買力**、**未成交買盤**、**額外投資額及可用購買力**。

#### **賣出捷徑:**

按 **賣出所有**可快速賣出你所有持有的股數

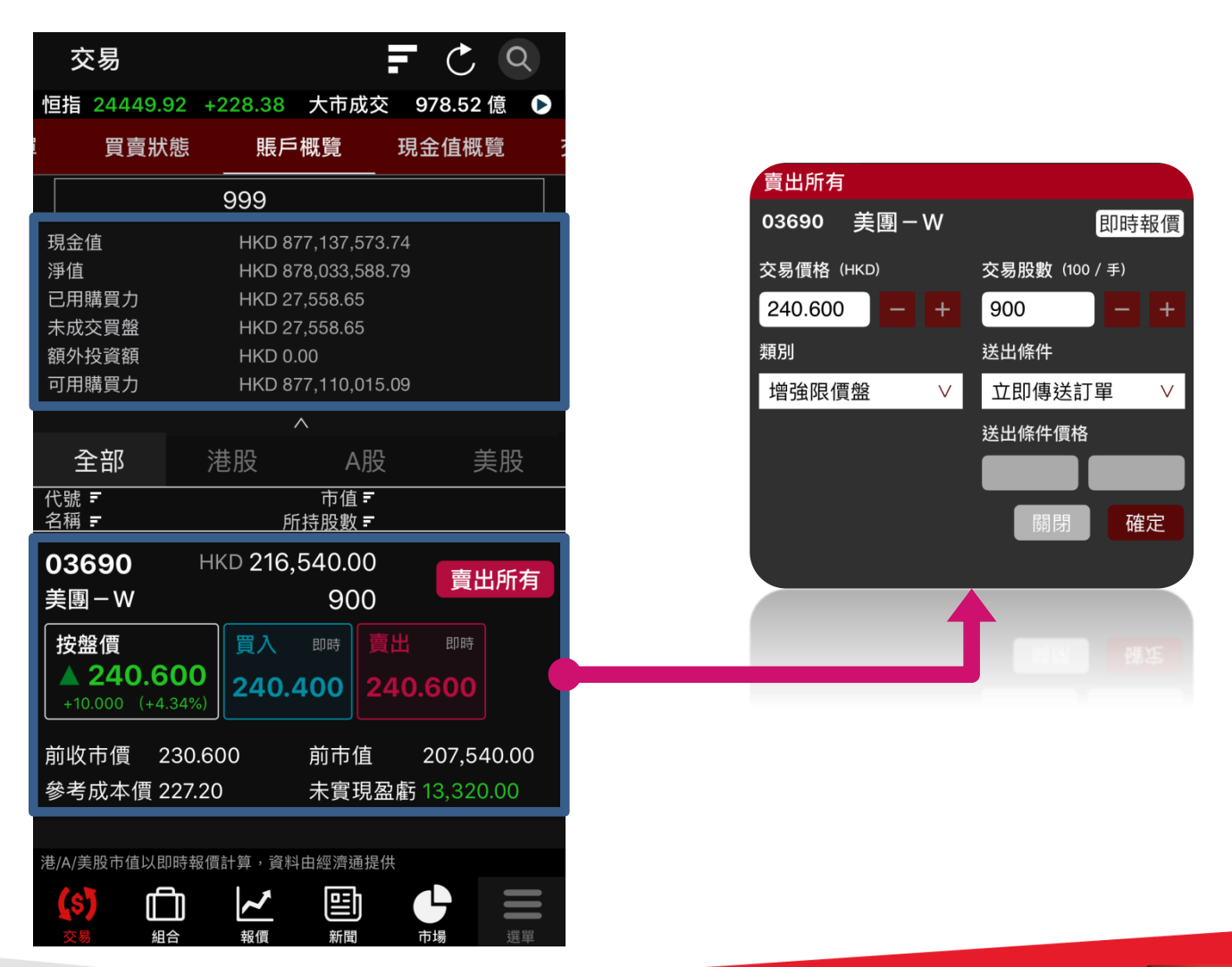

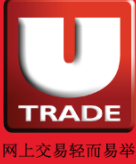

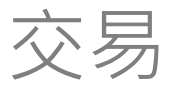

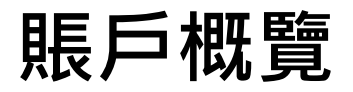

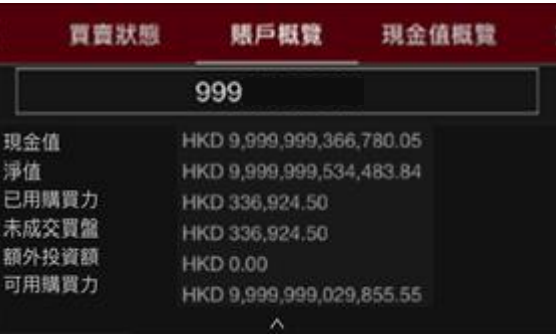

**總現金值** :手持現金(如人民幣、港幣、美金等)結餘

**淨值** :總現金值加上所手持股票市值

- **已用購買力** :未成交買盤的購買力;
- − 現金帳戶-未成交買盤的訂單價值
- **不展帳戶 排隊的買入訂單價值 x (1 融資比率% )**

**未成交買盤** :未成交買盤的訂單價值

**額外投資額** :只適用於網上交易;

- − 現金帳戶:當現金不足時,總現金值加買盤的訂單價值少於額外投資 額,仍可交易
- − 孖展帳戶:當購買力不足時,購買力加買盤的購買力少於額外投資額, 仍可交易

#### **可用購買力**:

- − 現金帳戶:總現金值減已用購買力
- − 孖展帳戶:總現金值加貸款限額減已用購買力

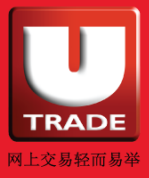

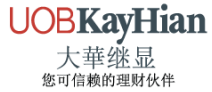

<span id="page-42-0"></span>交易

#### **現金值概覽**

於「**現金值概覧**」查看您所存入的不同貨幣的現金值,如**港幣**、 **人民幣**、**美金**及其他適用貨幣。

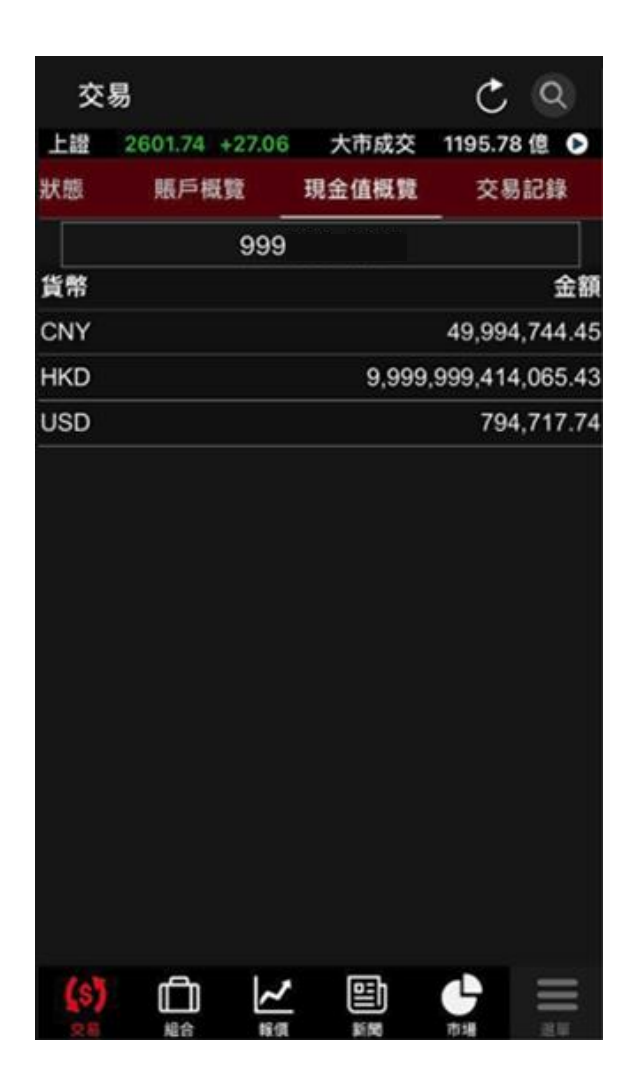

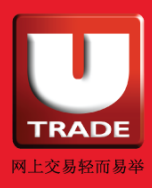

**UOBKayHian** 大華继显 您可信赖的理财伙伴

<span id="page-43-0"></span>交易

#### **交易紀錄**

於「**交易紀錄**」選擇日期,你可查閱**最近7日內**成交的**成交資料** 及**執行時間**等。

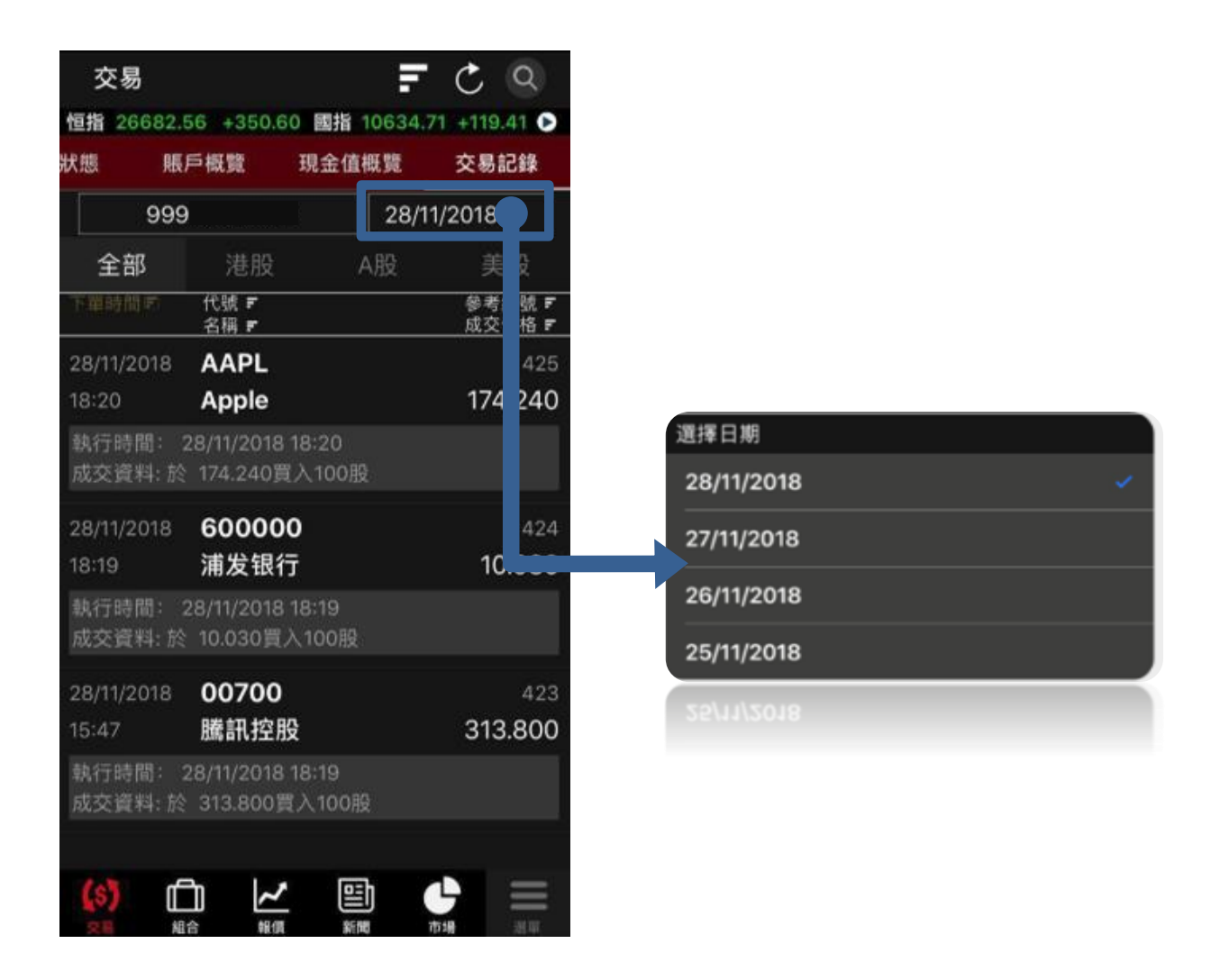

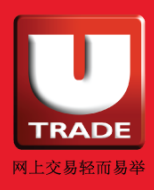

**UOBKayHian** 大華继显<br><sup>您可信赖的理财伙伴</sup>

### <span id="page-44-0"></span>至儿價提示 (只適用於港股串流報價用戶)

### **設定到價提示**

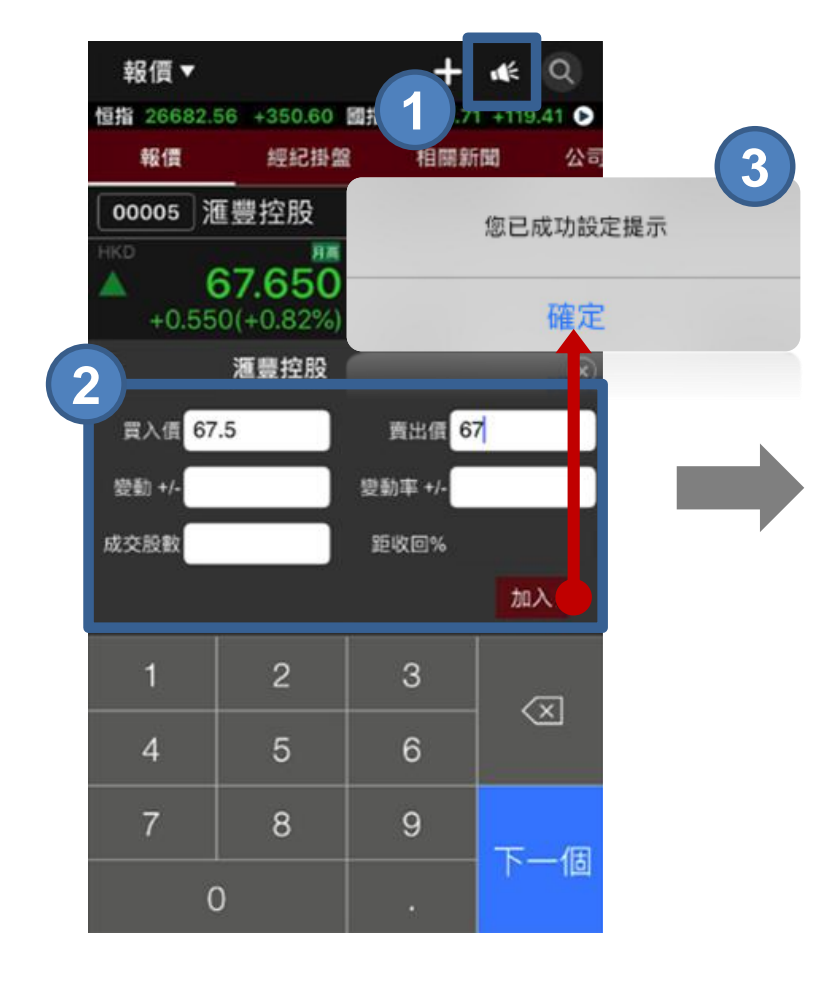

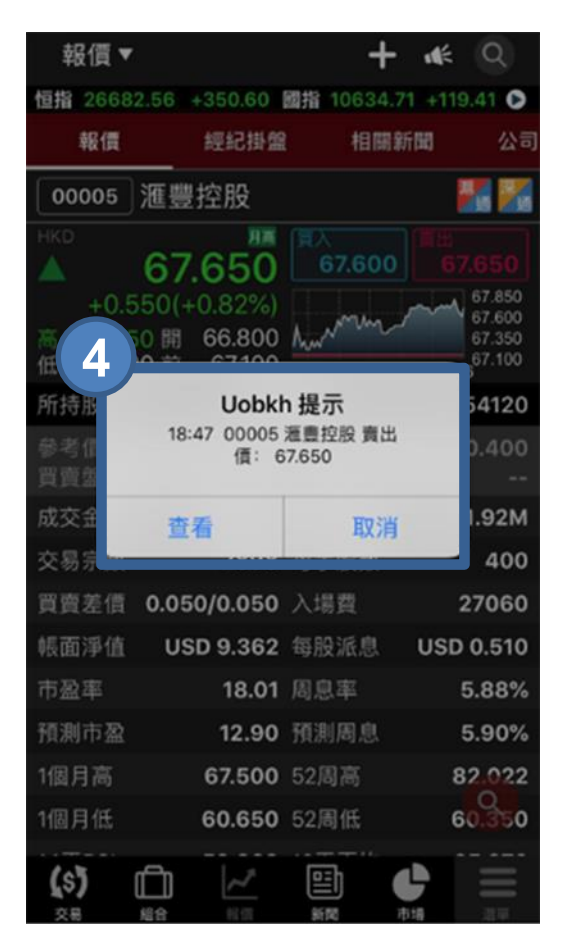

- **步驟 1** 按下
- **步驟 2** 設定提示條件並按 **加入**
- **步驟 3** 當提示條件設立後,會有確認訊息彈出
- **步驟 4** 到價提示會於設定條件被觸發時彈出

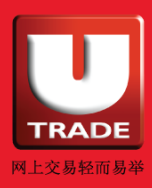

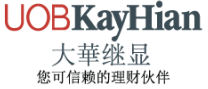

### 至儿價提示(只適用於港股串流報價用戶)

#### 於「**選單**」 > 「**到價提示**」> 「**監察**」中查看你正在監察的港股, 所有已到價的股票將顯示在「**已到價**」 中。

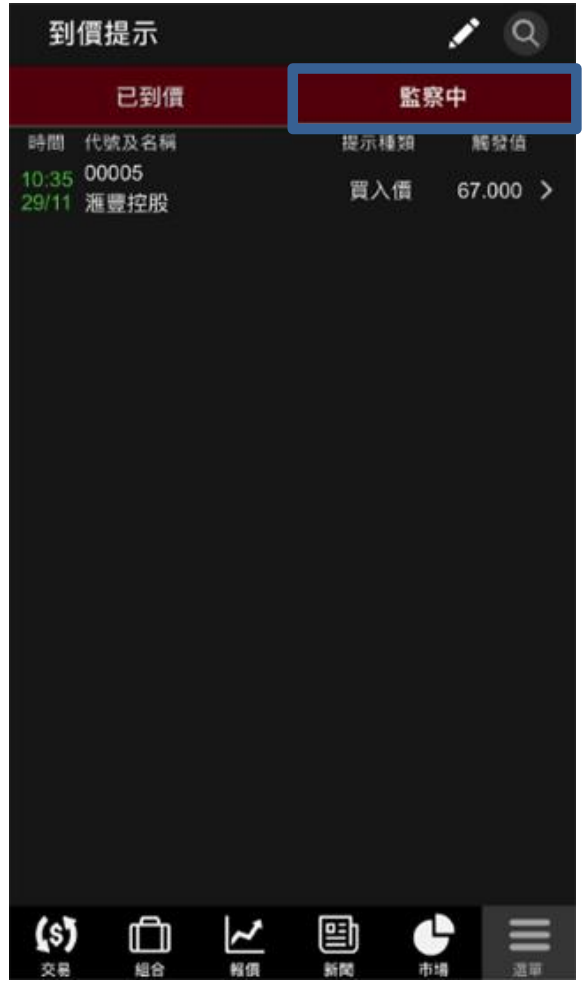

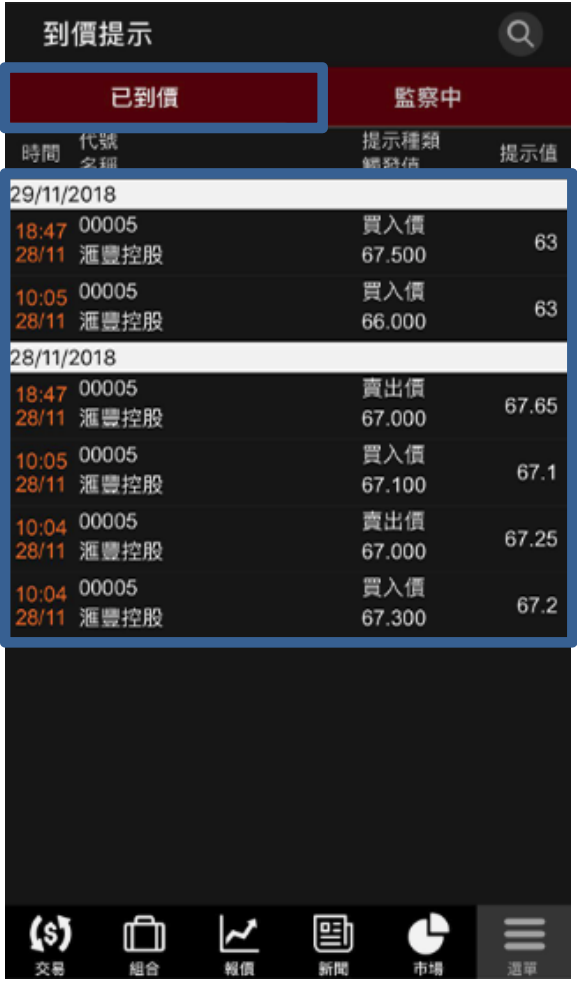

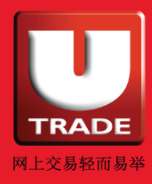

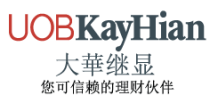

### <span id="page-46-0"></span>新股認購

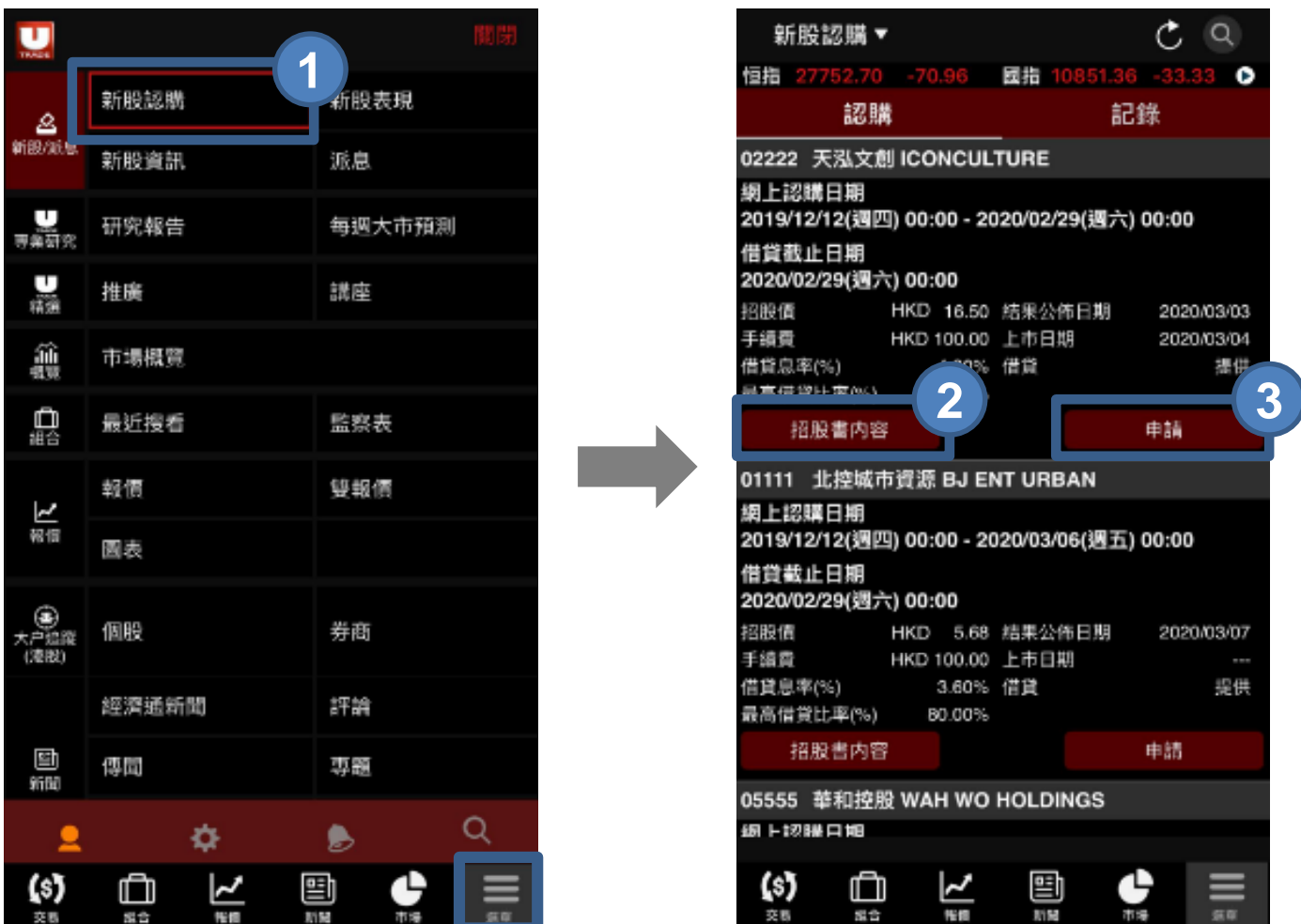

- **步驟 1** 到「**選單**」中按 **新股認購**
- **步驟 2** 系統會列出可供網上申請的新股資料及有關資料, 如**新股名稱**、**可供申請之開始**及**結束時間**、**招股價**、 **最高借貸比率**等。如有需要,請按**招股書內容**以查看 該新股的招股書
- **步驟 3** 按「**申請**」後,有關網上新股/債券認購的條款細則及 免責聲明視窗彈出, 閱讀後如無問題, 按「**接受」**

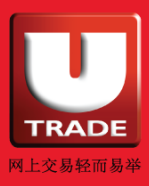

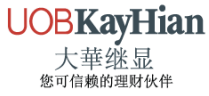

### 新股認購

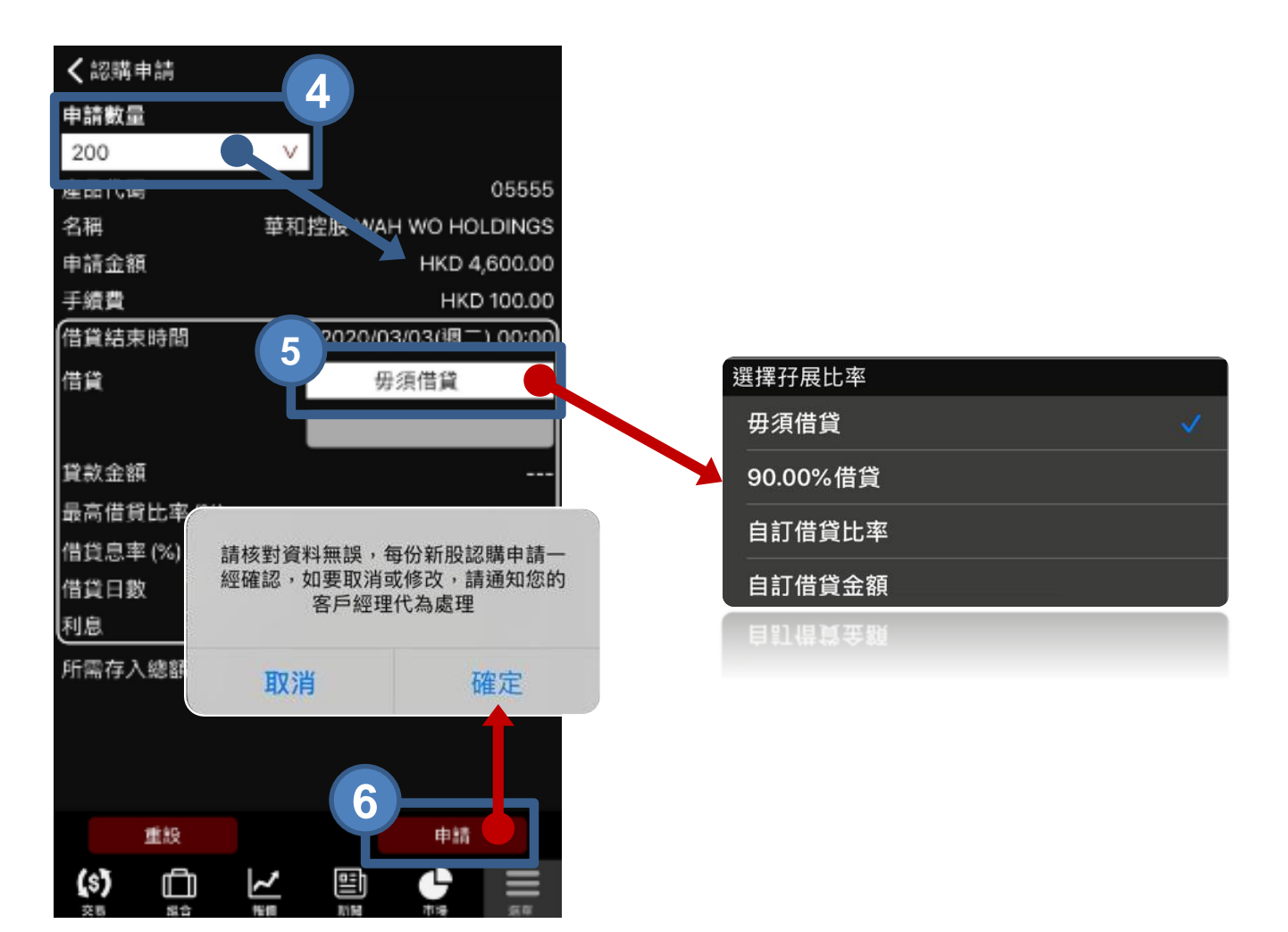

- **步驟 4** 於左上角選擇**申請數量**,系統會於下方顯示相應的 申請金額
- **步驟 5** 設定**借貸金額**/**比率**; 假如以現金申請,請選擇 **毋須借貸**
- **步驟 6** 按 **申請**,然後 **確定** 認購

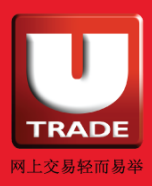

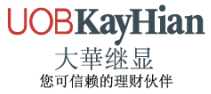

### <span id="page-48-0"></span>新股認購

你可於新股認購中查看你的新股認購記錄。

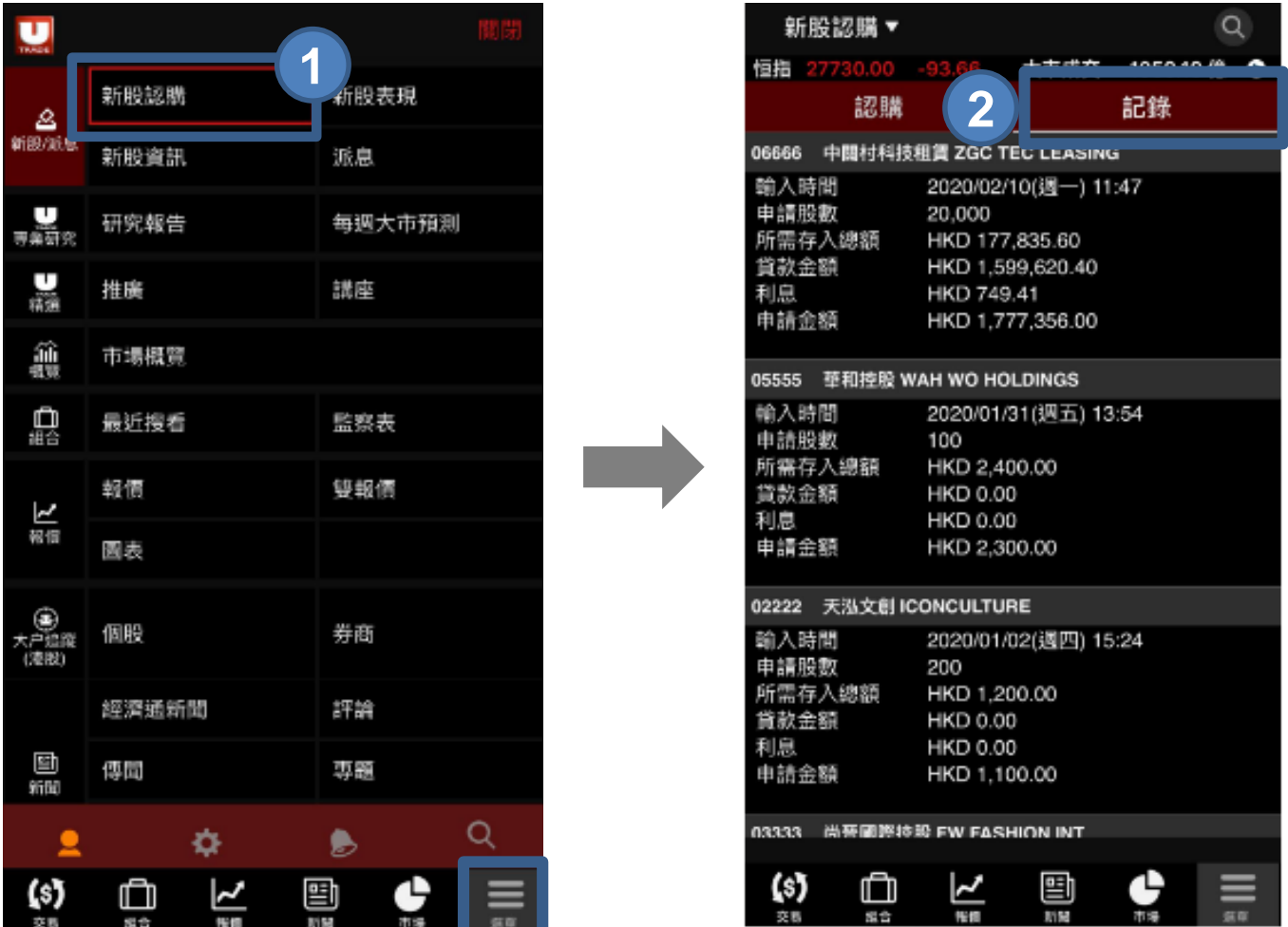

- **步驟 1** 到「**選單**」中按 **新股認購**
- **步驟 2** 選擇**記錄**
- **步驟 3** 系統會顯示你已提交申請的新股資料,包括「**申請數 量**」、「**申請金額**」、「**貸款金額**」、「**所需存入金額**」 和「**利息**」

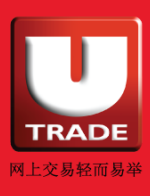

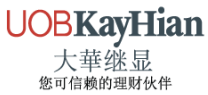

### <span id="page-49-0"></span>新股資訊

你可於新股資訊中查看新股認購資料,如**招股時段**、**大華繼顯 截止日**、**退款日/暗盤交易日**、**超購倍數**等

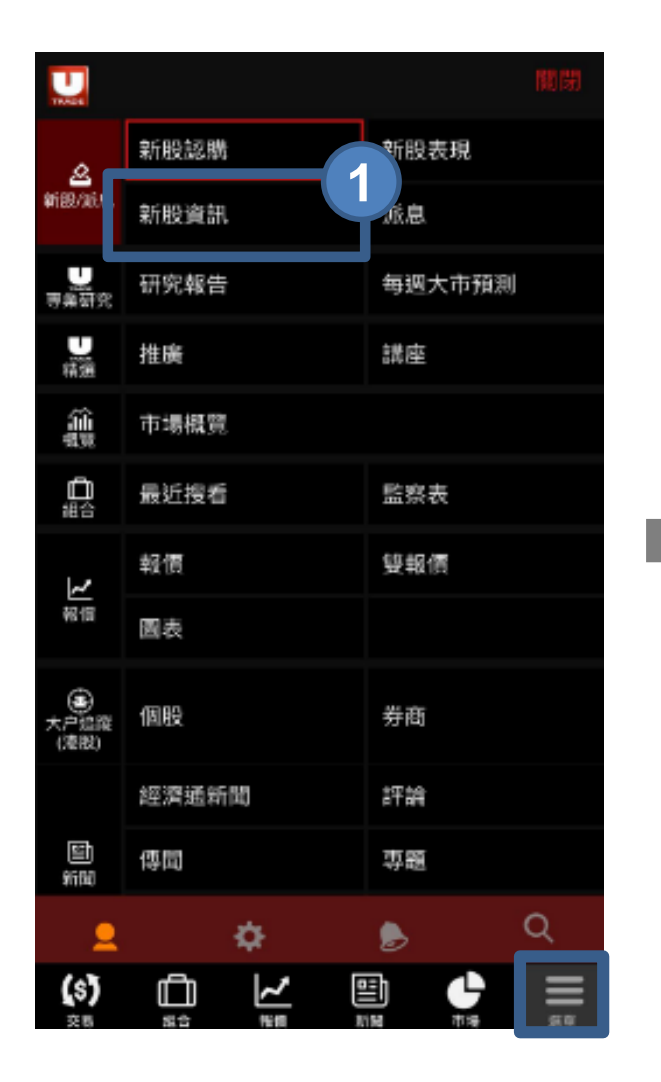

到「**選單**」中按 **新股資訊**

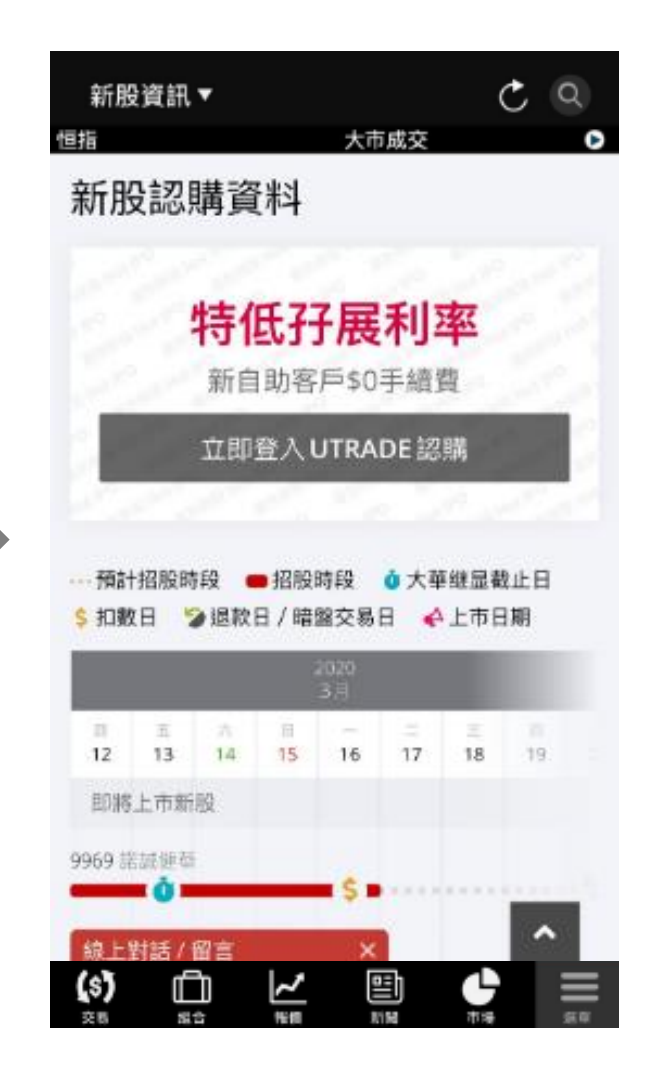

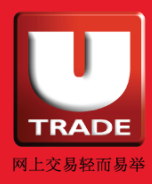

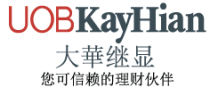

#### <span id="page-50-0"></span>新股表現

#### 你可於「**新股表現**」中查看 **最新上市** 及 **新股新聞**。

你亦可於「**派息**」中查看最新派息資料及個別股份派息資料及記 錄。

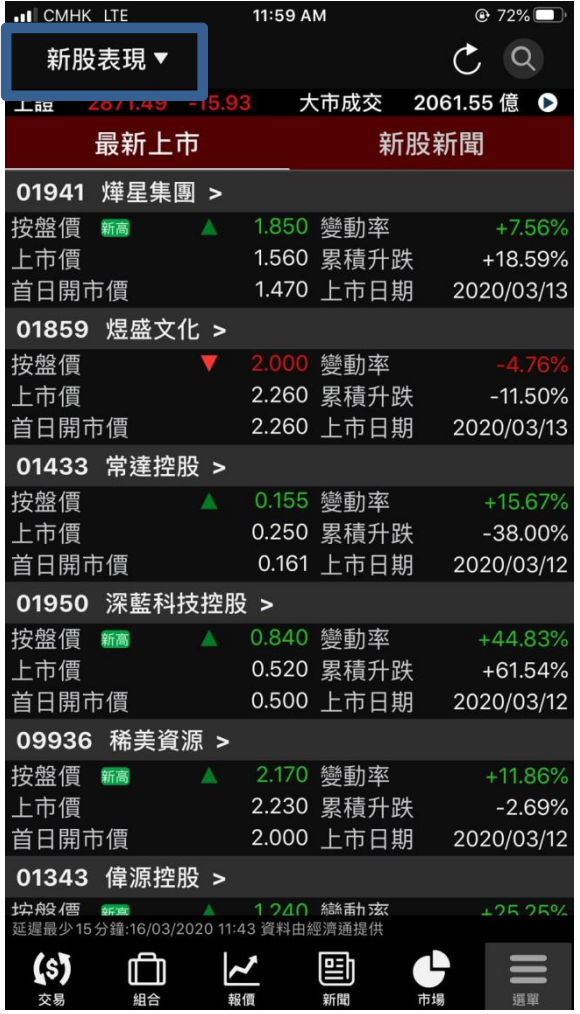

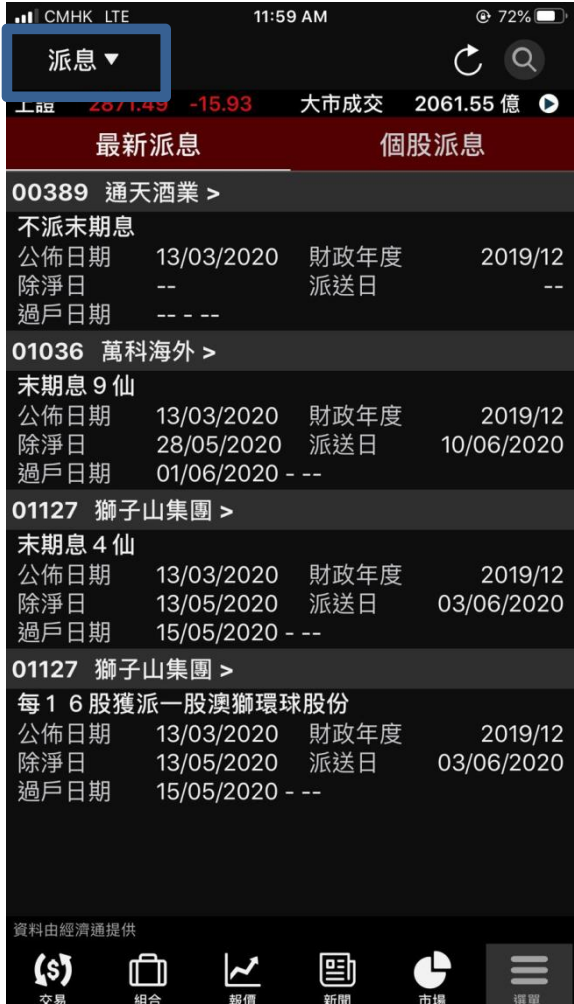

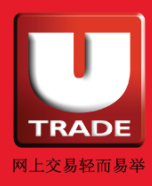

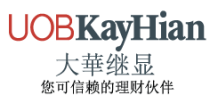

新聞

於「**新聞**」中瀏覽 **經濟通新聞**、**評論**、**傳聞**、**專題**和**我的收藏**等。

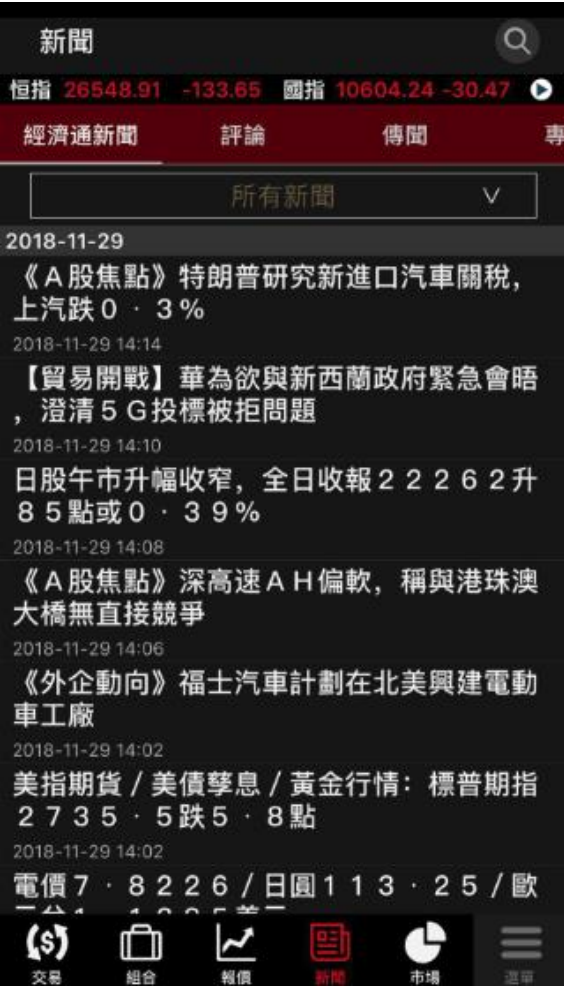

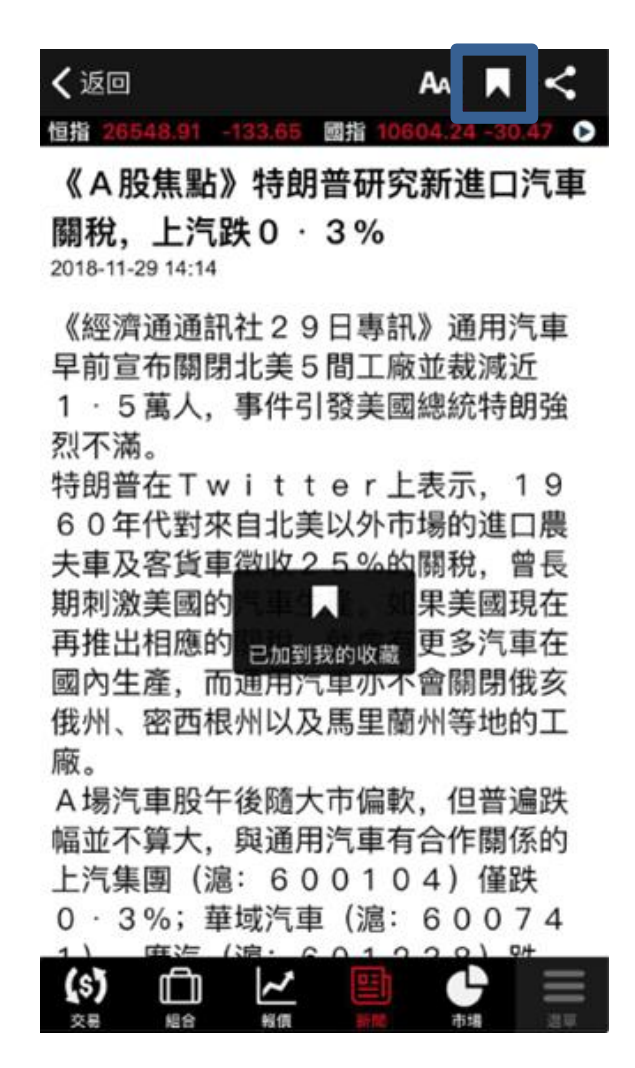

#### **小提示:**

你可按右上方「**收藏**」按鈕儲存新聞。 你可於「**新聞**」 > 「**我的收藏**」查看你儲存的新聞。

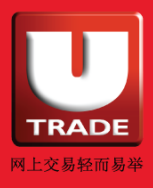

<span id="page-52-0"></span>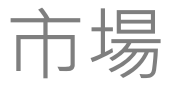

#### 於「**市場**」中查閱 **20大排行**、**指數成份股**、**行業**、**指數**、**板塊** 及 **外匯商品**。

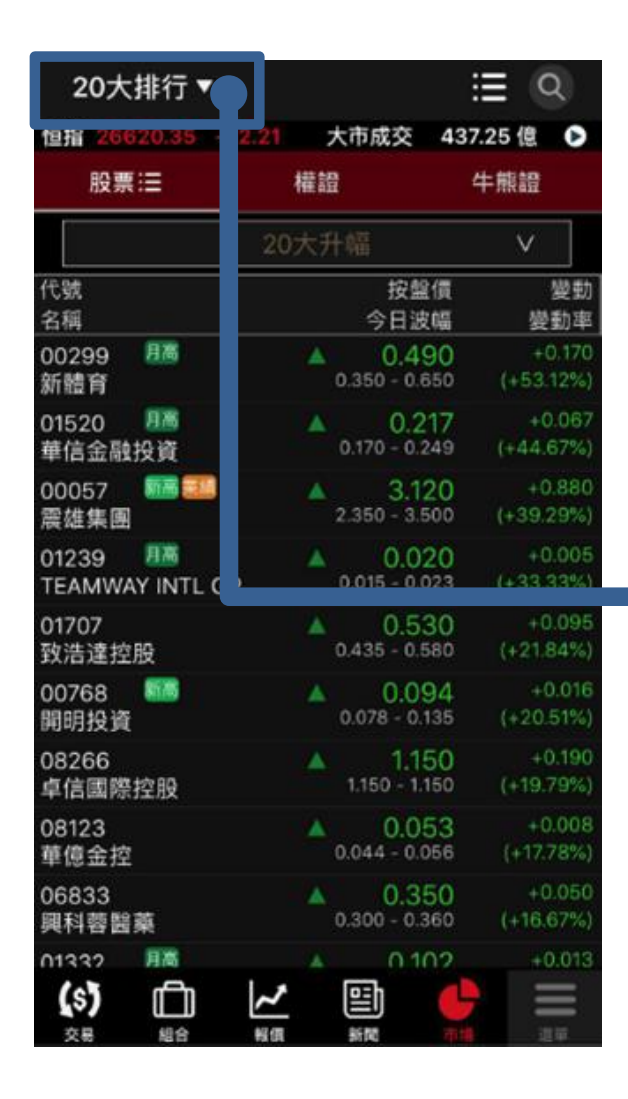

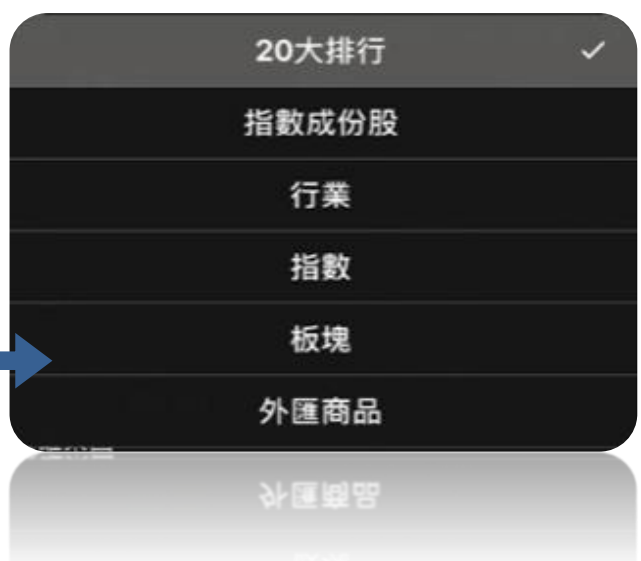

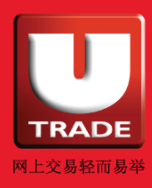

**UOBKayHian** 大華继显<br><sup>您可信赖的理财伙伴</sup>

### <span id="page-53-0"></span>市場 (美股)(只適用於美股即時報價用戶)

#### 於「**市場(美股)**」中可查看美股 **20大排行**、不同美國交易所 的**成交數**、**指數成份股**、**行業**等資料。

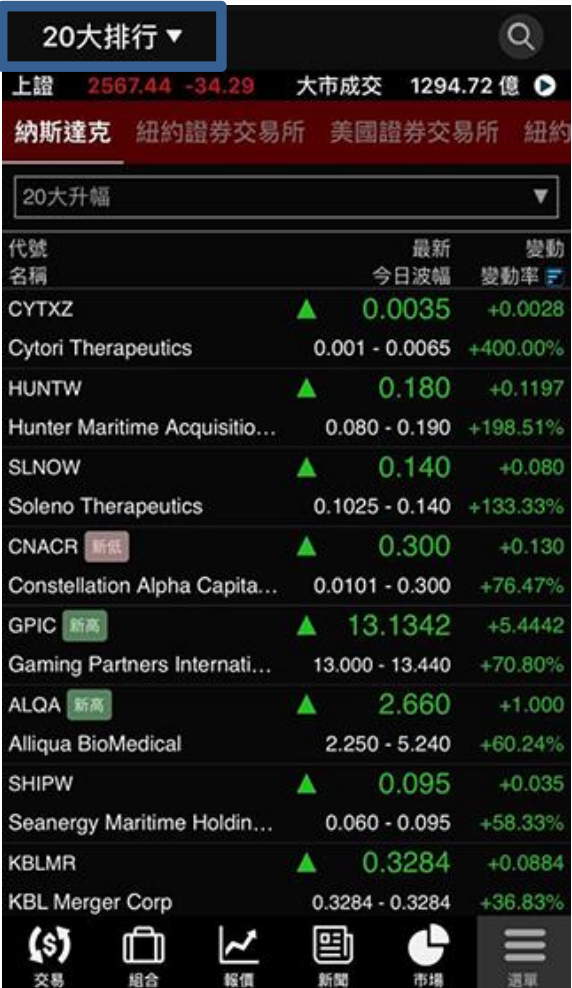

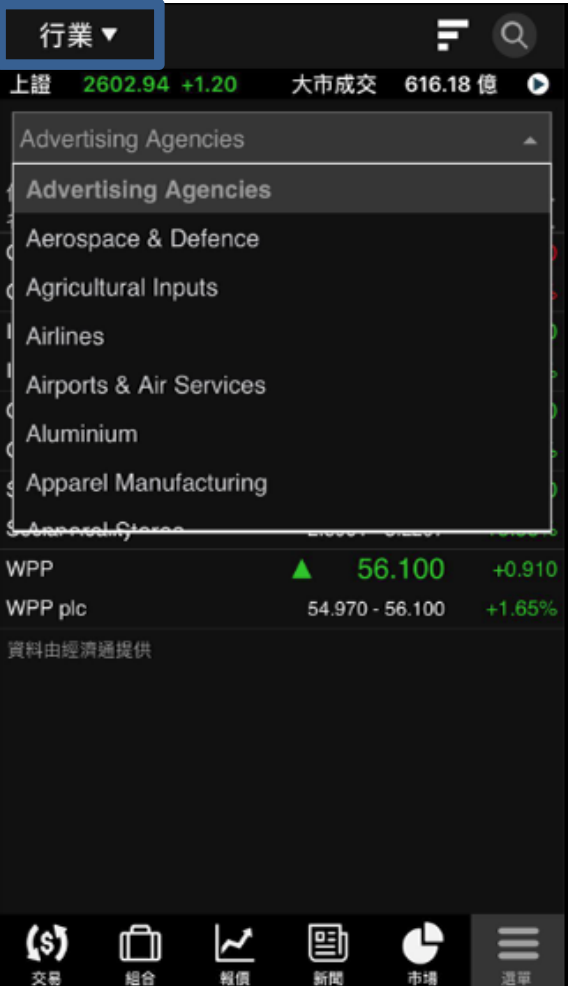

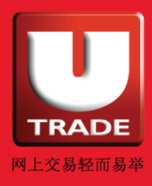

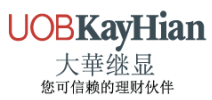

### <span id="page-54-0"></span>UTRADE 專業研究

### **研究報告**

登入瀏覽由大華繼顯提供的研究報告,包括**每日市場動態**、 **技術分析**、**美股市場分析**及**股票報告**等。

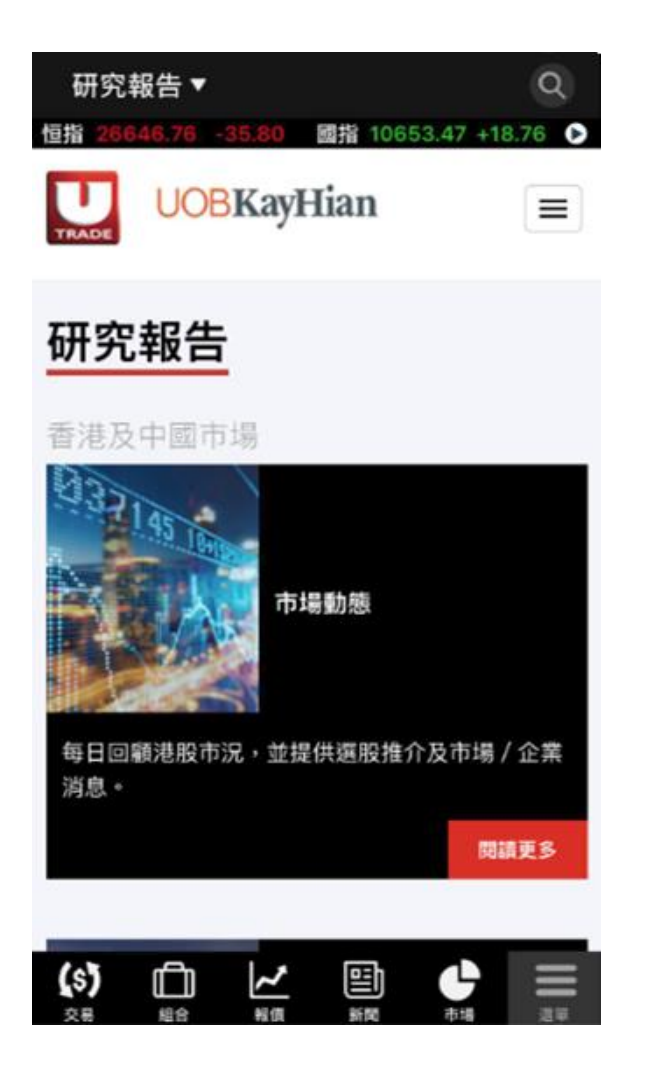

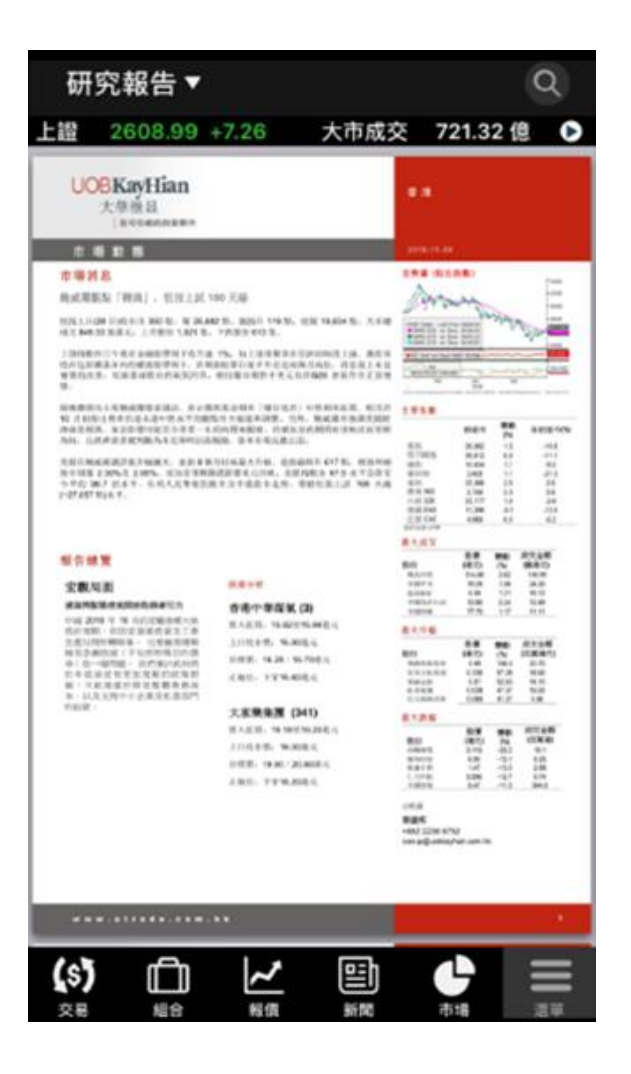

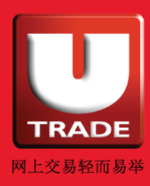

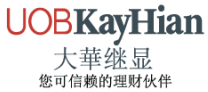

### <span id="page-55-0"></span>UTRADE 專業研究

### **每週大市預測**

於每週大市預測觀看 UTRADE 一週預測,率先瀏覽下周的市場 重要事件、恆指走勢預測及重點股票推介。(只提供粵語)

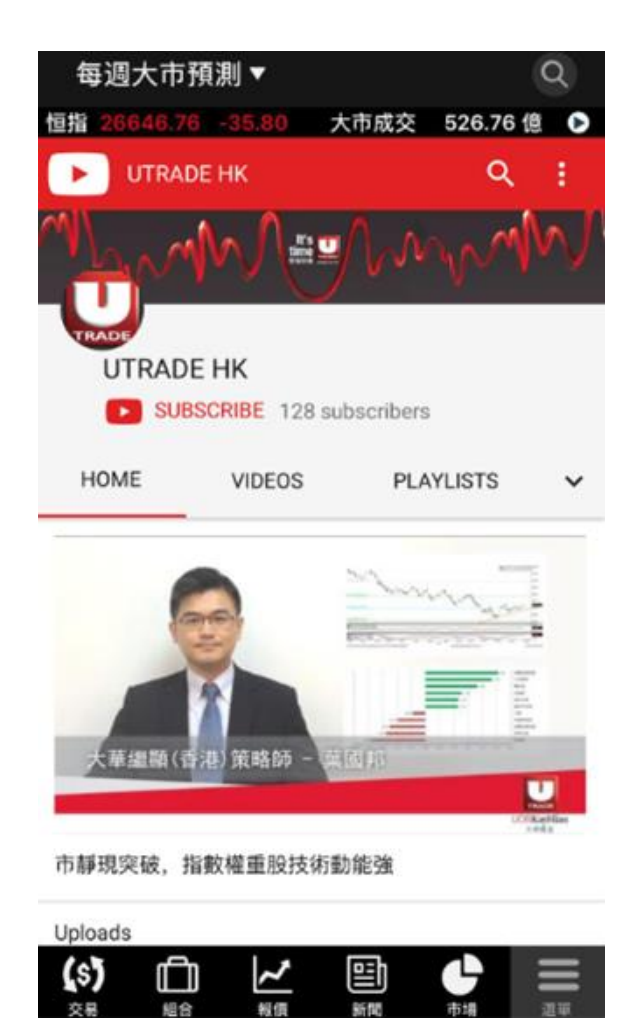

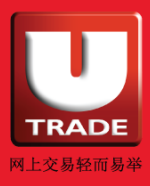

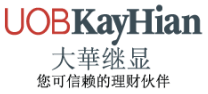

### <span id="page-56-0"></span>UTRADE 精選

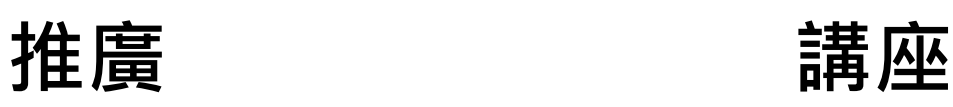

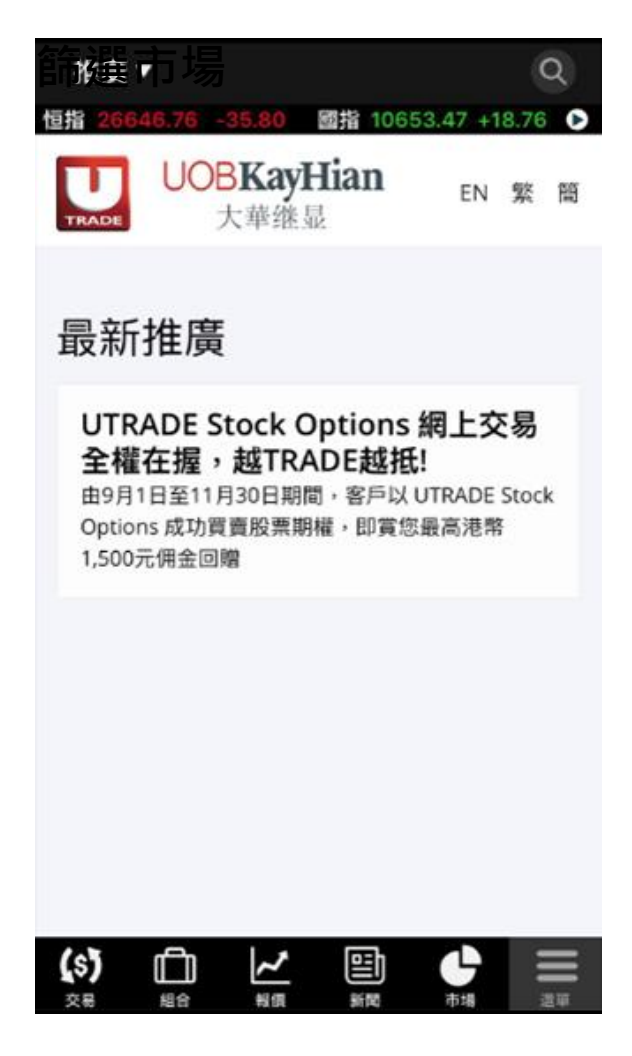

你可查詢大華繼顯的最新 推廣及產品詳情

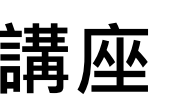

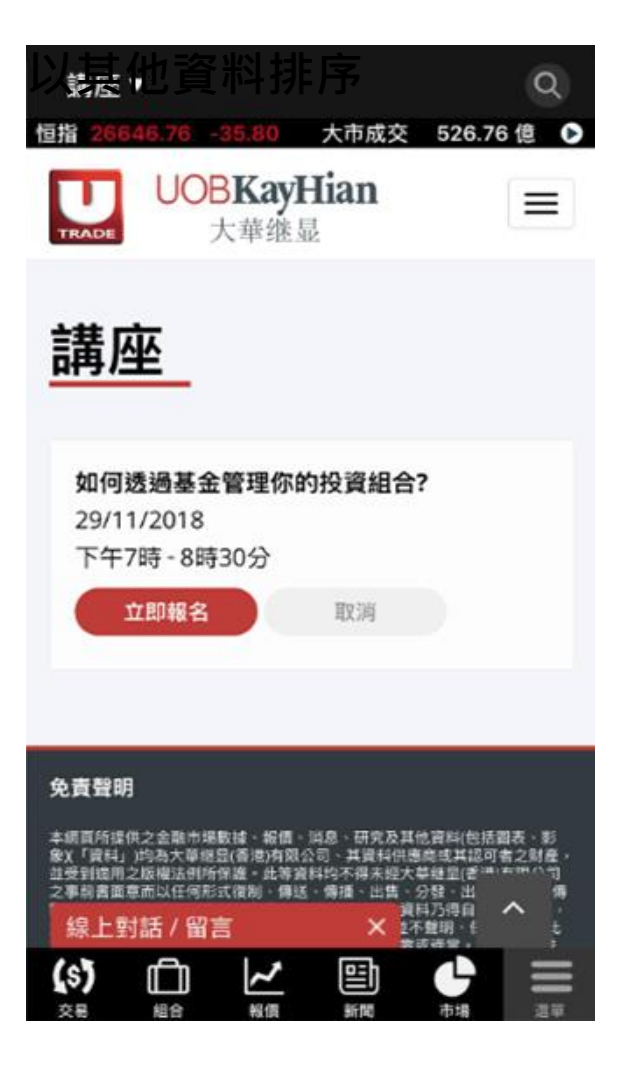

你可查看大華繼顯每月 舉行的投資講座並直接 報名參加

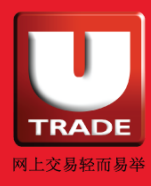

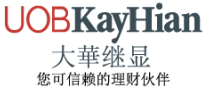

### <span id="page-57-0"></span>設定

到「**選單**」中按 **設定**按鈕設定你喜愛的顯示模式,包括**語言**、 **升跌顏色**、**快捷鍵**及**通知**等。

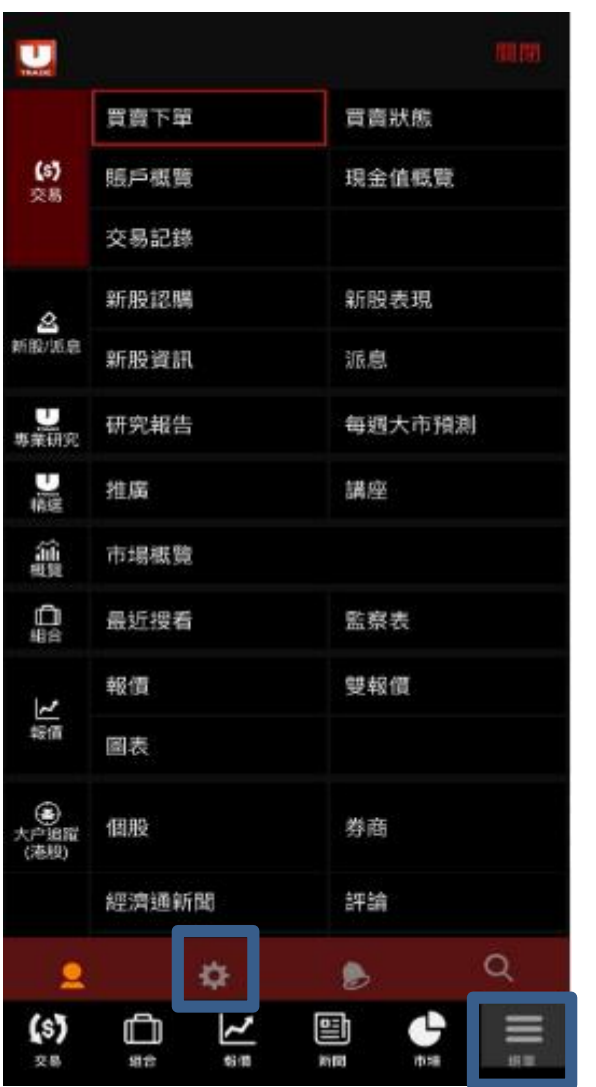

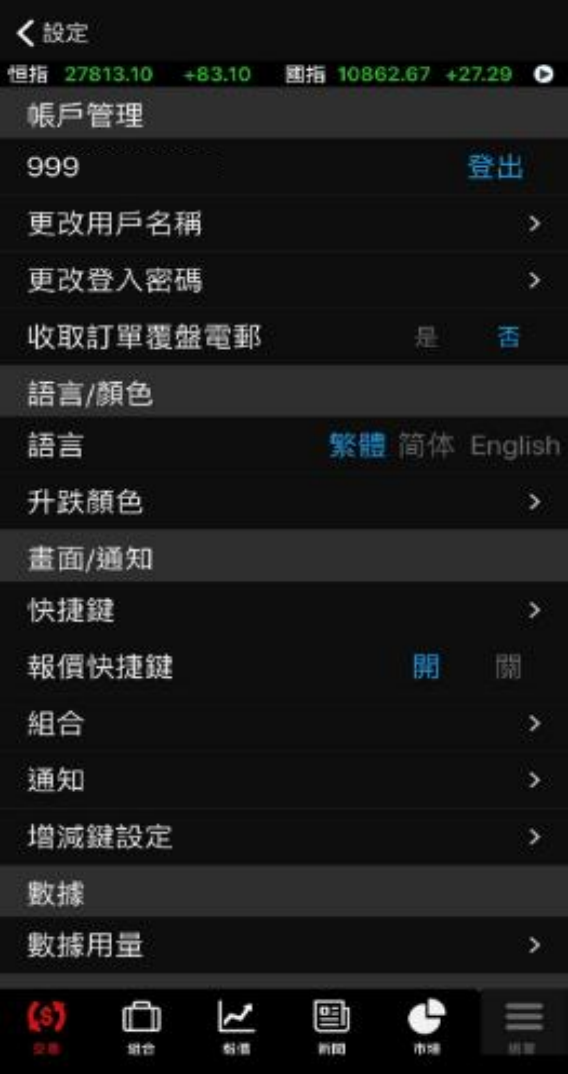

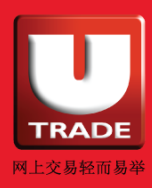

UOBKayHian

<span id="page-58-0"></span>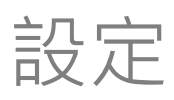

## **更改用戶名稱**

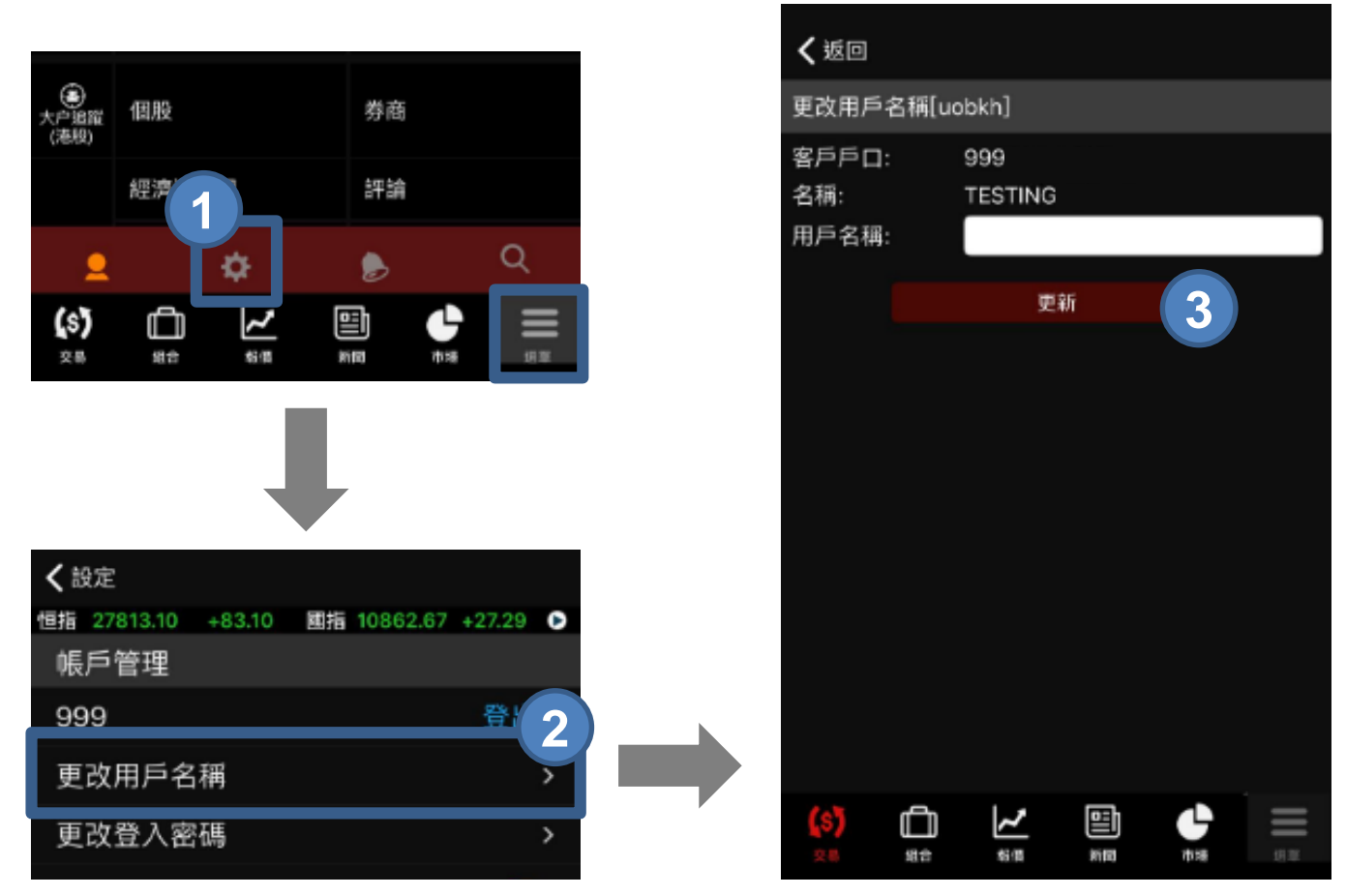

- **步驟 1** 到「**選單**」中按 按鈕
- **步驟 2** 於帳戶管理下選擇 **更改用戶名稱**
- **步驟 3** 輸入新的用戶名稱後按 **更新**

確認提示會於成功更改用戶名稱後彈出,按確定即可。

若系統回覆錯誤信息(例如用戶名稱已被使用),請重複以上步 驟並更改另一個用戶名稱。

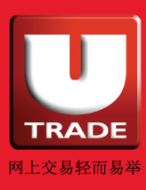

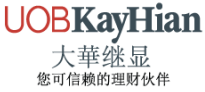

<span id="page-59-0"></span>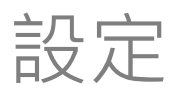

#### **更改登入密碼**

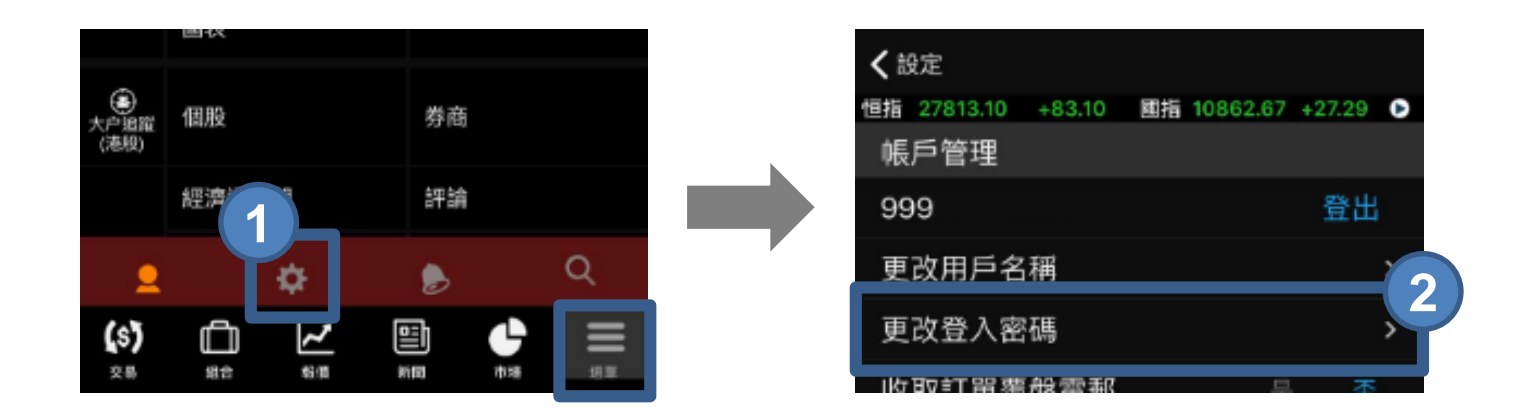

- **步驟 1** 到「**選單**」中按 按鈕
- **步驟 2** 於帳戶管理下選擇 **更改登入密碼**

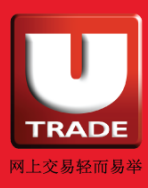

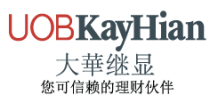

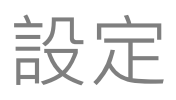

#### **更改登入密碼**

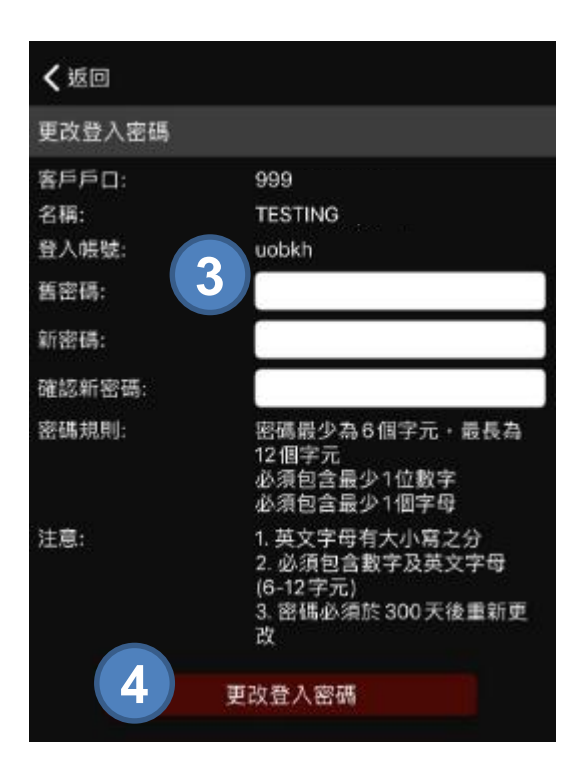

#### **步驟 3** 分別輸入 **舊密碼**、**新密碼\***及**確認新密碼 步驟 4** 按**更改登入密碼**

確認提示會於成功更改登入密碼後彈出,按**確定**即可。

若系統回覆錯誤信息 (例如密碼最少為6個字元),請重複以上 步驟並更改另一個登入密碼。

\*新密碼的英文字母有大小寫之分,並必須包含數字及英文字 (6 -12 字元)。

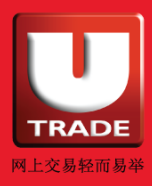

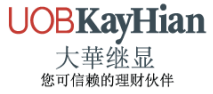

<span id="page-61-0"></span>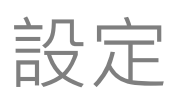

### **收取訂單覆盤電郵**

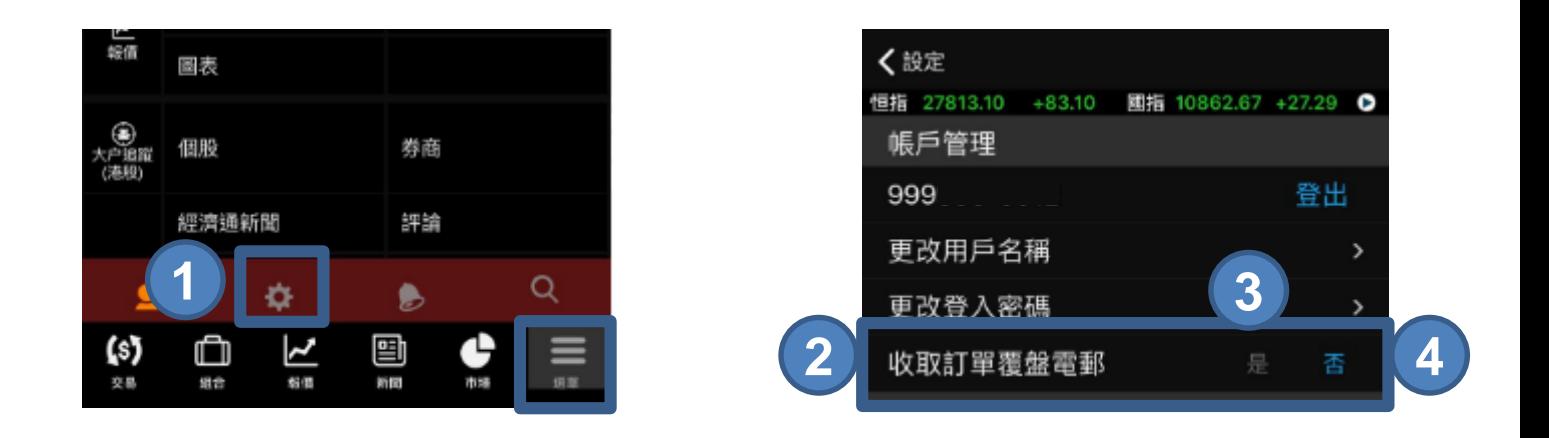

- **步驟 1** 到「**選單**」中按 按鈕
- **步驟 2** 於帳戶管理下**收取訂單覆盤電郵**
- **步驟 3** 若你想收取訂單覆盤電郵,請選擇**是**。
- **步驟 4** 若你不想收取訂單覆盤電郵,請選擇**否**,並按**確定**以 確認你已經理解及接受其風險。

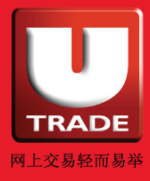

### 支援及意見

如需要技術支援或如欲提供意見,歡迎您致電客戶服務部 (852) 2136 1818 或電郵至 clientservices@uobkayhian.com.hk,向 我們查詢或提出您寶貴的意見。

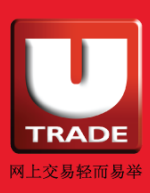

UOBKayHian